# **Exemple de réalisation :**

# **MoCoAUDITSOFT**

Module Complémentaire au logiciel d'audit AUDITSOFT

**Présentation et manuel de l'utilisateur (extraits)**

## *Exemple de réalisation :*

## *MoCoAUDITSOFT*

# *Module Complémentaire au logiciel d'audit AUDITSOFT*

J'ai réalisé une application qui permet, à partir de la base de données AUDITSOFT d'un dossier et de la saisie de *quelques données complémentaires, d'établir une revue analytique et une balance générale par cycle. Cette* application fonctionne sous EXCEL (et avec des requêtes SQL en tâche de fonds). Le paramétrage nécessite ACCESS *mais l'utilisation de l'application ne nécessite absolument pas ACCESS sur le poste de travail.*

*Le document qui suit est un extrait du manuel d'utilisation diffusé au sein du cabinet.*

*Développement*

Benoît‐René RIVIERE

*Contact*

contact@auditsi.eu

# **SOMMAIRE**

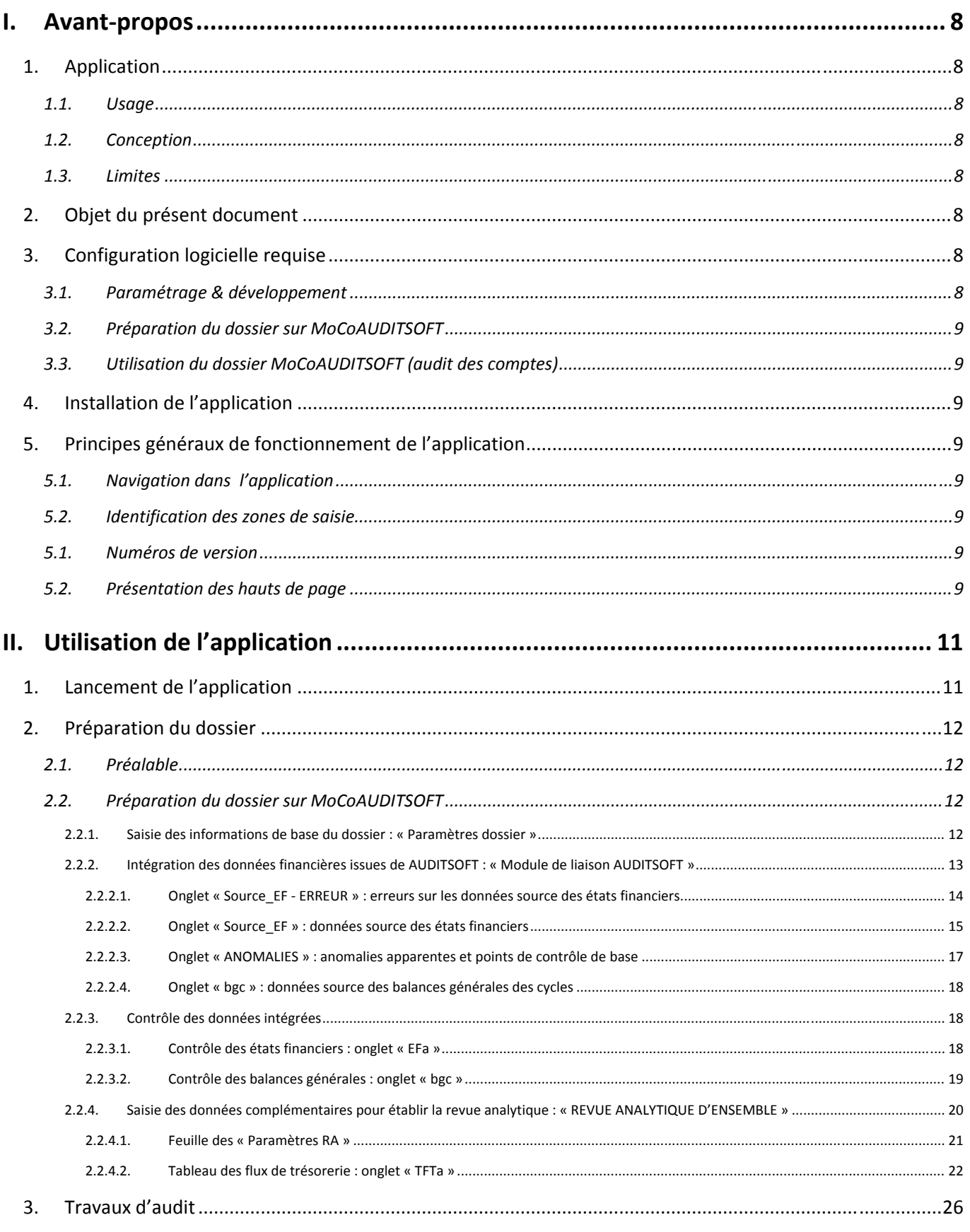

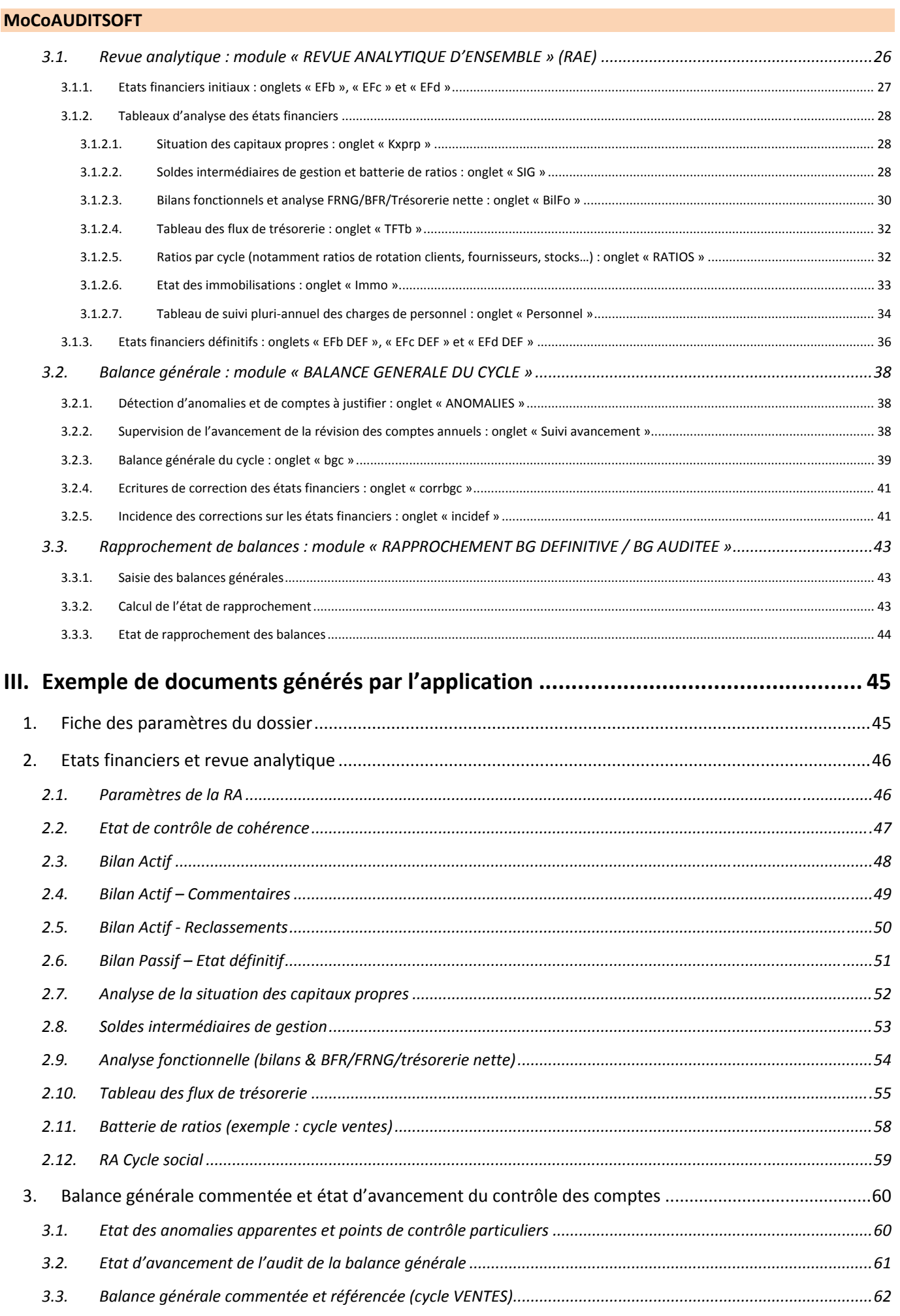

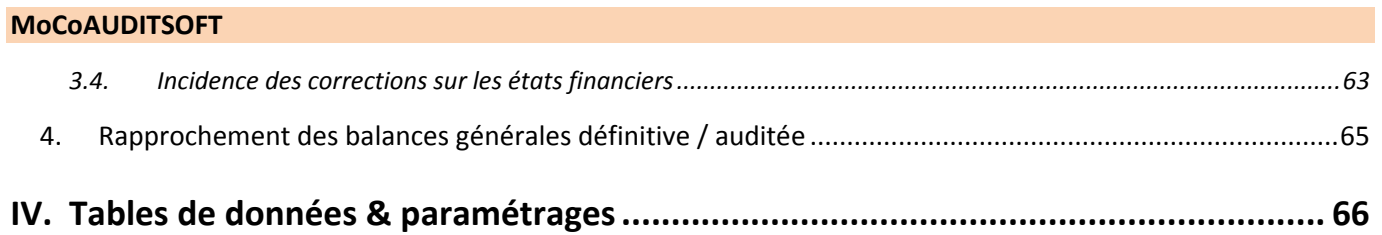

## I. Avant-propos

#### 1. **APPLICATION**

#### $1.1.$ **Usage**

MoCoAUDITSOFT... pour Module Complémentaire à AUDITSOFT. Cette application a été conçue en vue de fournir une revue analytique et une balance générale par cycle à n'importe quel dossier d'audit. Cette application peut être utilisée en expertise-comptable (pour ce faire, il suffit de créer un dossier sous AUDITSOFT et d'y intégrer des balances).

#### $1.2.$ **Conception**

MoCoAUDITSOFT est entièrement développé sous EXCEL/ACCESS. L'ensemble de l'application est paramétrable. Les feuilles de calcul, les tables de données et les requêtes sont protégés de manière à garantir la sécurité des traitements et des résultats.

#### $1.3<sub>1</sub>$ Limites

Malgré toute l'attention apportée au paramétrage des états, des erreurs peuvent subsister. L'utilisateur est invité à consulter les tables de paramétrage en partie IV de ce document et à signaler toute erreur ou demande de modification.

#### 2. **OBJET DU PRESENT DOCUMENT**

Le présent document présente le fonctionnement de l'application et fournit toutes les clefs pour l'utiliser.

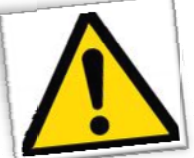

Le symbole ci-contre attire l'attention de l'utilisateur à chaque fois qu'un point particulier important à propos de l'utilisation de l'application le mérite.

#### 3. **CONFIGURATION LOGICIELLE REOUISE**

Basé sur EXCEL & ACCESS ; l'utilisateur n'a pas besoin de disposer de ACCESS sur son poste (les bases ACCESS sont interrogées par EXCEL).

#### $3.1.$ Paramétrage & développement

- **AUDITSOFT**
- **EXCEL**
- **ACCESS**

- **3.2. Préparation du dossier sur MoCoAUDITSOFT**
	- **AUDITSOFT**
	- **EXCEL**
- **3.3. Utilisation du dossier MoCoAUDITSOFT (audit des comptes)**
	- **EXCEL**

## 4. **INSTALLATION DE L'APPLICATION**

Pour installer l'application :

- ‐ Se munir du CD,
- Dézipper le dossier avec le mot de passe fourni.

L'ensemble du dossier *MoCoAUDITSOFT* doit être localisé sur la racine du disque dur « *C : »*.

# 5. **PRINCIPES GENERAUX DE FONCTIONNEMENT DE L'APPLICATION**

#### **5.1. Navigation dans l'application**

La navigation dans l'application s'effectue à l'aide de liens hypertexte, tant dans les hauts de page que dans les menus.

#### **5.2. Identification des zones de saisie**

Les zones en jaune clair sont des zones de saisies. Aucune donnée n'est à saisir dans d'autres zones.

#### **5.1. Numéros de version**

Chaque feuille de travail est dotée d'un numéro de version. Ce numéro permet de suivre l'évolution des feuilles de travail (correction d'erreurs, d'anomalie ou ajout de fonctionnalité).

#### **5.2. Présentation des hauts de page**

En tête de chaque page se trouvent :

- Un lien hypertexte (permettant le retour à un menu),
- ‐ Et un cartouche reprenant la référence de la feuille de travail, le nom du dossier et du cabinet :

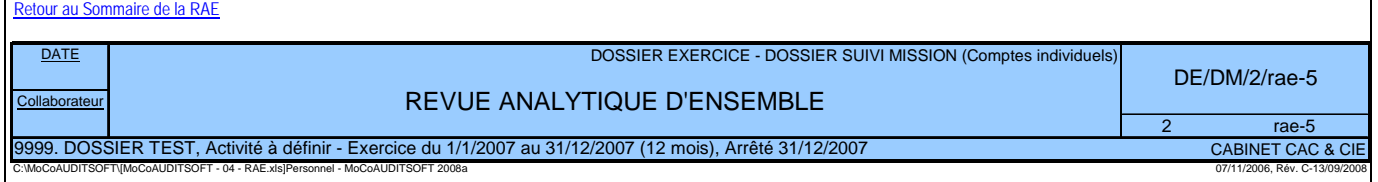

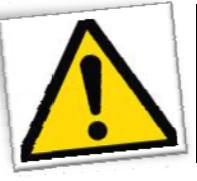

## Sauvegarde des données

MoCoAUDITSOFT fonctionne pour une large part sous EXCEL... Il faut donc penser à enregistrer régulièrement vos travaux.

# II. Utilisation de l'application

# 1. **LANCEMENT DE L'APPLICATION**

A partir de l'explorateur Windows, double‐cliquer sur le fichier « *MoCoAUDITSOFT – 01 – Menu »*.

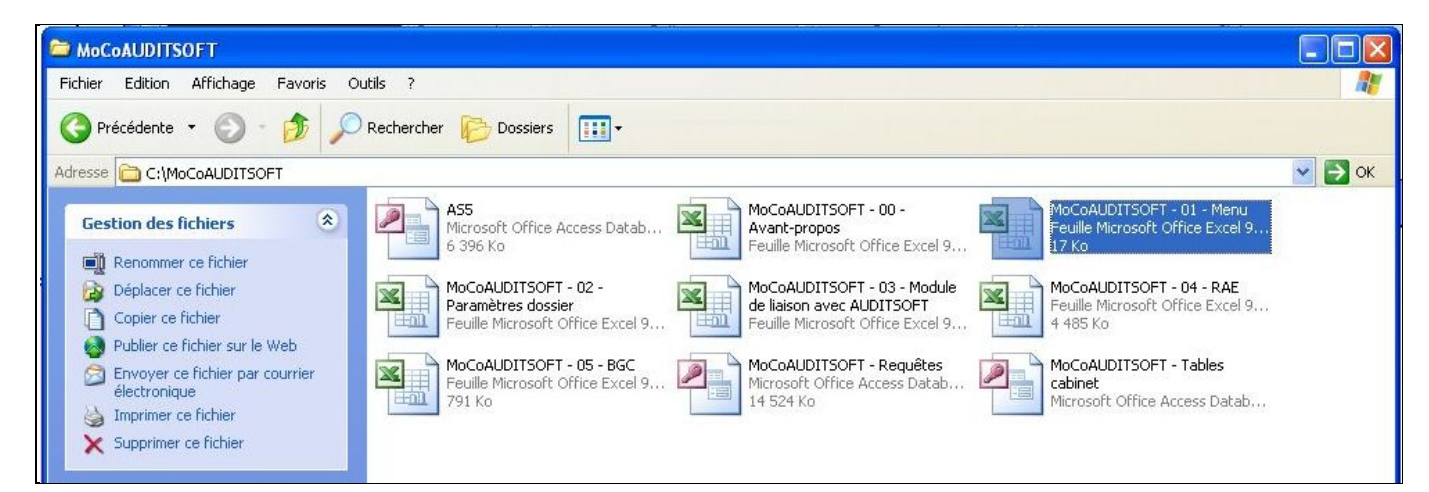

Le menu principal de l'application apparaît (cf copie écran ci‐après).

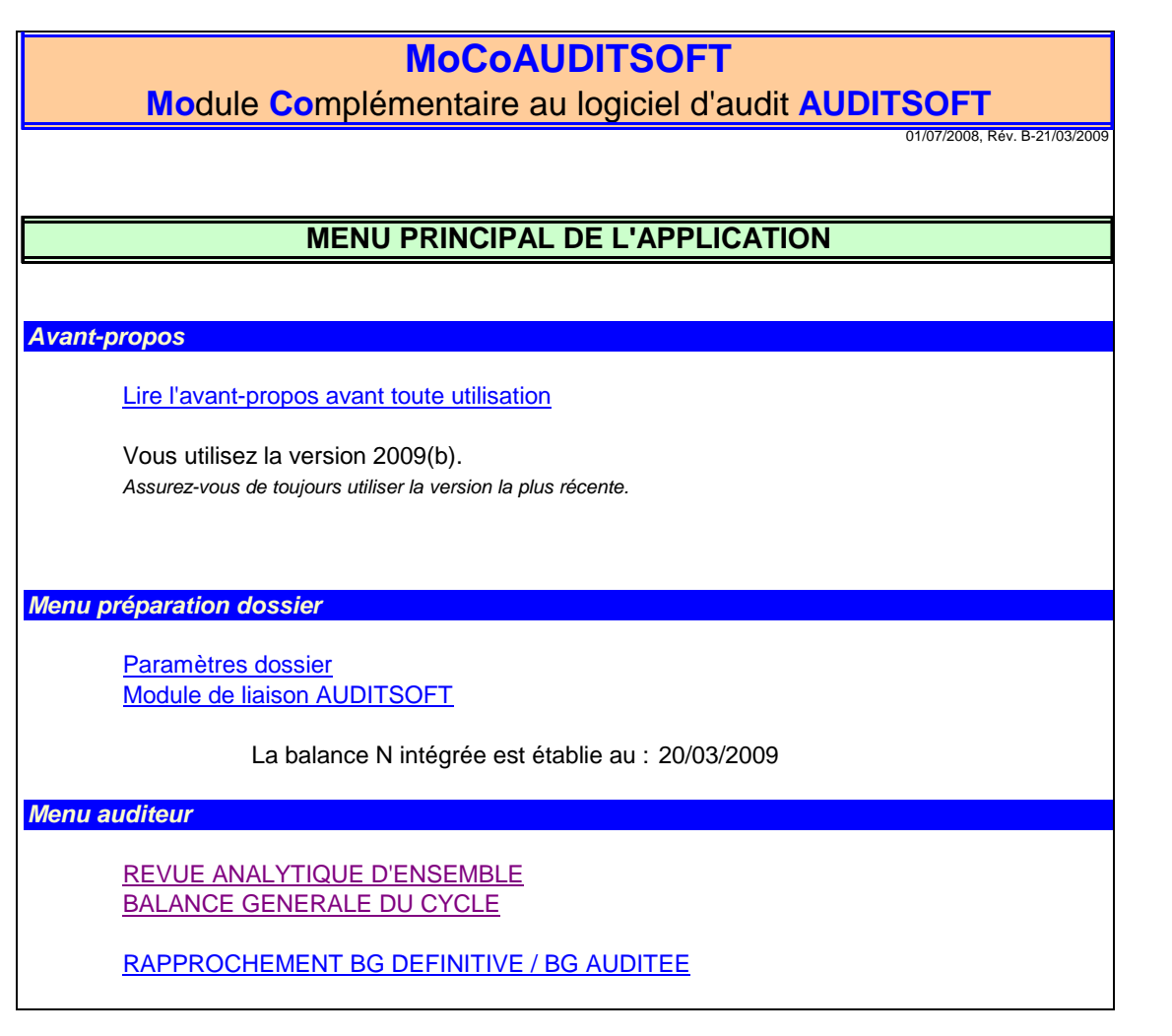

Ce menu se présente en deux parties principales :

- Menu « Préparation du dossier »
- Menu « Auditeur »

#### $2.$ **PREPARATION DU DOSSIER**

#### Préalable  $2.1.$

Avant d'utiliser MoCo, il est nécessaire de suivre les étapes suivantes :

- Créer le dossier sur AUDITSOFT et intégrer les balances générales (de préférence sur quatre ans),
- Copier le fichier C:\as2005\---DOSSIER---\DOSSIER AUDITE\AS5.MDB du dossier audité dans le dossier C:\MoCoAUDITSOFT. DOSSIER AUDITE correspondant au dossier sur lequel porte l'audit.

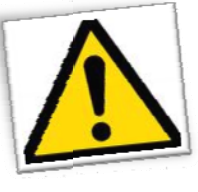

#### Restriction liée aux balances générales

L'attention de l'utilisateur est attirée sur le fait qu'une seule balance doit figurer par exercice dans AUDITSOFT. Dans le cas où le dossier AUDITSOFT comporterait plusieurs balances pour un même exercice (cas où cohabiteraient une balance définitive et des balances provisoires), MoCo additionnera ces balances.

#### $2.2.$ Préparation du dossier sur MoCoAUDITSOFT

Dans le menu principal, cliquer sur « Paramètres dossier ».

#### 2.2.1. Saisie des informations de base du dossier : « Paramètres dossier »

L'écran suivant apparaît :

#### **MoCoAUDITSOFT MoCoAUDITSOFT** Module Complémentaire au logiciel d'audit AUDITSOFT Fiche d'informations sur le dossier en cours de traitement Dossier en cours de traitement Données à saisir **DOSSIER** 9999. DOSSIER TEST, Activité à préciser Code client: 9999 Nom: **DOSSIER TEST** du 1/1/2008 au 31/12/2008 (12 mois), Arrêté 31/12/2008 Activité : Activité à préciser Valeurs monétaires exprimées en EUR **EXERCICES** N : Date de début : 01/01/2008 1/1/2008 N : Date de fin : 31/12/2008 31/12/2008 Date de la BG 20/03/2009 N : Durée (en mois) :  $12$ N-1 : Date de début : 01/01/2007 31/12/2007 N-2 : Date de début : 01/01/2006 31/12/2006 N-3 : Date de début : 01/01/2005 31/12/2005 Légende **DEVISE** Unité monétaire : **EUR** EUR : euro **TRAVAUX** Type travaux (E/I/F/S) E Arrêté  $E =$  dossier de l'exercice, I = intérim,  $F =$  cessation d'activité, S = situation Date arrêté 31/12/2008 Laisser vide si identique à date de clôture **CABINET COGEDIAC & ASSOCIES S.A.** Cabinet C:WoCoAUDITSOFT\[MoCoAUDITSOFT - 02 - Paramètres dossier.xls]Paramètre. MoCoAUDITSOFT 2009(b), Application développée par Benoît RIVIERE (2008-200

Saisir les paramètres du dossier (code et nom du dossier, dates des quatre derniers exercices, date d'arrêté, unité monétaire et nom du cabinet). Concernant les dates d'exercice, elles doivent être saisies sur quatre périodes même si on ne dispose que des données de deux périodes. Préciser également la date à laquelle la balance N est établie.

Enregistrer les données (Fichier/Enregistrer) puis cliquer sur le lien « Retour au menu principal ».

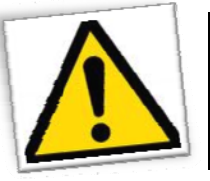

#### Le module « Paramètres dossier » doit rester ouvert en permanence

Le module « Paramètre dossier » doit rester ouvert en permanence, faute de quoi l'application ne fonctionnera pas correctement.

#### 2.2.2. Intégration des données financières issues de AUDITSOFT : « Module de liaison AUDITSOFT »

Ce module assure la liaison avec la base de données AUDITSOFT à l'aide de requêtes SQL.

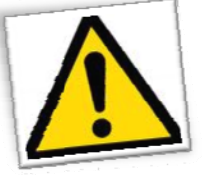

#### Avertissement de sécurité - Le connexions de données ont été désactivées

Si le message « Avertissement de sécurité - Le connexions de données ont été désactivées » apparaît dans un bandeau sous la barre de menu EXCEL, cliquer dessus (bouton « Options... »), cocher le radio « Activer ce contenu » (cf. copie d'écran ci-dessous).

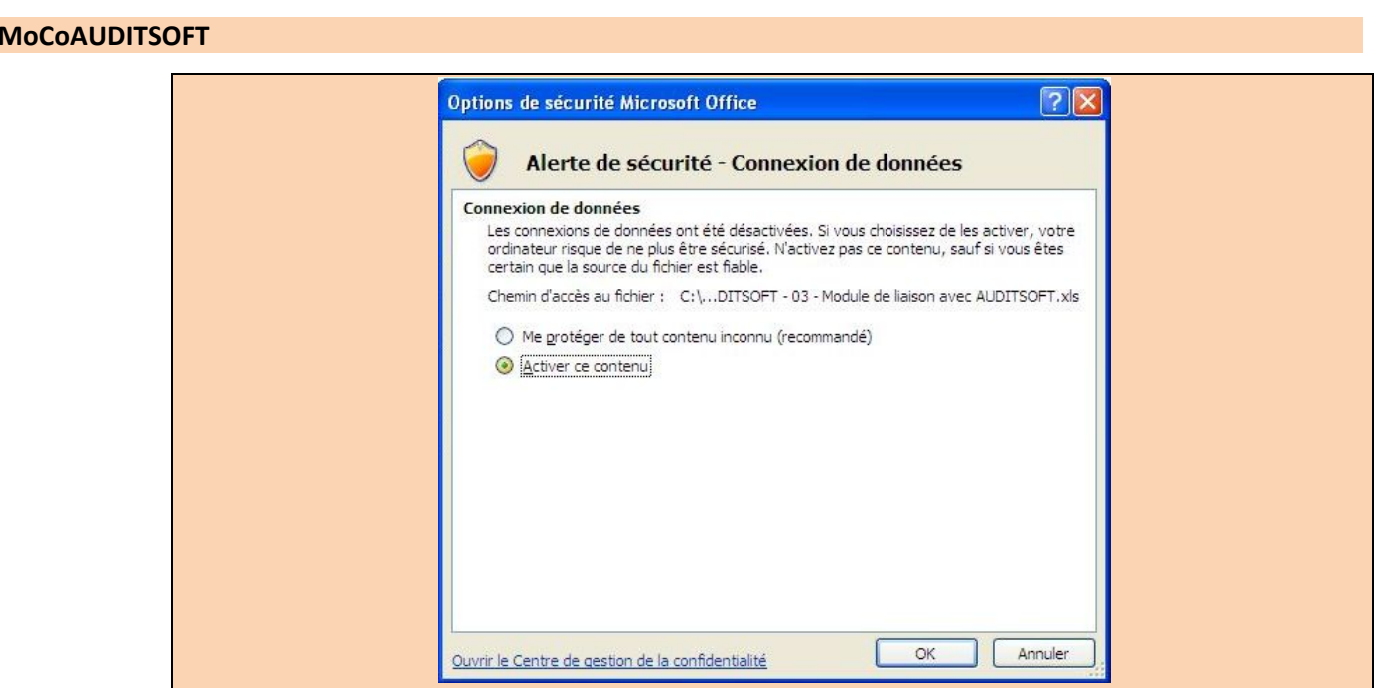

Dans le menu « Données », cliquer sur « Actualiser tout » : les requêtes s'exécutent. Patienter, cela peut prendre un moment (compter de moins de une minute à deux minutes selon les capacités de l'ordinateur et la taille de la base de données ; un message « Connexion à la base de données » s'affiche dans la barre d'état EXCEL en bas à droite).

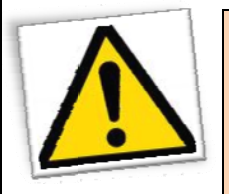

#### Avis de sécurité Microsoft Office Excel

Si cette fenêtre apparaît, cliquer sur le bouton « OK » pour autoriser la connexion à la base de données AUDITSOFT.

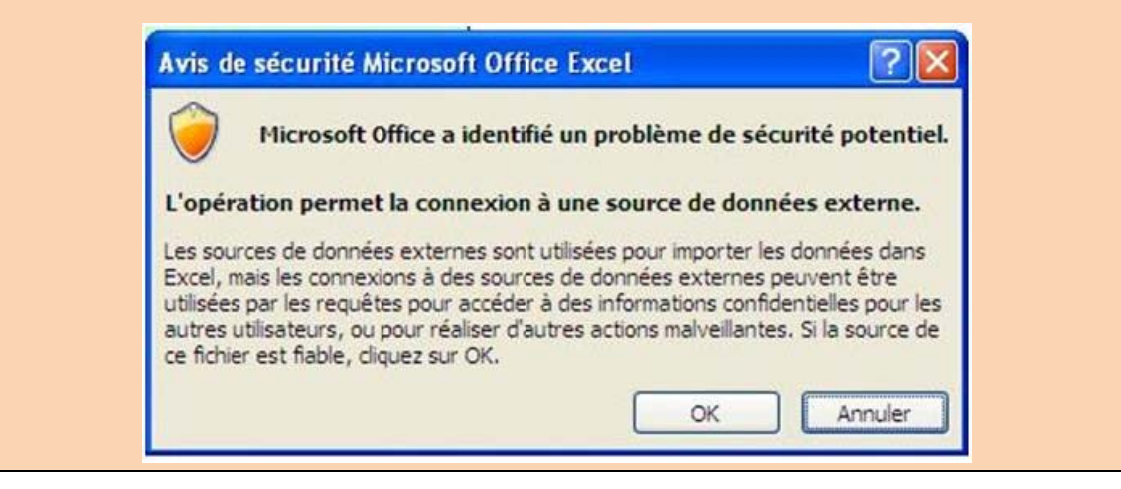

## 2.2.2.1. Onglet « Source\_EF - ERREUR » : erreurs sur les données source des états financiers

Dans certains cas, les états financiers ne sont pas équilibrés. Ceci peut être dû à un problème de paramétrage (rare mais cela arrive encore), à des comptes dont le solde est inattendu (486x au crédit...) ou à des numéros de comptes exotiques (compte 400x par exemple).

Pour résoudre le problème trois sources d'information :

- L'onglet « Source EF ERREUR » liste tous les comptes qui ne sont pas affectés à un poste des états financiers,
- L'onglet « ANOMALIES » liste les comptes qui présentent des anomalies apparentes (cf le § ad hoc),

Retour au menu principal

Le module « bgc » peut comprendre des regroupements de compte intitulés « non conformes au PCG ».

Ces éléments sont autant d'indicateur justifiant du déséquilibre des états financiers.

Une fois la source du déséquilibre isolée, le plus simple est de modifier manuellement la balance et de la réintégrer à AUDITSOFT.

## **MoCoAUDITSOFT**

**Mo**dule **Co**mplémentaire au logiciel d'audit **AUDITSOFT**

15/03/2009, Rév. A-15/03/2009

#### **COLLECTE DES DONNEES NECESSAIRES A LA RECONSTITUTION DES ETATS FINANCIERS / COMPTES NON AFFECTES**

#### *Instructions*

En cas d'écart sur les états financiers :

- La requête fournit ci-après la liste des comptes non affectés aux états financiers,

- Consulter dans la balance générale par cycle, les comptes figurant dans des rubriques intitulées "non conformes PCG".

*Résultat de la requête SQL*

**solde numcpte numex RéfDS**

#### *2.2.2.2. Onglet « Source\_EF » : données source des états financiers*

Cliquer sur l'onglet « Source\_EF ». Cet onglet comprend les données nécessaires à l'établissement des états financiers (bilan, compte de résultat, SIG, bilans fonctionnels…).

La ligne « CONTRÔLE DE L'IMPORTATION » doit être suivie de 0 (zéro). Cela indique que les états financiers sont équilibrés. Dans le cas contraire, se reporter au point précédent pour détecter l'origine de l'écart.

Retour au menu principal

# **MoCoAUDITSOFT**

**Mo**dule **Co**mplémentaire au logiciel d'audit **AUDITSOFT**

01/07/2008, Rév. B-08/03/2009

## **COLLECTE DES DONNEES NECESSAIRES A LA RECONSTITUTION DES ETATS FINANCIERS**

#### *Instructions*

Cliquer sur l'icône "Mettre à jour" ou "Actualiser tout" Copier l'ensemble du résultat (<Ctrl>+<\*>) Coller "collage spécial / valeurs" dans RAE / Source\_EF

**CONTRÔLE DE L'IMPORTATION :** 0 *(doit être nul)*

*Résultat de la requête SQL à exporter*

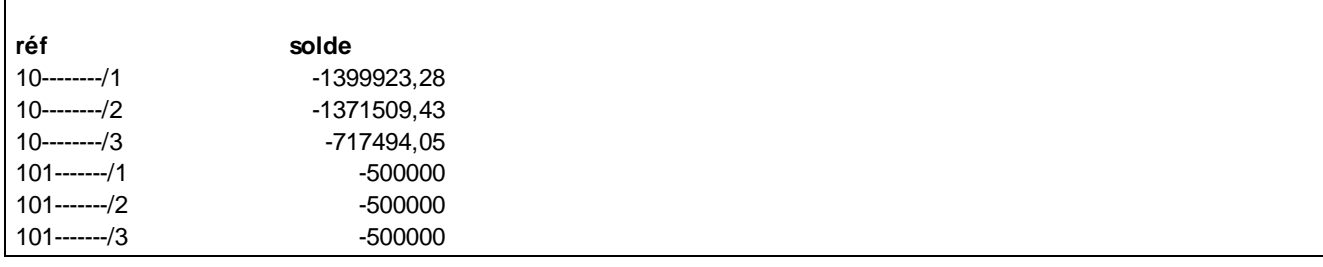

Cliquer sur une des lignes du tableau de données ci‐dessus puis presser les touches « *Ctrl* » et « *\** » (la table de données est maintenant intégralement sélectionnée). Copier les données sélectionnées (« *Ctrl* » + « *c* ») puis cliquer sur le lien hypertexte « *Coller « collage spécial / valeurs » dans RAE / Source\_EF* ».

Une table vierge apparaît (si elle n'est pas vierge la vider) puis coller les données copier (Collage spécial, valeurs).

Cliquer sur le lien « *Origine des données : Résultat requête Source\_EF EXPORT* » pour retourner au module d'intégration.

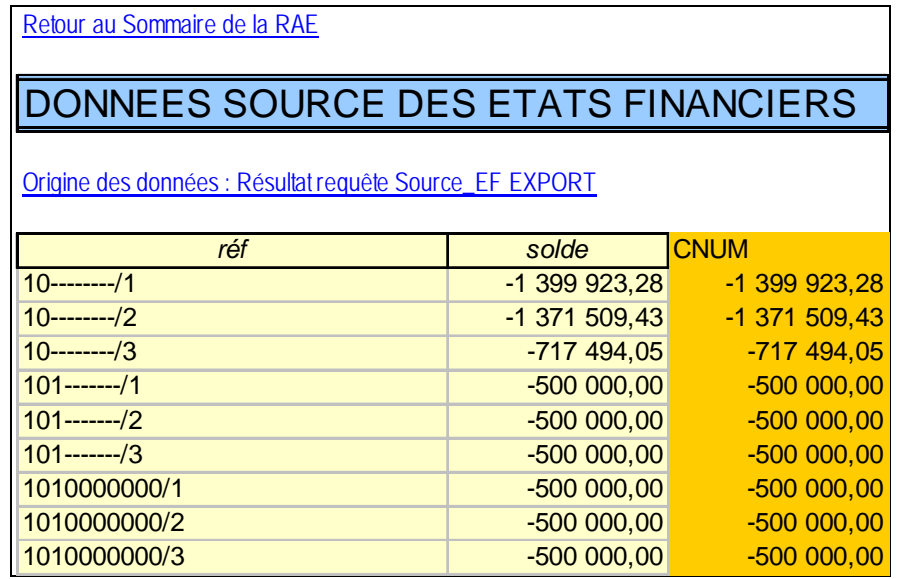

#### *2.2.2.3. Onglet « ANOMALIES » : anomalies apparentes et points de contrôle de base*

Cet onglet liste les anomalies apparentes par rapport aux règles élémentaires du plan comptable (53x créditeur, 408x débiteur…) ainsi que des points de contrôle de base (par exemple, en cas de variation du compte 101x, obtenir les éléments juridiques…).

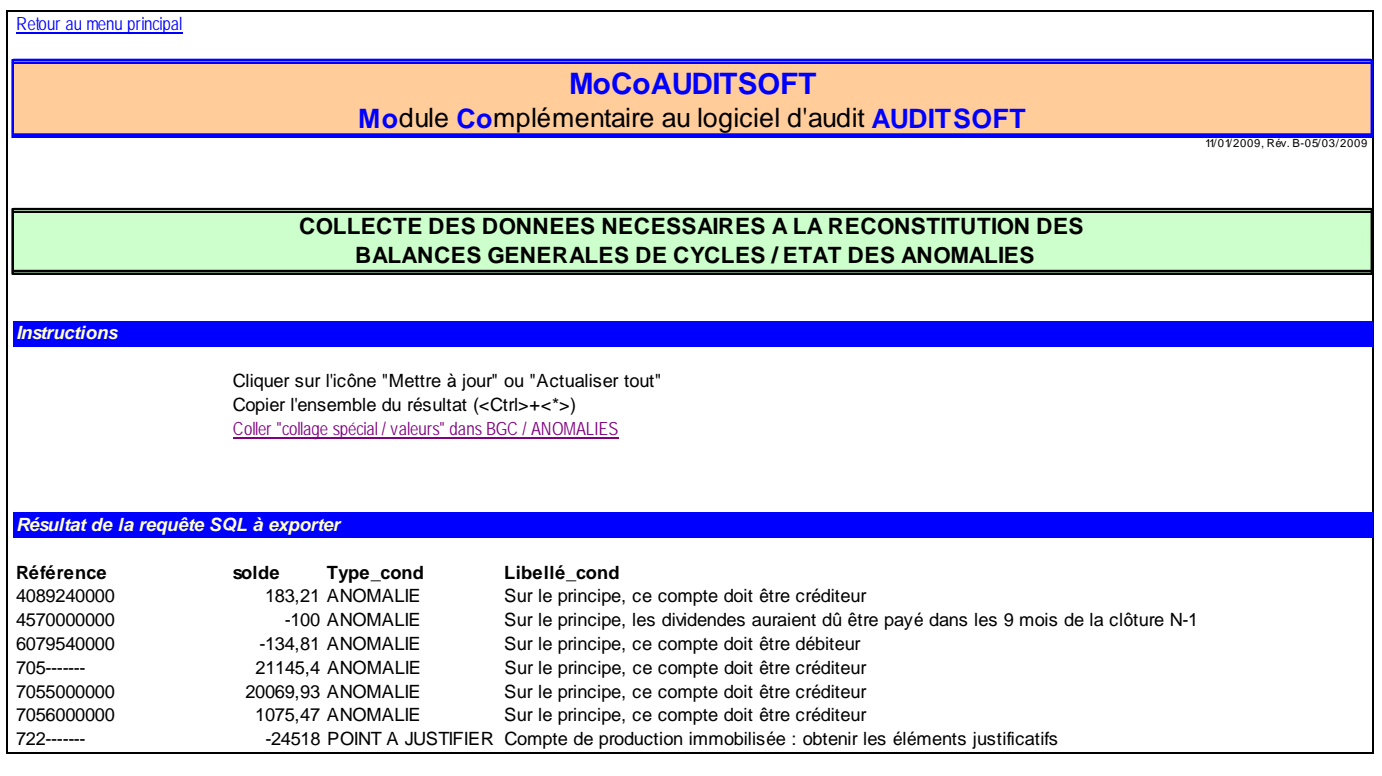

Copier l'ensemble des données, cliquer sur le lien « Coller Collage spécial / valeurs… » puis coller (collage spécial valeurs) dans la feuille qui vient de s'ouvrir.

Voici le résultat obtenu :

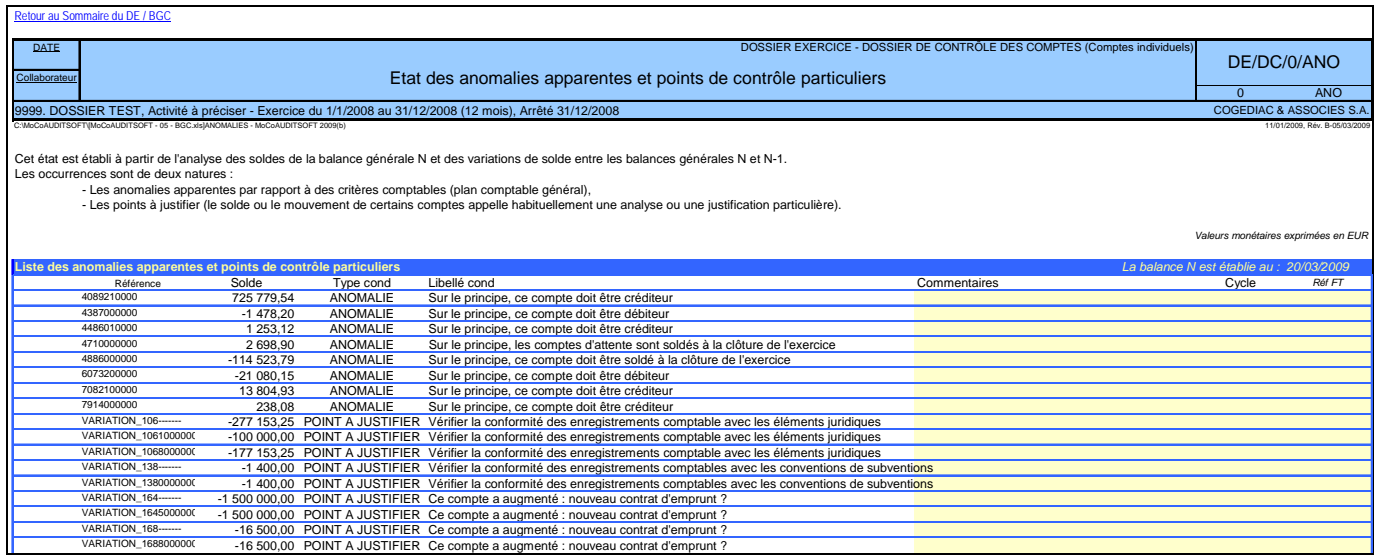

#### *2.2.2.4. Onglet « bgc » : données source des balances générales des cycles*

La ligne intitulée « CONTRÔLE de l'équilibre des balances importées de la base AUDITSOFT » doit être suivie d'une série de 0 (zéros). Ceci indique les balances générales sont équilibrées.

Cliquer sur une des cellules de la table des données, taper « Ctrl » + « \* » (l'ensemble de la table est sélectionné), puis « Ctrl » + « c » (copier).

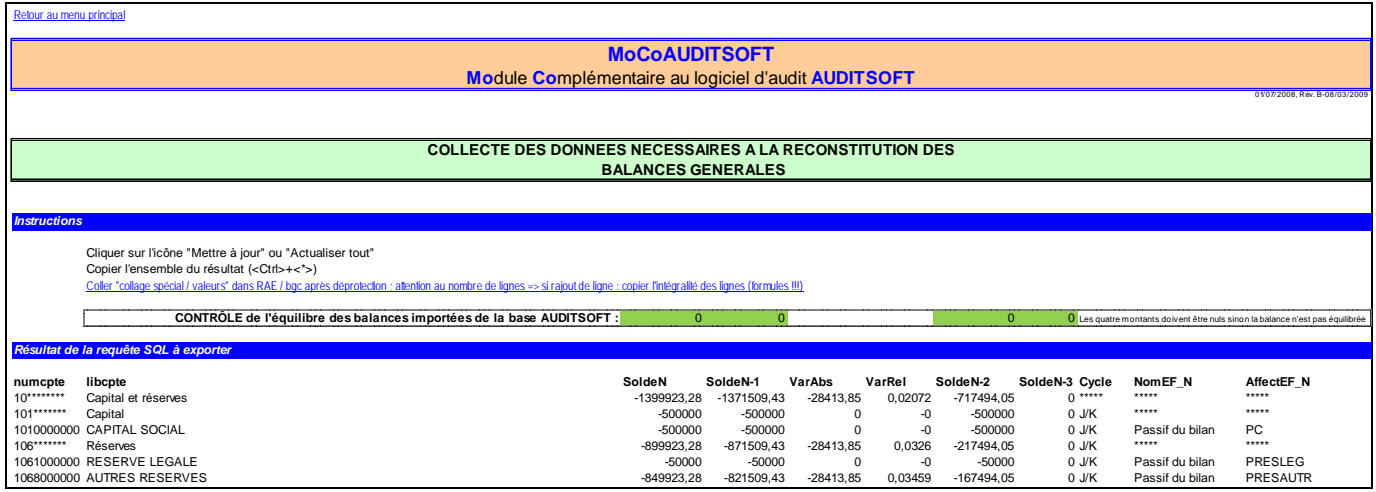

Cliquer sur le lien hypertexte intitulé « *Coller "collage spécial / valeurs" dans RAE / bgc* ». La feuille des balances générales apparaît (si la feuille n'est pas vierge, effacer les données sur les onze premières colonnes : veiller à ne pas effacer les formules sur les colonnes suivantes).

Coller les données (collage spécial, valeurs).

Supprimer les lignes excédentaires (s'il subsiste des lignes vierges, le message « #VALEUR! ») apparaîtra dans le cartouche de l'état.

Voici le résultat obtenu :

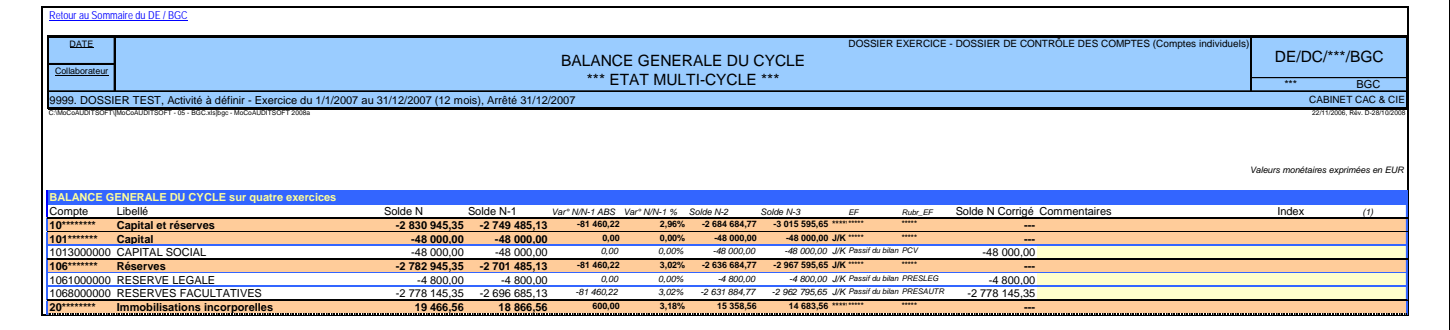

L'intégration des données AUDITSOFT est terminée. Fermer le module de liaison.

#### *2.2.3. Contrôle des données intégrées*

Afin de s'assurer que les données intégrées sont cohérentes et correspondent aux comptes à auditer, quelques moyens de contrôle sont à utiliser.

#### *2.2.3.1. Contrôle des états financiers : onglet « EFa »*

Retourner dans le menu général, puis « REVUE ANALYTIQUE D'ENSEMBLE » et enfin « Contrôle – Total bilan – Résultat ». L'état de contrôle qui apparaît rapproche les totaux actif et passif et le résultat du compte de résultat

avec celui du passif du bilan sur plusieurs exercices. Si des écarts se font jour, ils sont mentionnés. Ces données sont à rapprocher des états financiers communiqués par l'entité auditée.

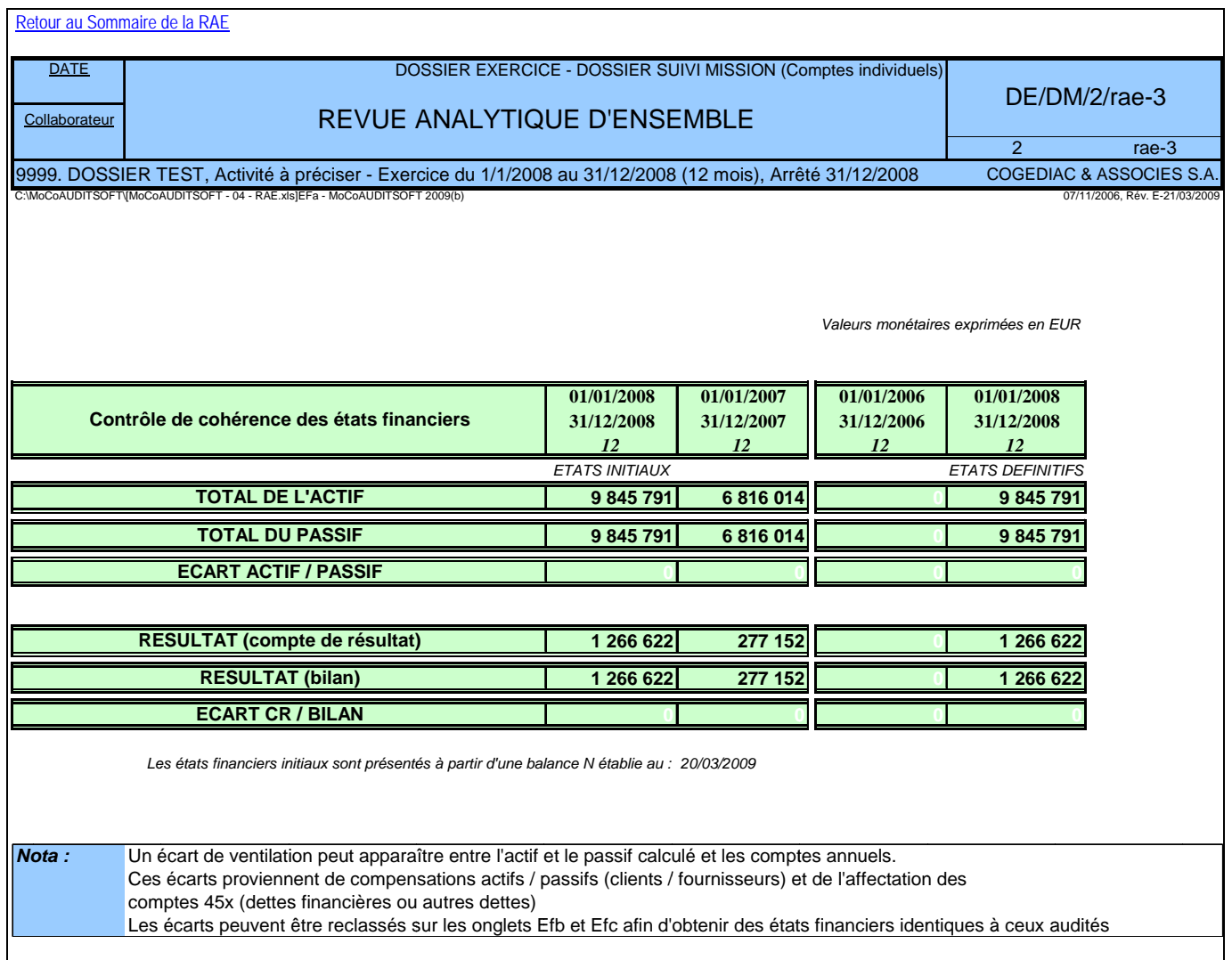

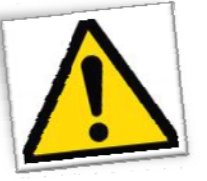

#### Total bilan calculé par MoCoAUDITSOFT différent des états financiers à auditer

Il peut arriver que le total bilan calculé soit différent de celui des états financiers à auditer. Dans la majorité des cas, ces écarts sont dus à un problème de ventilation (compensation) entre les créances et les dettes ou encore au classement des comptes courants d'associés. Malgré toute l'attention portée au développement de cette application, un écart peut aussi être dû au paramétrage du plan comptable (notamment avec des numéros de comptes « exotiques » non conformes au plan comptable général ou encore à des sens de soldes inhabituels, par exemple un 530x créditeur). Dans tous les cas ces écarts sont à justifier et/ou corriger (cf à ce sujet, le § sur les états financiers dans la partie RAE).

#### 2.2.3.2. Contrôle des balances générales : onglet « bgc »

Dans le module « Balance générale du cycle », onglet « bgc », afficher les dernières lignes. La ligne « TOTAL BALANCE » doit être à zéro.

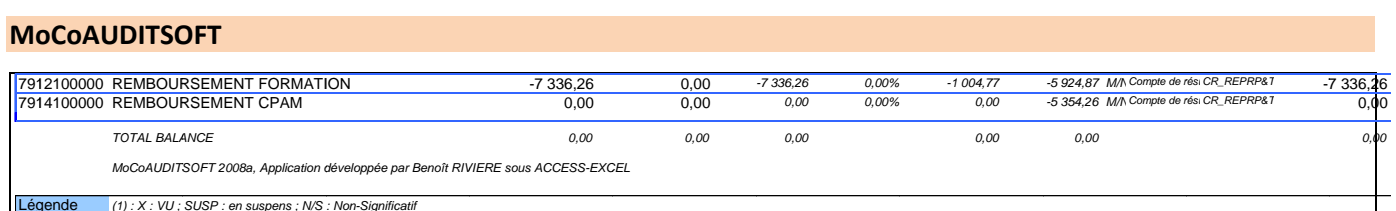

## 2.2.4. Saisie des données complémentaires pour établir la revue analytique : « REVUE ANALYTIQUE **D'ENSEMBLE** »

A partir du menu général, cliquer sur « REVUE ANALYTIQUE D'ENSEMBLE » :

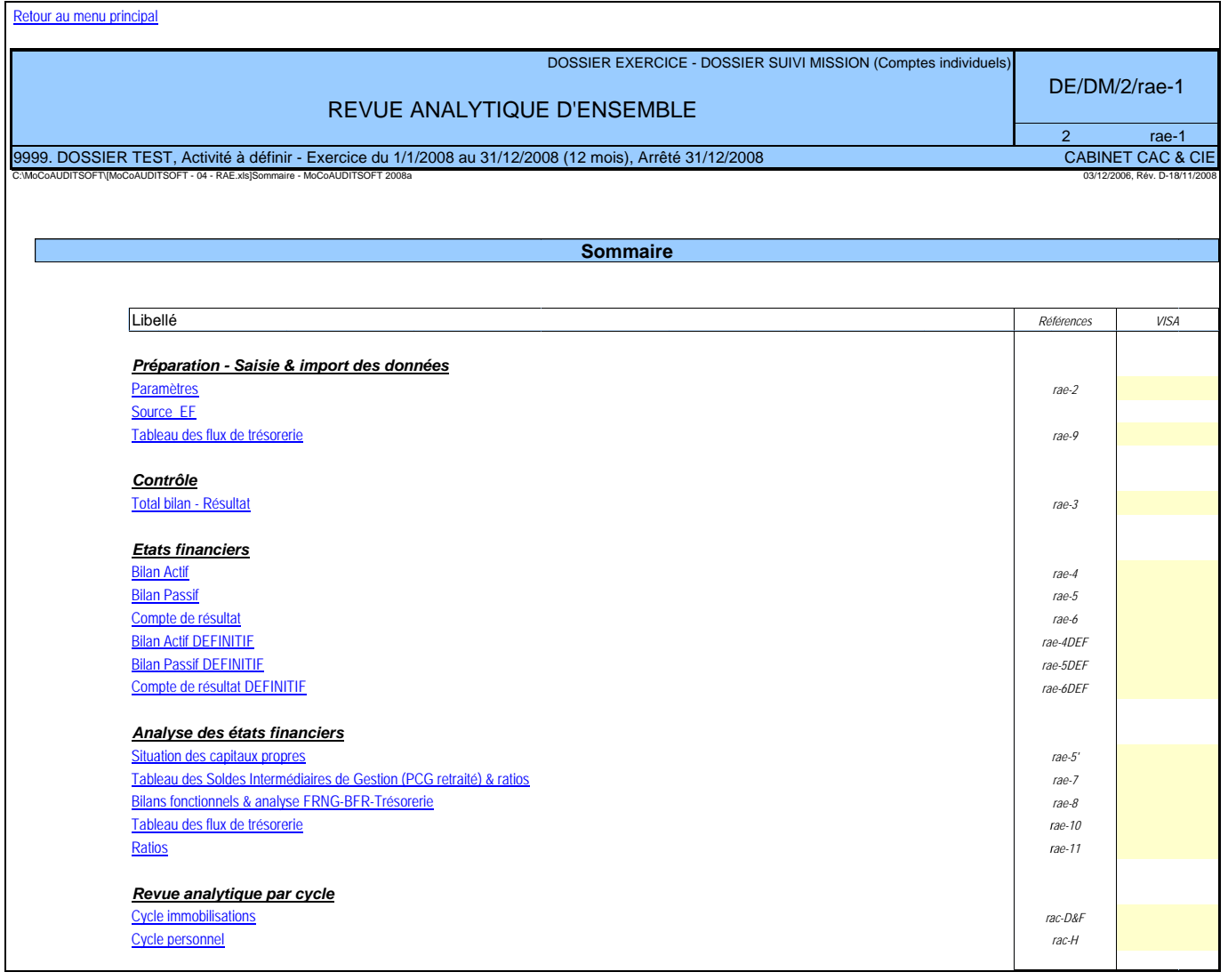

Pour la préparation du dossier, des informations sont à renseigner dans les feuilles suivantes :

- Paramètres RA,  $\overline{a}$
- Source EF (déjà vu plus haut),  $\sim$   $-$
- Tableau des flux de trésorerie.

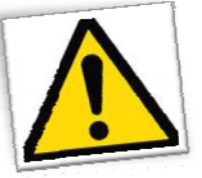

Pour que l'application fonctionne correctement, il est nécessaire que le module « balance générale du cycle » soit ouvert.

#### *2.2.4.1. Feuille des « Paramètres RA »*

Les données à saisir dans cette feuille complètent les données financières intégrées de AUDITSOFT et servent notamment au calcul des bilans fonctionnels, de l'analyse des bilans fonctionnels et des ratios. Le nombre de jours d'activité est utilisé notamment pour les ratios de rotation.

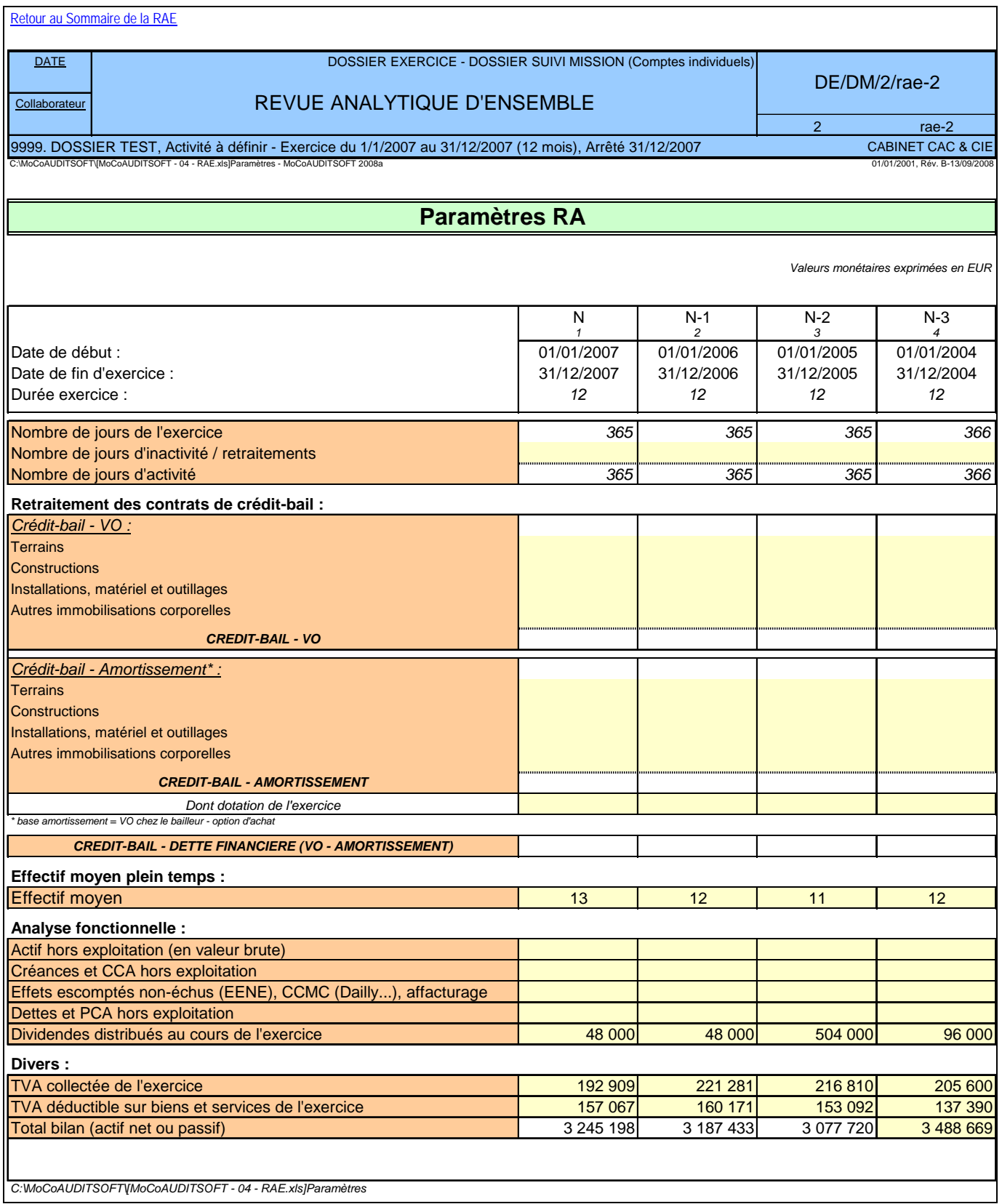

*2.2.4.2. Tableau des flux de trésorerie : onglet « TFTa »*

Cette feuille permet de renseigner les flux de trésorerie de l'exercice. La plupart des flux figurent sur les états fiscaux.

La feuille de saisie est divisée en cycles d'audit. Chaque partie permet la saisie de commentaires.

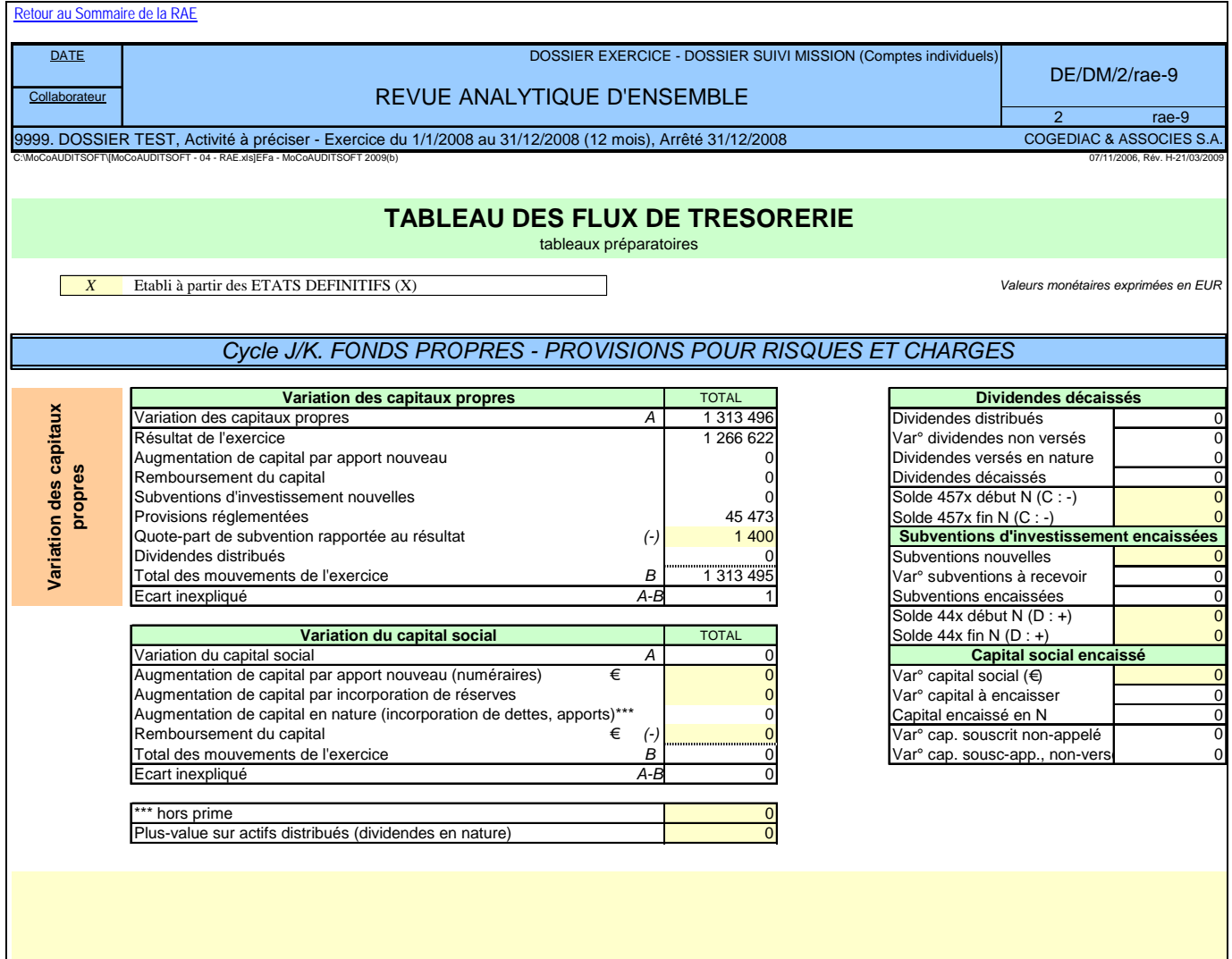

La case à cocher « Etabli à partir des ETATS DEFINITIFS » est vierge au début de la mission.

 $\mathbf{r}$ 

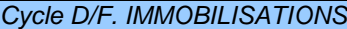

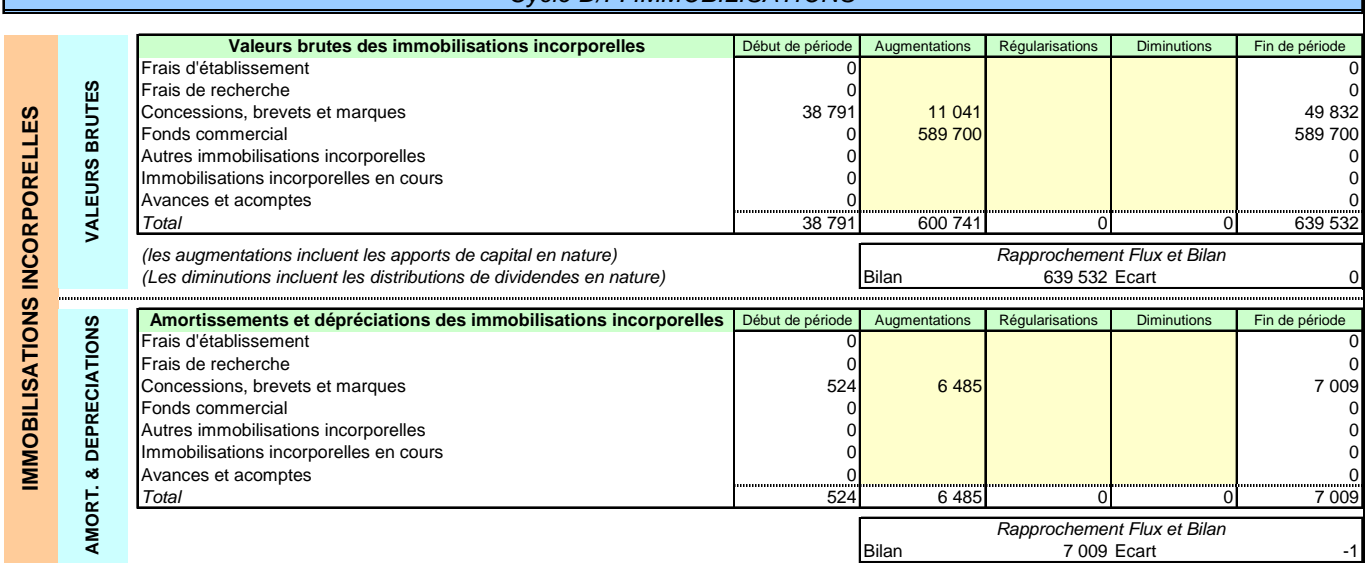

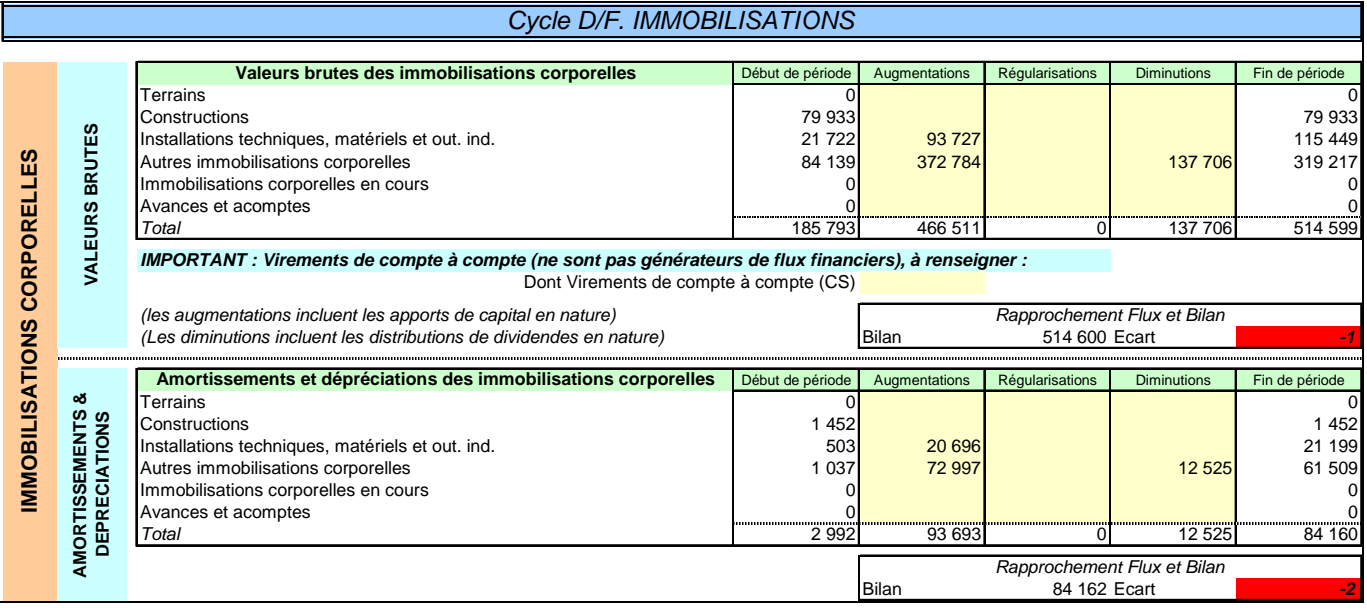

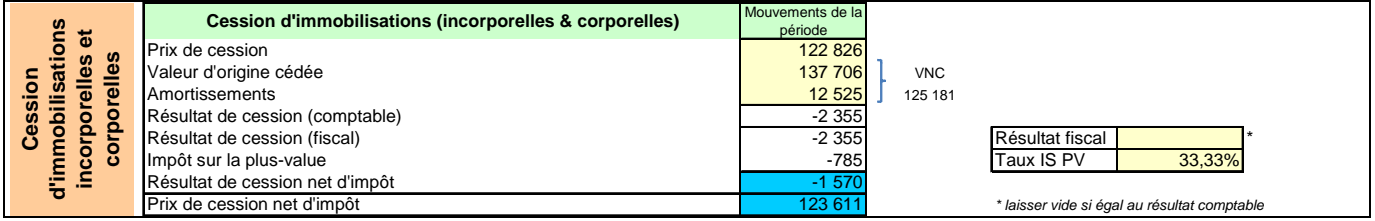

 $\mathbf{r}$ 

## *Cycle D/F. IMMOBILISATIONS*

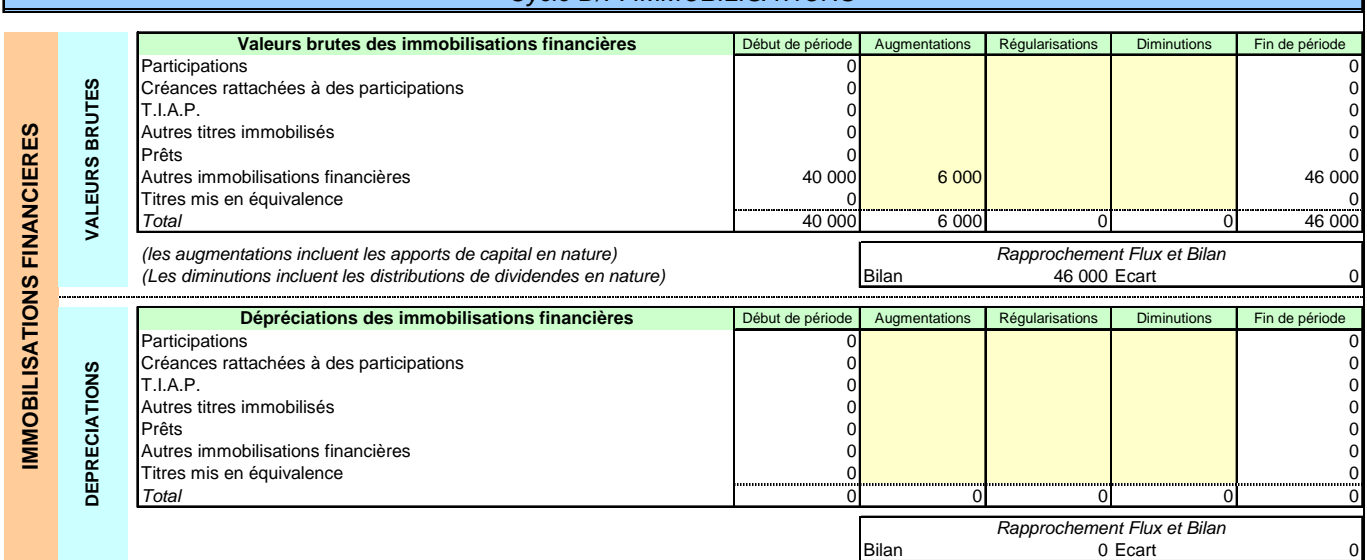

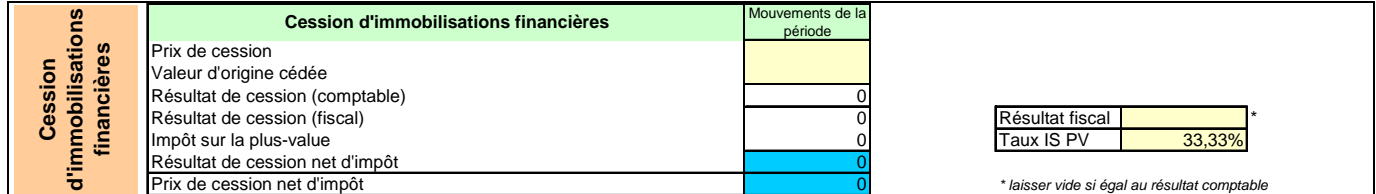

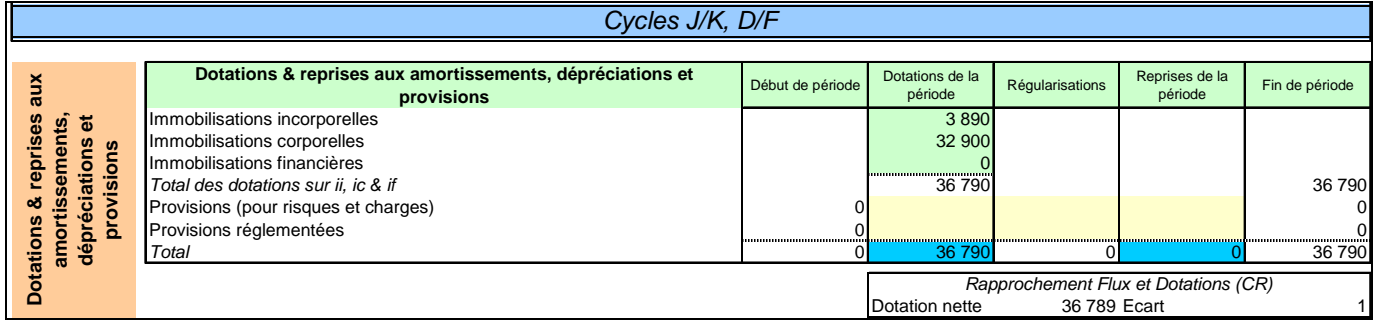

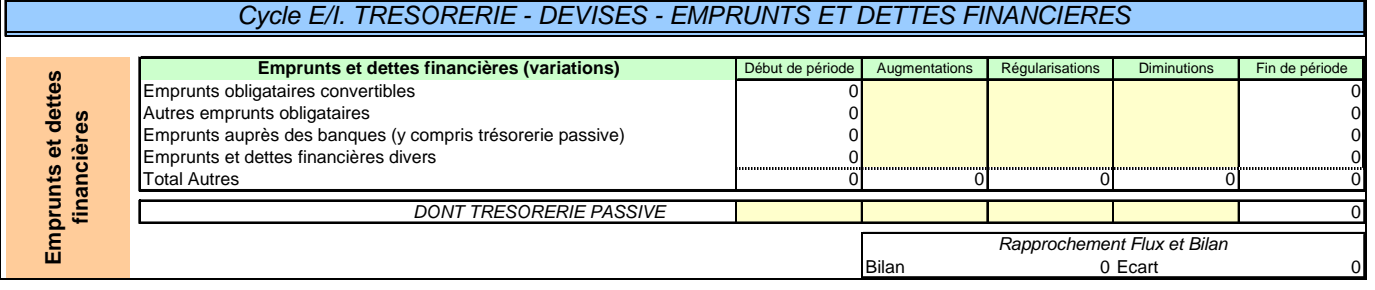

## *Cycle D/F. IMMOBILISATIONS*

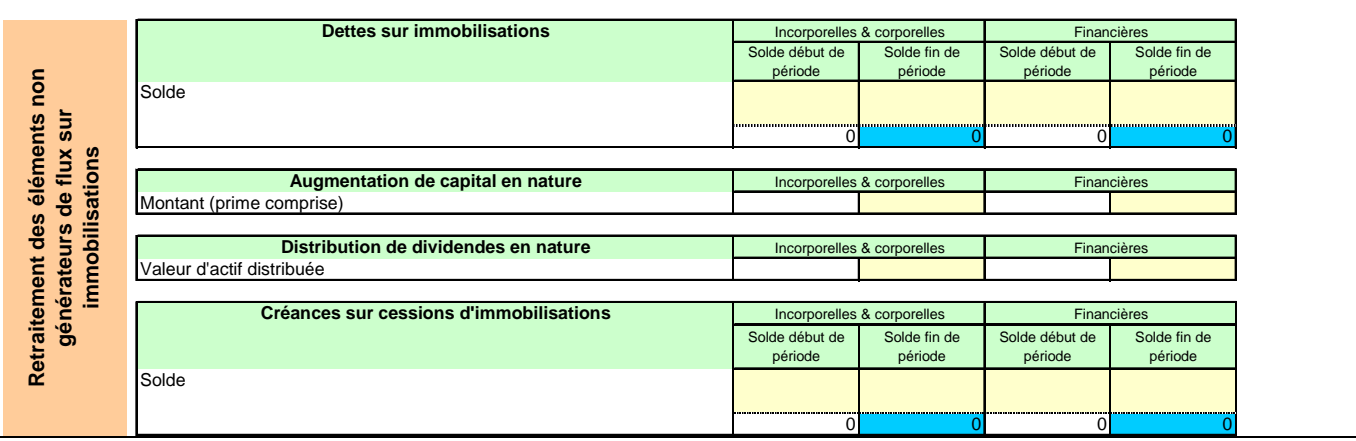

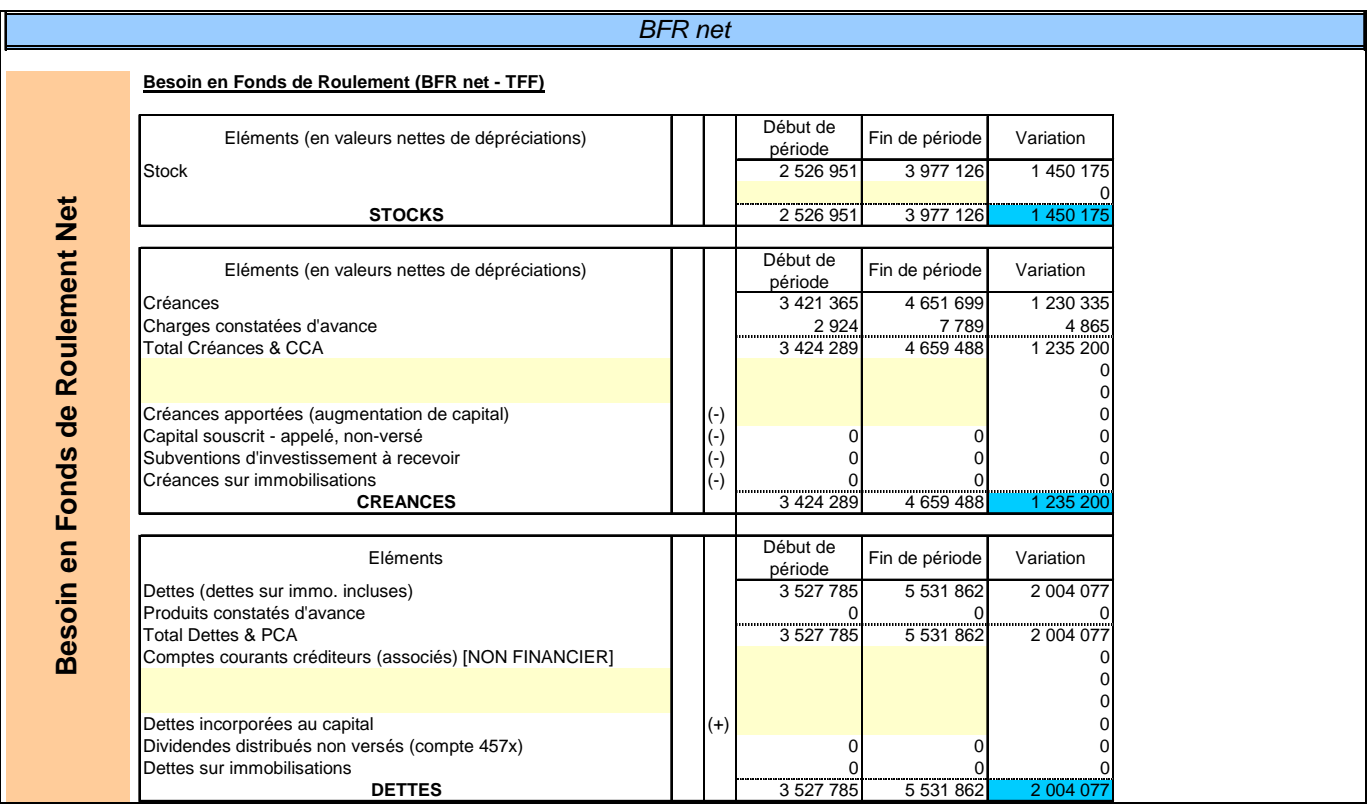

Quelques données complémentaires sont à saisir directement dans le tableau de flux.

En bas de feuille figure un tableau de bouclage. L'écart actif/passif doit être nul.

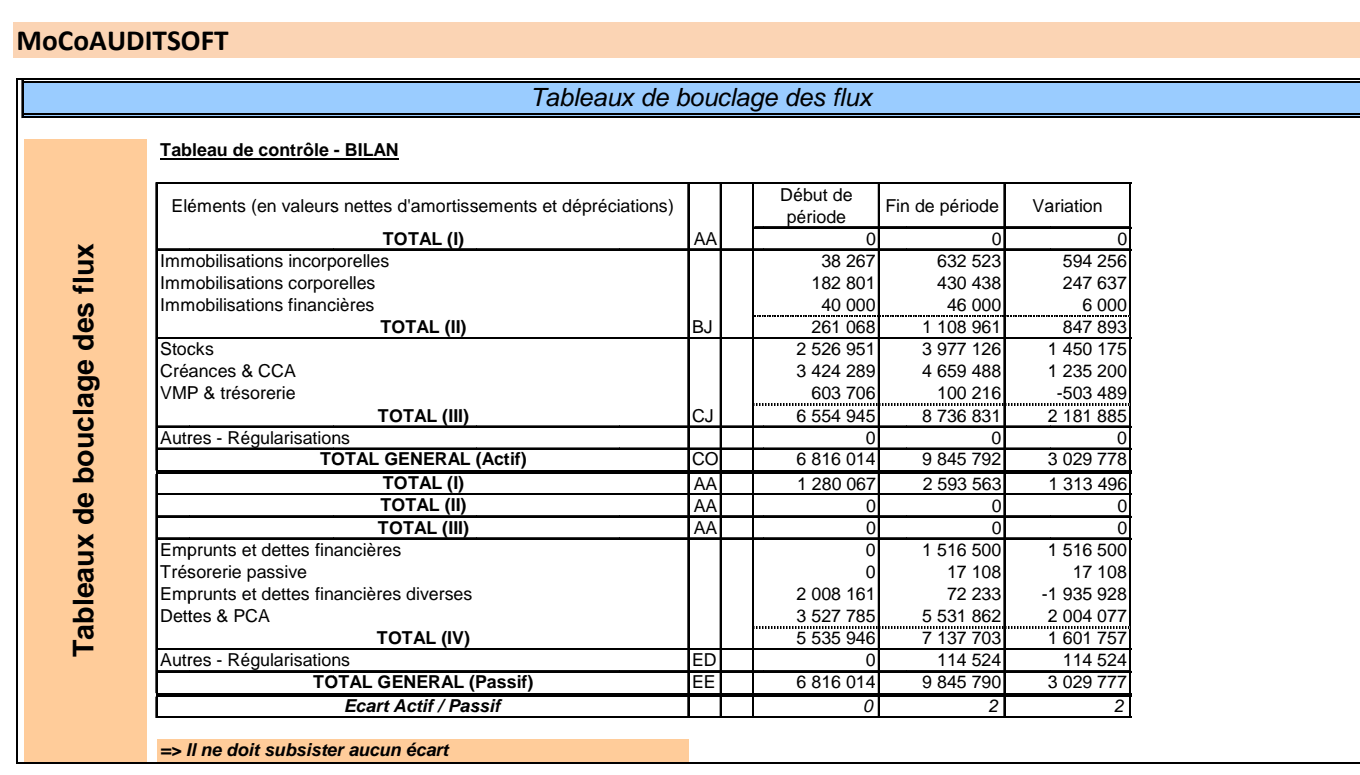

#### **TRAVAUX D'AUDIT** 3.

Une fois toutes les données saisies et contrôlées, le dossier est donc prêt à être exploité par les auditeurs. Enregistrer toutes les feuilles et les fermer. Le dossier « C:\MoCoAUDITSOFT » peut maintenant être déplacé et copié dans un dossier de travail (sur un serveur par exemple). Le module d'importation et la base de données AUDITSOFT n'étant plus nécessaire à la suite des travaux, ils peuvent être soustraits de la copie.

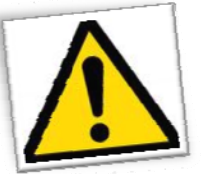

Le module « Paramètres dossier » doit rester ouvert en permanence

Le module « Paramètre dossier » doit rester ouvert en permanence, faute de quoi l'application ne fonctionnera pas correctement.

A partir du menu principal, l'auditeur peut accéder :

- à la revue analytique d'ensemble,
- à la balance générale des cycles et
- au module de rapprochement des balances générales définitives / auditées.

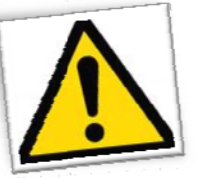

Pour que l'application fonctionne correctement, il est nécessaire que les modules « REVUE ANALYTIQUE D'ENSEMBLE » et « balance générale du cycle » soient ouverts.

#### Revue analytique : module « REVUE ANALYTIQUE D'ENSEMBLE » (RAE)  $3.1.$

La RAE permet d'accéder aux différents états financiers et d'analyse des comptes objets de l'audit.

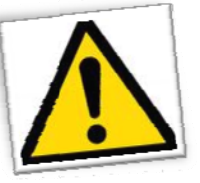

La présentation des états financiers peut être affectée par des comptes inclus dans la balance générale non conformes au plan comptable général. En cas de doute, consulter les tables de paramétrage en partie III de la présente notice.

#### 3.1.1. Etats financiers initiaux : onglets « EFb », « EFc » et « EFd »

Les états financiers initiaux (bilan actif et passif et compte de résultat) sont établis à partir des balances intégrées dans AUDITSOFT.

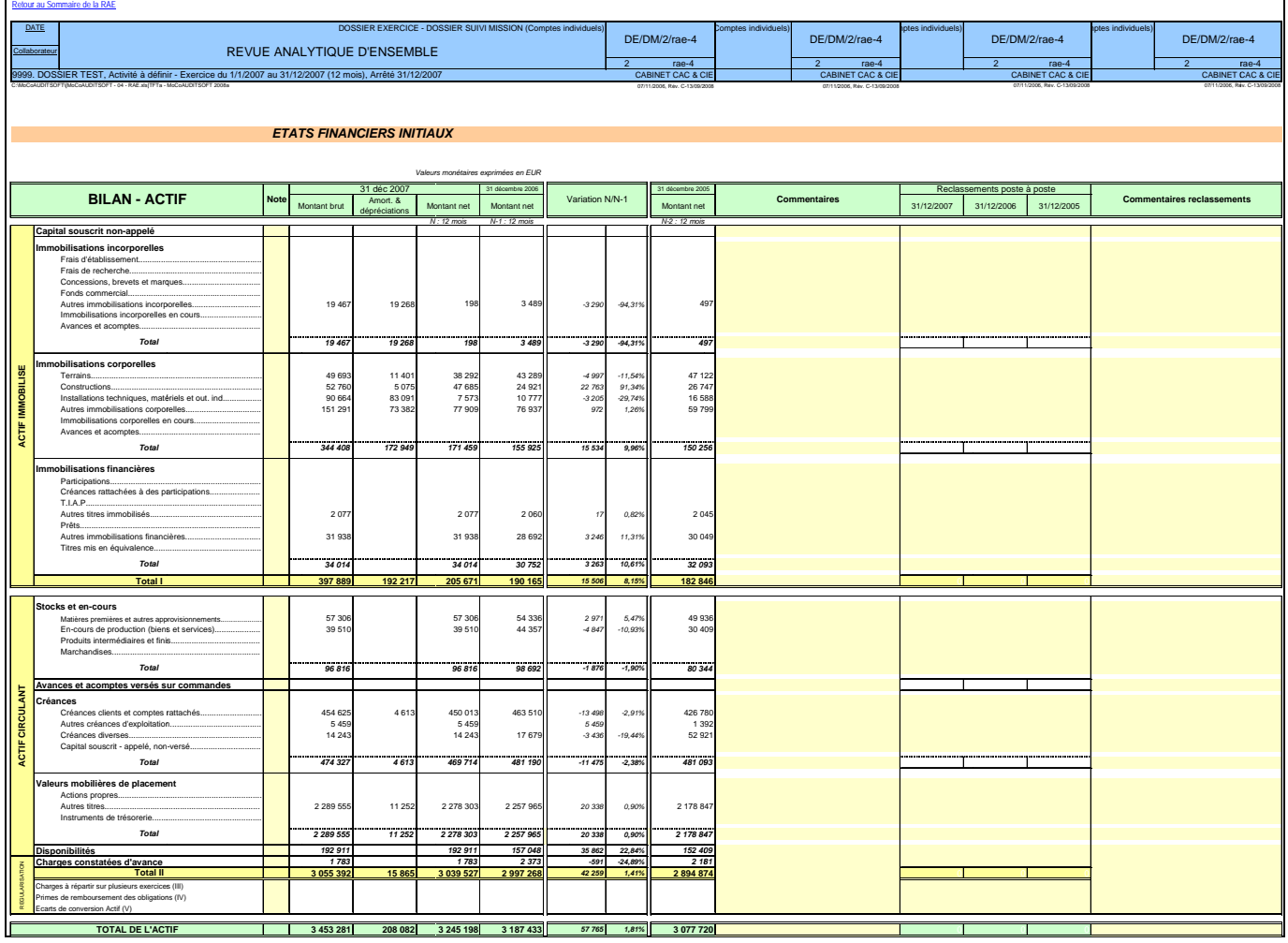

Ce sont ces états qui sont intégrés au mémorandum d'approche initial.

Chacun de ces états se compose de trois parties :

- l'état proprement dit,
- l'état avec une zone commentaires (que l'auditeur peut compléter à la volée),
- l'état avec des zones de saisie permettant de compléter les écarts des états calculés avec les états  $\Delta \sim 10^4$ financiers communiqués par l'entité auditée.

Lors de leur impression, ces états seront imprimés chacun sur trois pages, une par partie.

#### *3.1.2. Tableaux d'analyse des états financiers*

#### *3.1.2.1. Situation des capitaux propres : onglet « Kxprp »*

Cet état permet de commenter la situation des capitaux propres et quelques ratios liés aux capitaux propres.

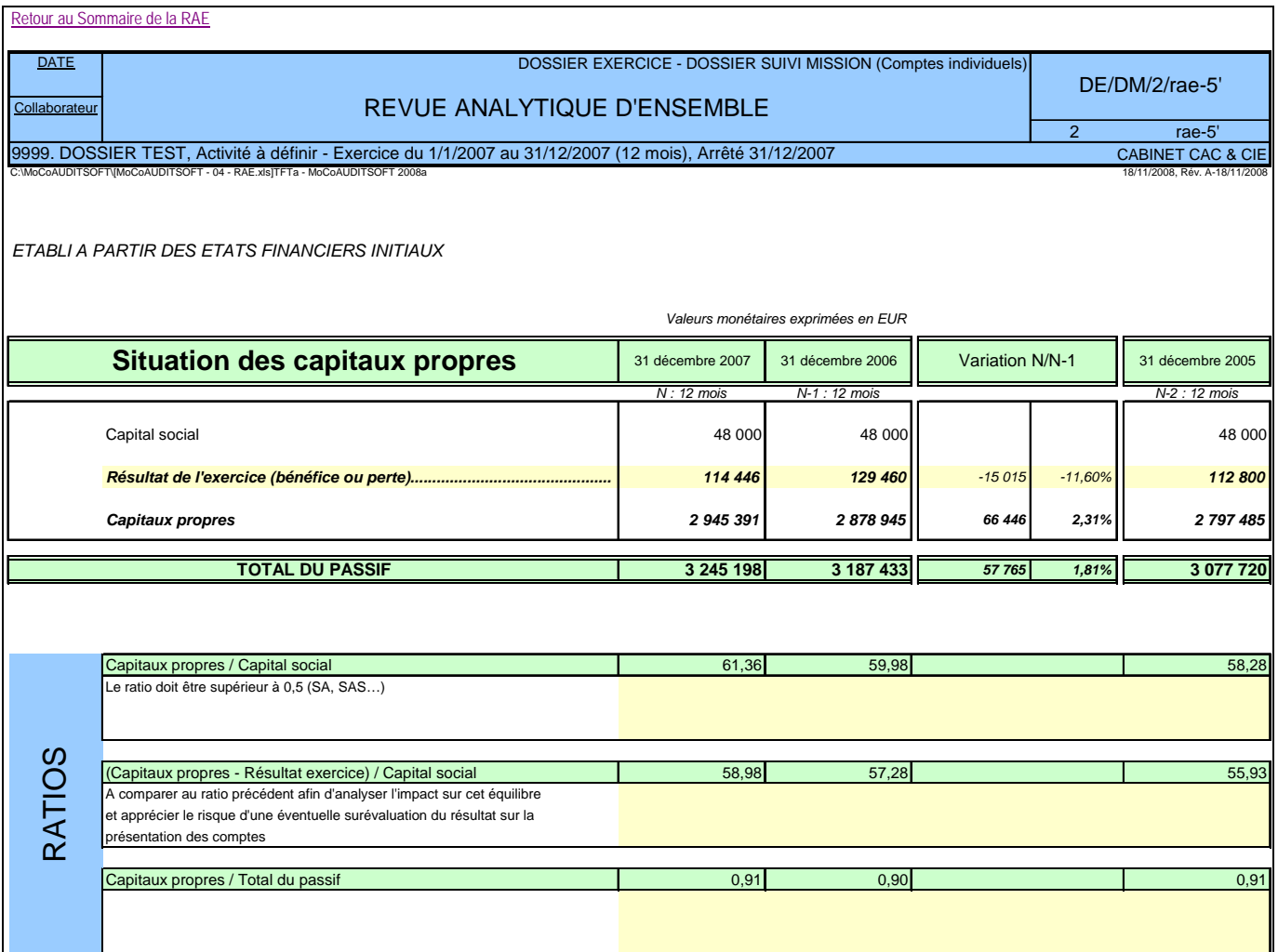

Cet état est établi à partir des états initiaux.

#### *3.1.2.2. Soldes intermédiaires de gestion et batterie de ratios : onglet « SIG »*

Cet état présente les SIG retraités en fonction du compte de résultat initial et des données saisies dans le tableau « Paramètres RA ».

Retour au Sommaire de la RAE

Collaborateur

DATE **DATE** DESCRIPTION OF CONSIDERT EXERCICE - DOSSIER SUIVI MISSION (Comptes individuels)

DE/DM/2/rae-7

#### REVUE ANALYTIQUE D'ENSEMBLE

9999. DOSSIER TEST, Activité à définir - Exercice du 1/1/2007 au 31/12/2007 (12 mois), Arrêté 31/12/2007 CABINET CAC & CIE<br>CABINET CARBINET CAL EXE XNITETA MCCAUDITSOFT 2008a C:\MoCoAUDITSOFT\[MoCoAUDITSOFT - 04 - RAE.xls]TFTa - MoCoAUDITSOFT 2008a 01/01/2001, Rév. B-13/09/2008

2 rae-7<br>CABINET CAC & CIE

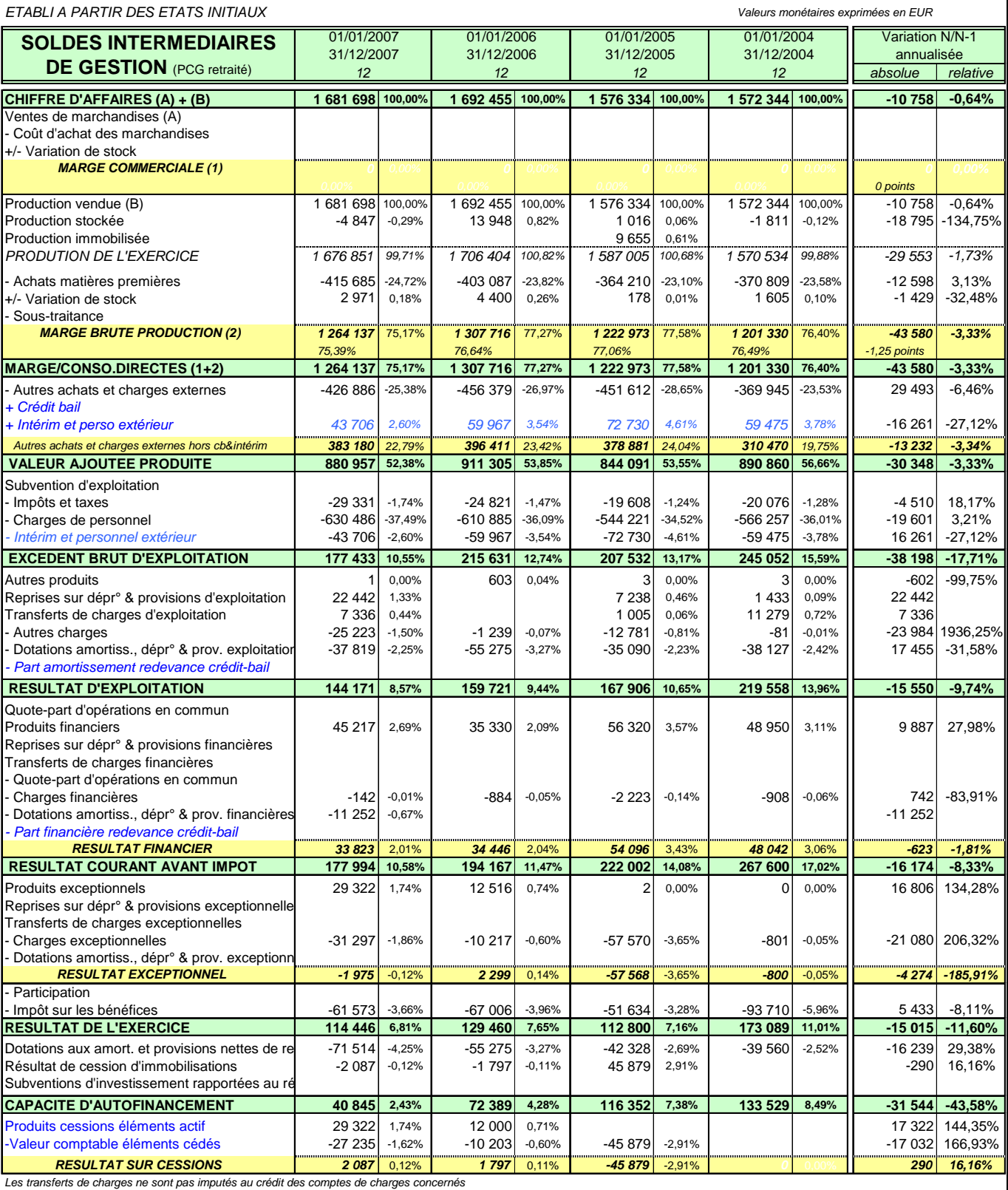

*Les transferts de charges ne sont pas imputés au crédit des comptes de charges concernés*

Extrait des ratios calculés à partir des SIG :

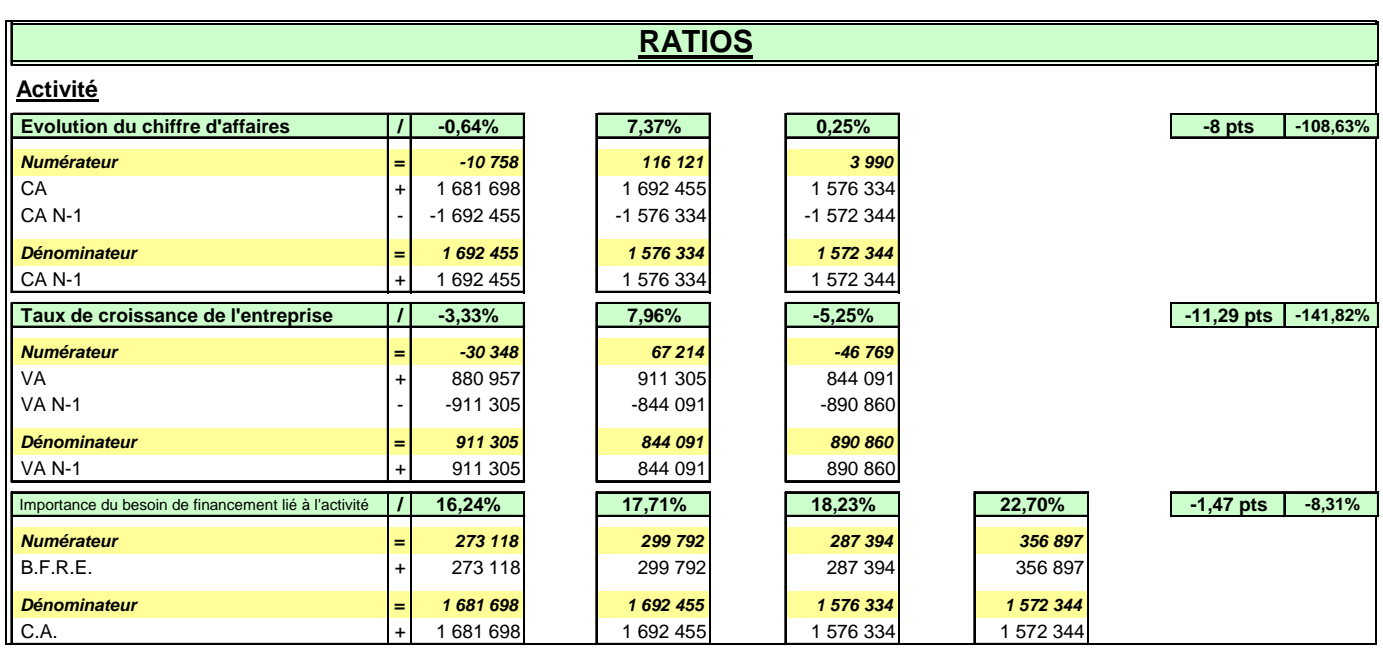

Chaque ratio dispose d'une zone de commentaire.

#### *3.1.2.3. Bilans fonctionnels et analyse FRNG/BFR/Trésorerie nette : onglet « BilFo »*

Les bilans fonctionnels retraitent les bilans comptables PCG assurant une analyse actif/passif stable / circulant. L'actif est valorisé en valeur brute (les dépréciations et amortissements étant intégrés dans les capitaux propres).

L'analyse de ces bilans permet de ressortir le BFR, le FRNG et la trésorerie nette. L'évolution de ces grandes masses explique les principaux équilibres financiers de l'entité auditée.

Ces états sont établis à partir des états financiers initiaux.

La ligne « ECART CONTRÔLE ACTIF/PASSIF » doit être égale à zéro.

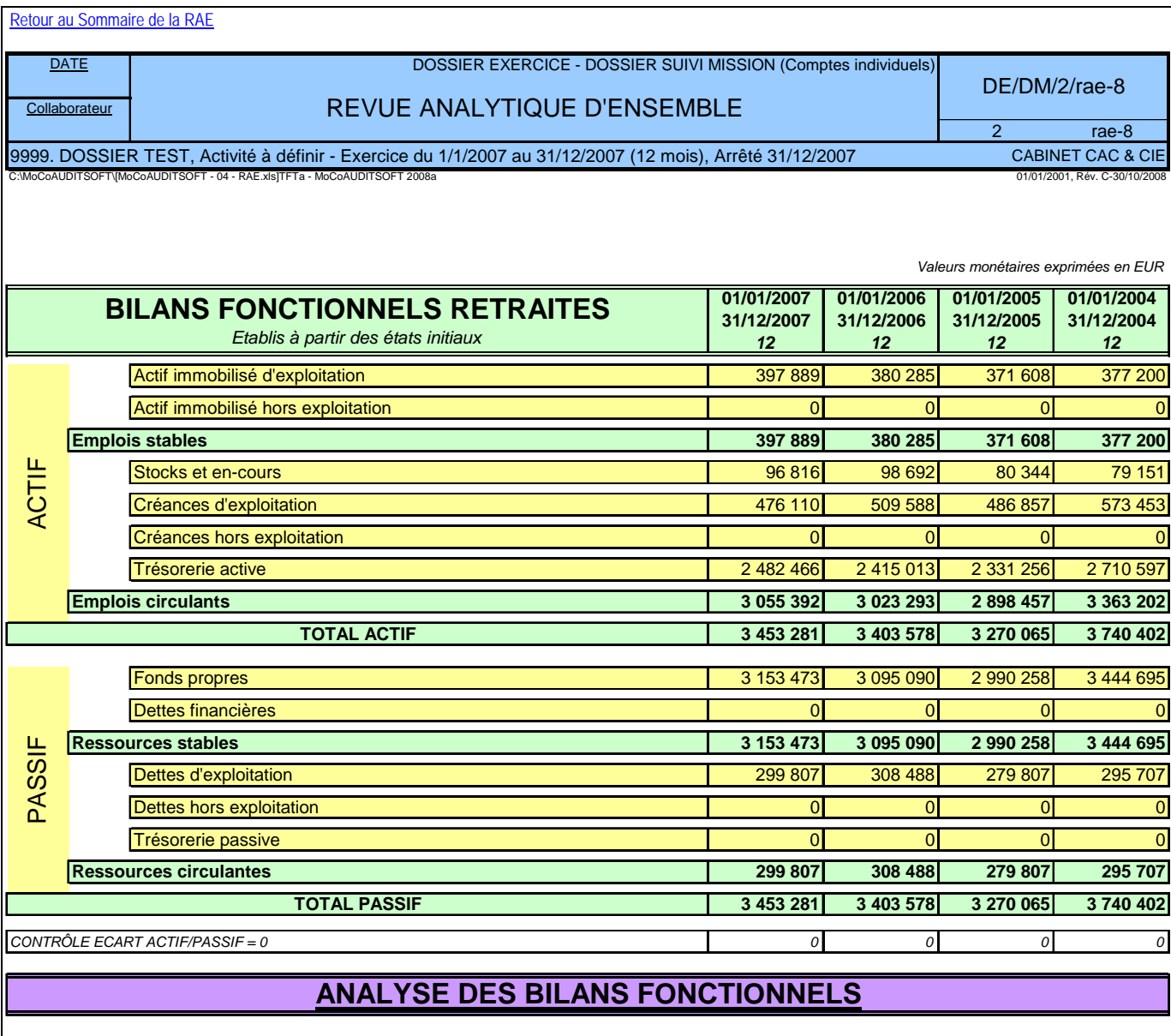

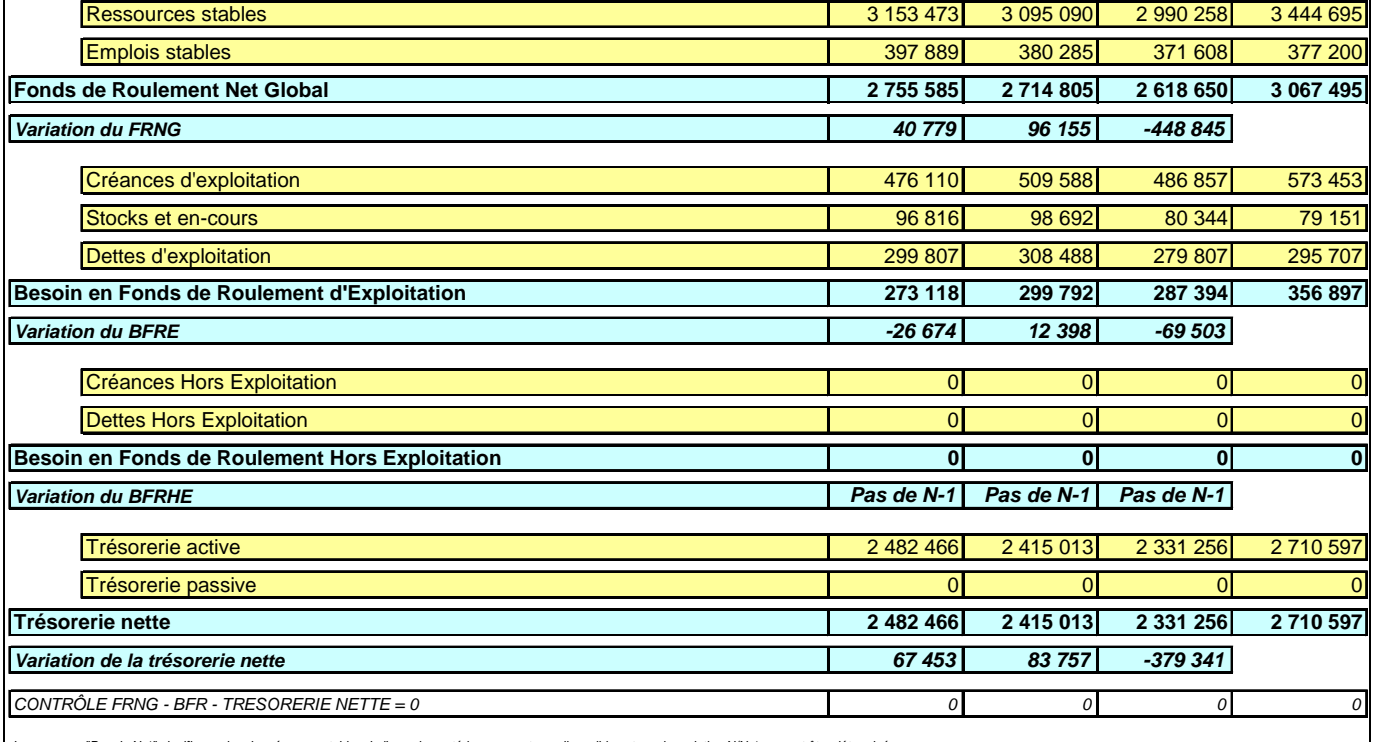

*Le message "Pas de N-1" signifie que les données comptables de l'exercice antérieur ne sont pas disponibles et que la variation N/N-1 ne peut être déterminée*

#### *3.1.2.4. Tableau des flux de trésorerie : onglet « TFTb »*

Le tableau des flux de trésorerie est établi soit avec les états financiers initiaux soit avec les définitifs suivant la source validée dans l'onglet « TFTa ».

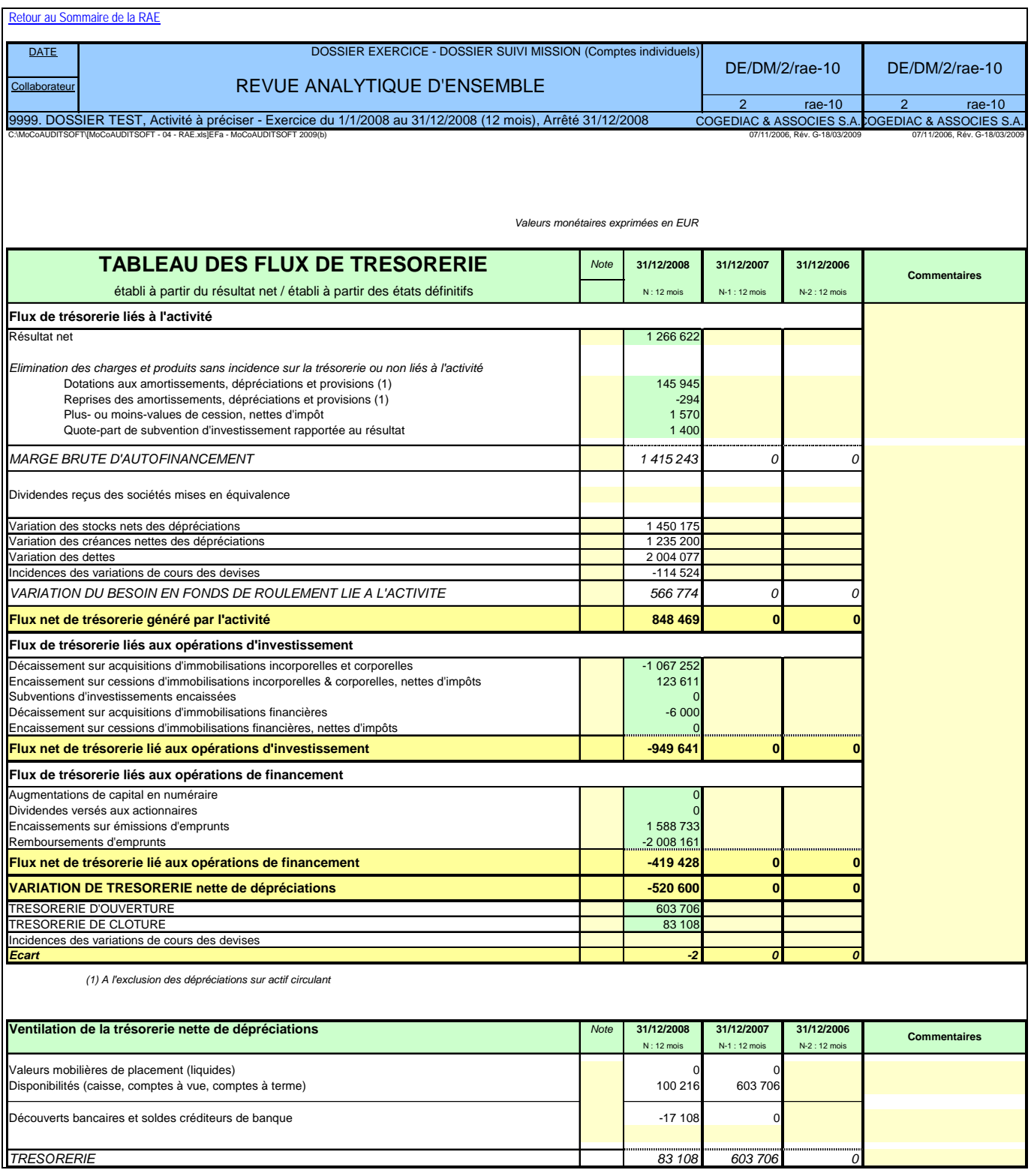

#### *3.1.2.5. Ratios par cycle (notamment ratios de rotation clients, fournisseurs, stocks…) : onglet « RATIOS »*

Cet onglet présente des batteries de ratios par cycle d'audit.

Les ratios sont calculés à partir des états financiers initiaux.

Extraits :

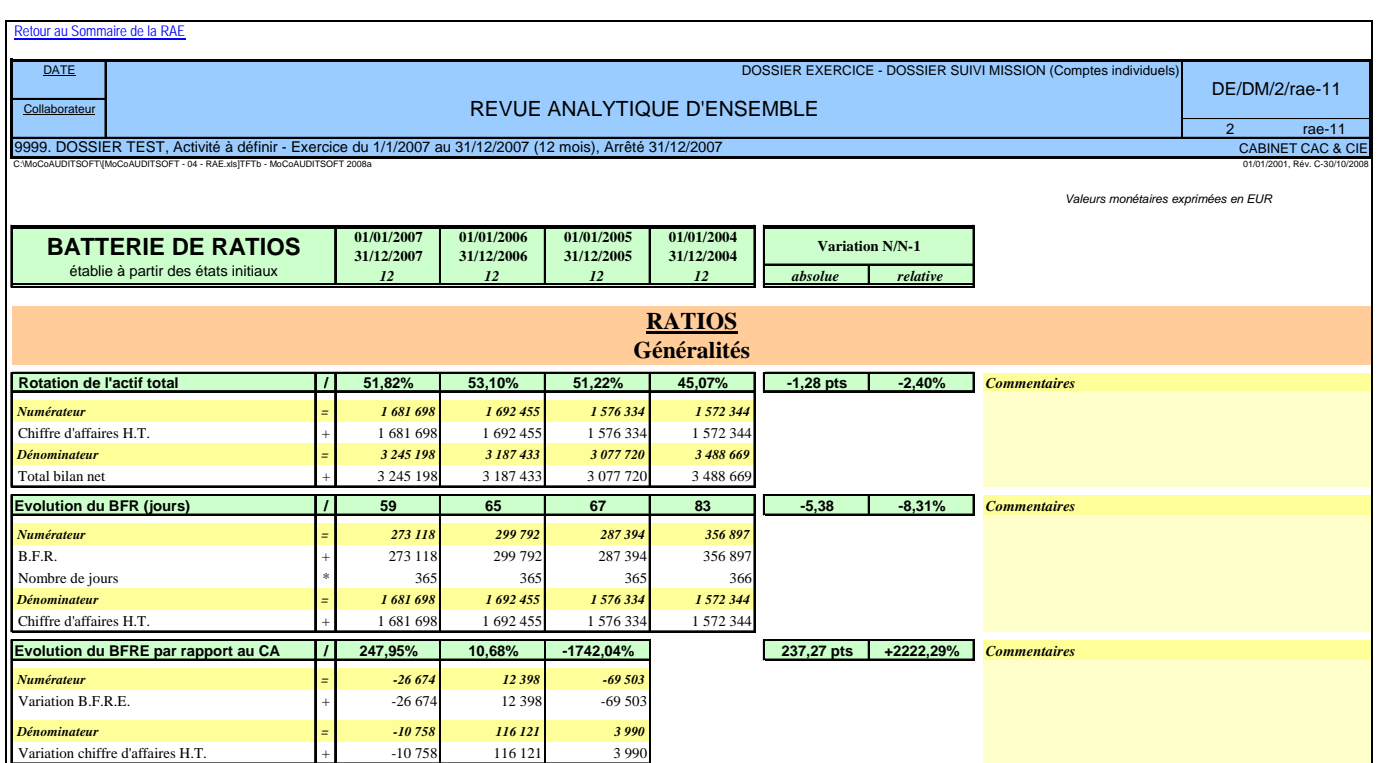

*3.1.2.6. Etat des immobilisations : onglet « Immo »*

Cet état est calculé à partir des états financiers initiaux.

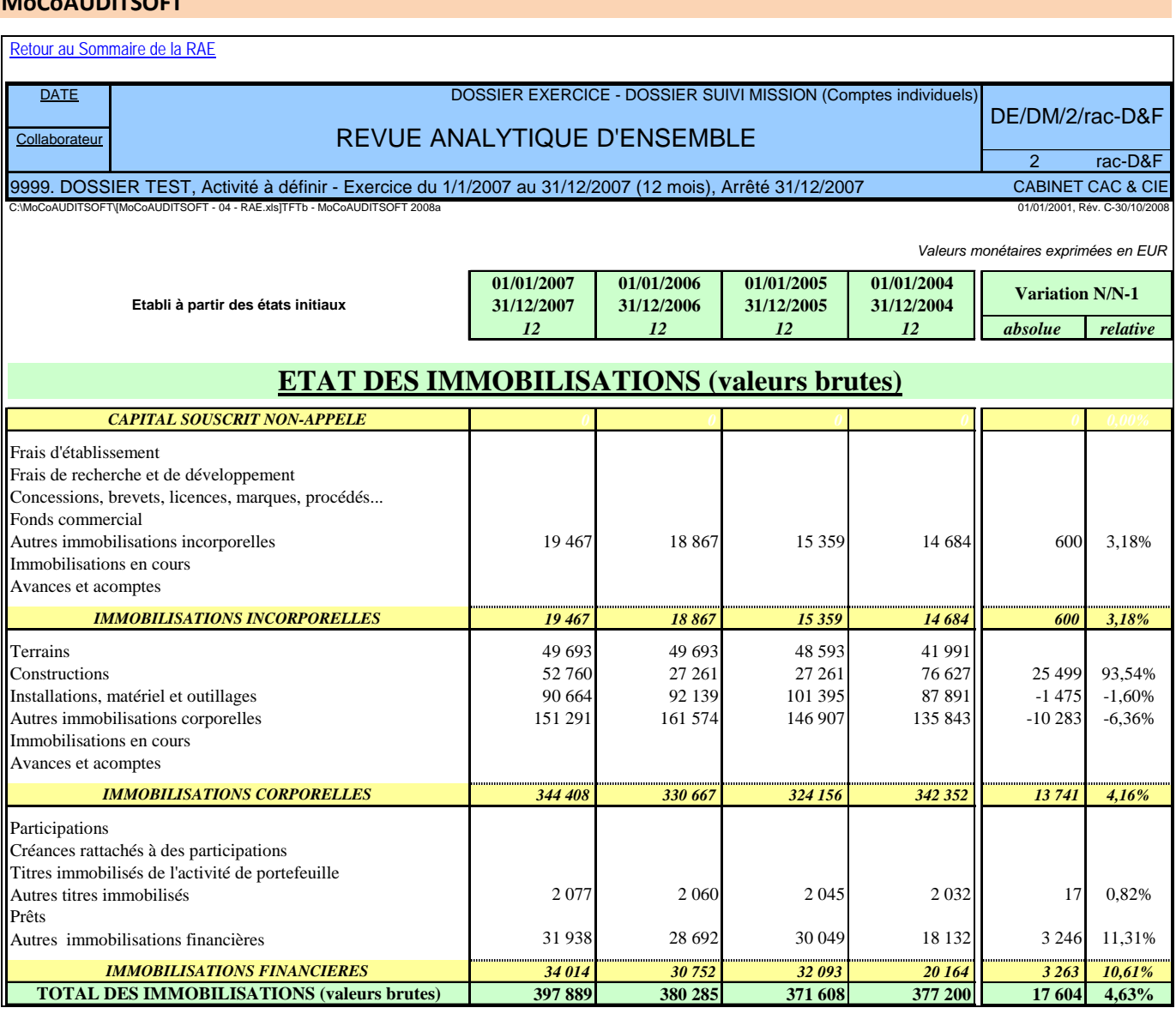

*3.1.2.7. Tableau de suivi pluriannuel des charges de personnel : onglet « Personnel »*

Cet état résume le cycle social sur quatre exercices et présente quelques ratios.

Cet état est calculé à partir des états financiers initiaux.

Retour au Sommaire de la RAE

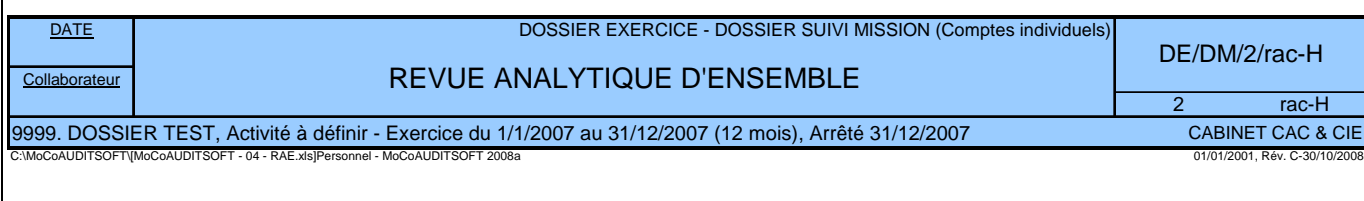

*Valeurs monétaires exprimées en EUR*

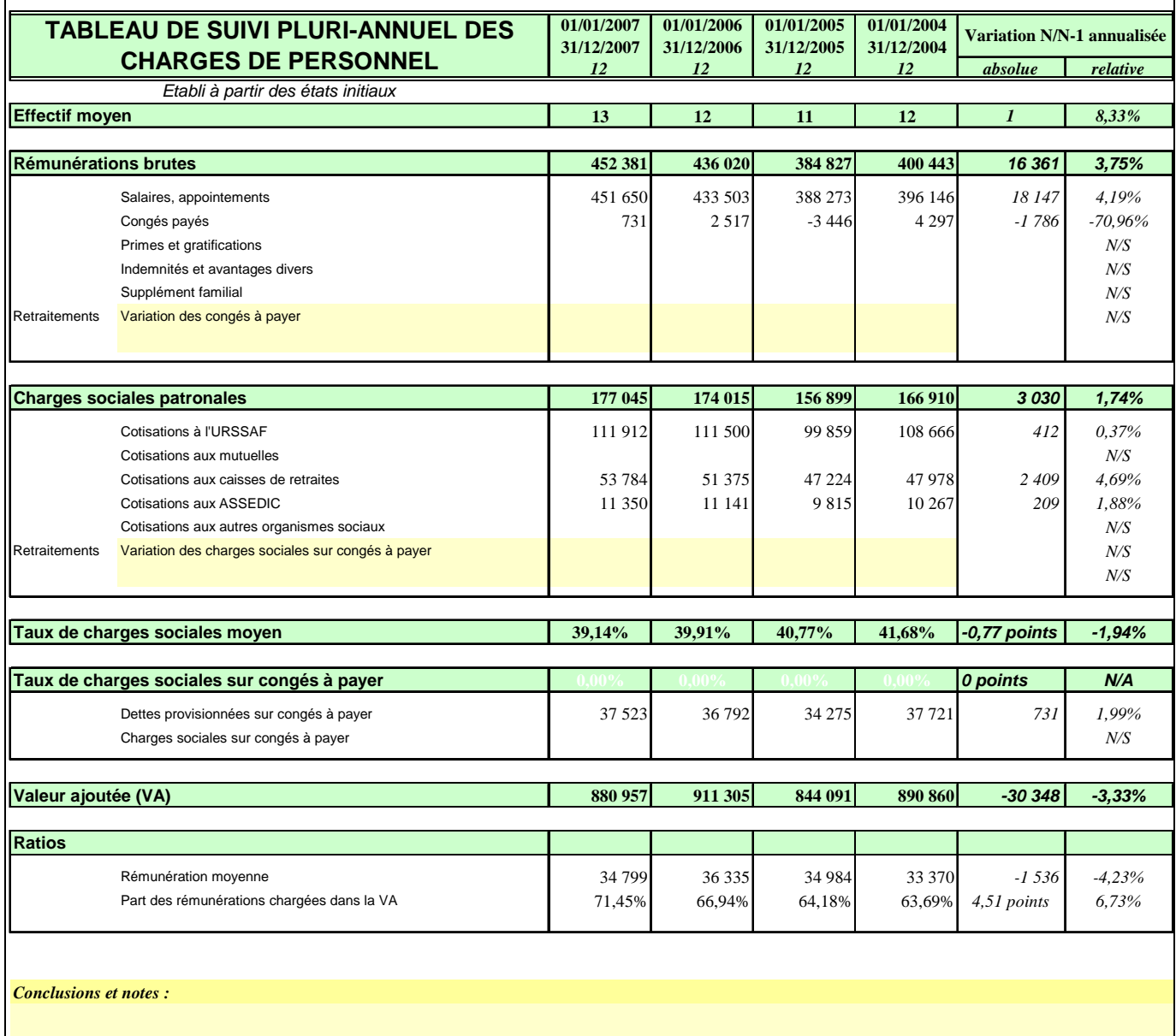

## *3.1.3. Etats financiers définitifs : onglets « EFb DEF », « EFc DEF » et « EFd DEF »*

Les états financiers définitifs (bilan actif et passif et au compte de résultat) sont établis à partir des états initiaux et des OD de reclassement éventuelles acceptées par le client (cf la partie traitant de la balance générale des cycles).

Ce sont ces états qui sont intégrés au mémorandum d'approche définitif et à la note de synthèse.

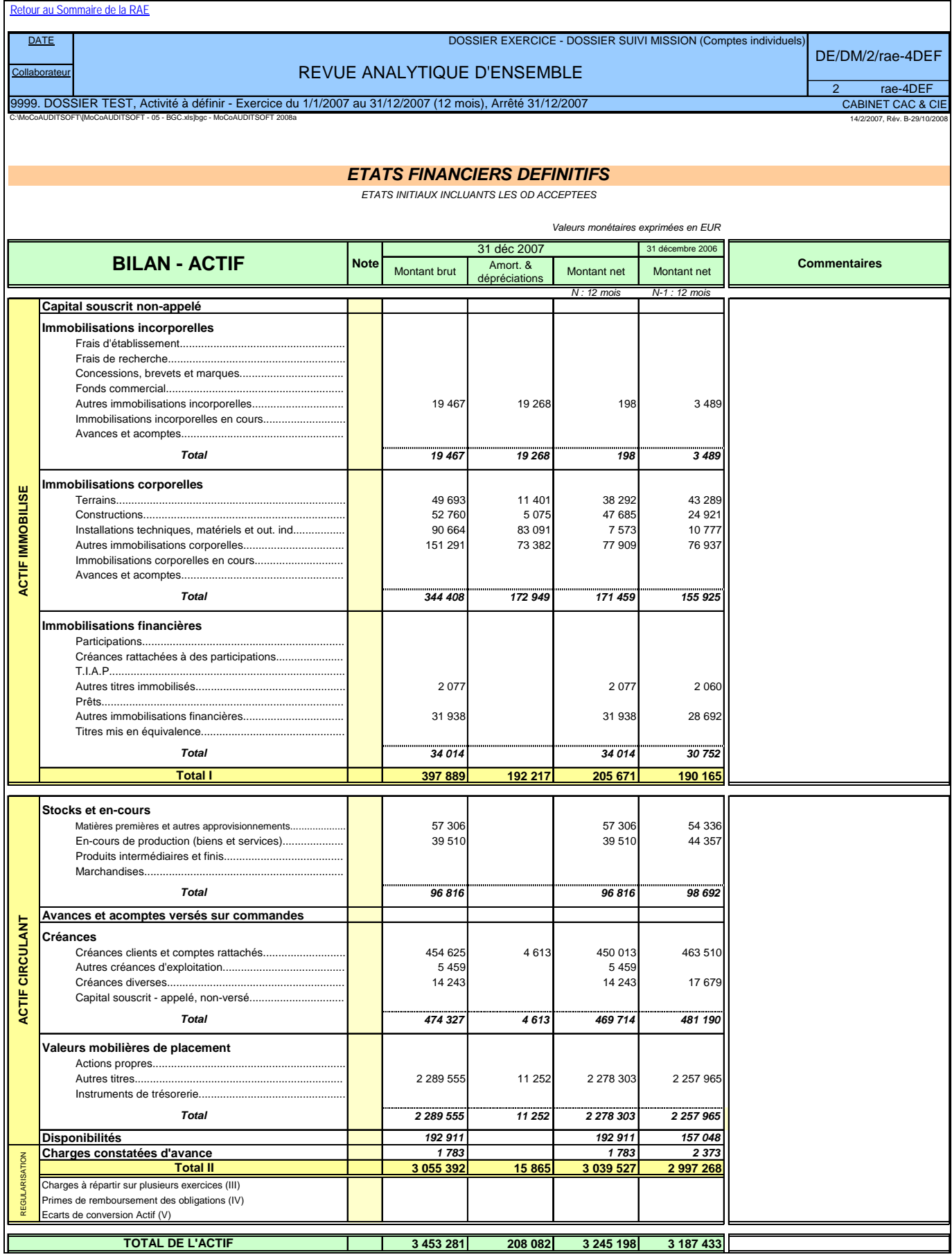

#### **3.2. Balance générale : module « BALANCE GENERALE DU CYCLE »**

Ce module permet de documenter la revue des comptes annuels par l'intermédiaire du commentaire et du référencement de la balance générale.

#### *3.2.1. Détection d'anomalies et de comptes à justifier : onglet « ANOMALIES »*

Cet état présente des comptes en anomalies par rapport aux prescriptions du plan comptable général (par exemple un compte caisse créditeur) ou des comptes et postes des états financiers à justifier ou à analyser (compte d'emprunt nouveau, capitaux propres négatifs…).

Il s'agit donc d'une première batterie de contrôles à disposition des auditeurs permettant, avant toute investigation approfondie des comptes, de porter un premier jugement sur la cohérence d'ensemble de la balance générale soumise par l'entité auditée et d'attirer l'attention de l'auditeur sur des points précis d'audit.

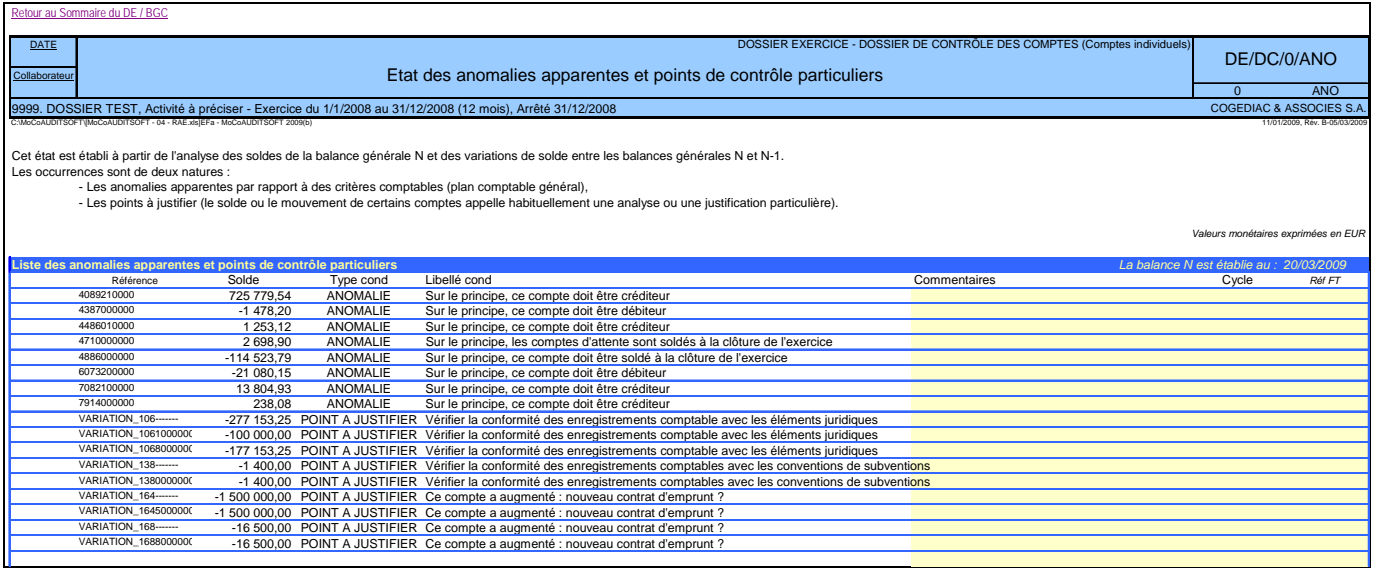

Comme pour l'ensemble des feuilles de travail, une zone de commentaire et d'indexation de feuilles de travail est à disposition de l'auditeur.

La table de paramétrage de cette feuille de contrôle est fournie en Annexe.

#### *3.2.2. Supervision de l'avancement de la révision des comptes annuels : onglet « Suivi avancement »*

Cet état permet de connaître instantanément l'état d'avancement du dossier de contrôle de comptes et d'isoler les points en suspens.

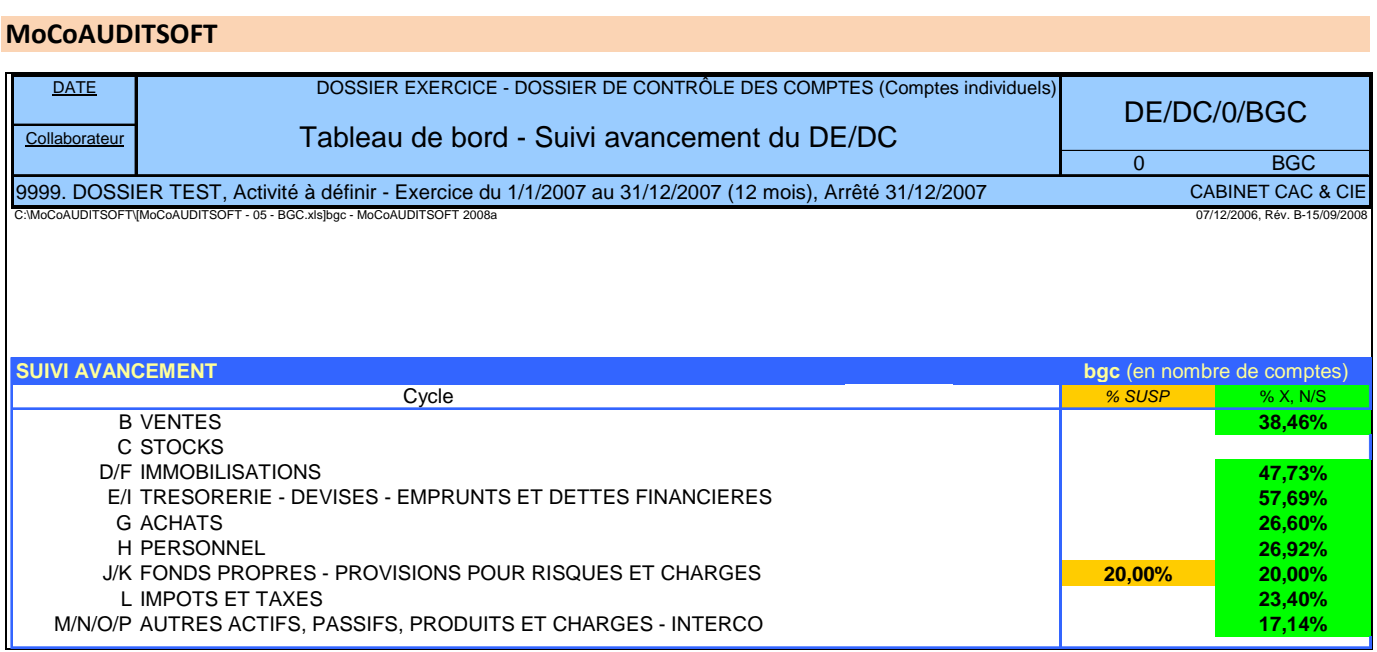

Au fur et à mesure que l'auditeur valide les comptes audités (cf point suivant), l'état de suivi se met à jour.

### *3.2.3. Balance générale du cycle : onglet « bgc »*

Cet état présente la balance générale documentée par l'auditeur.

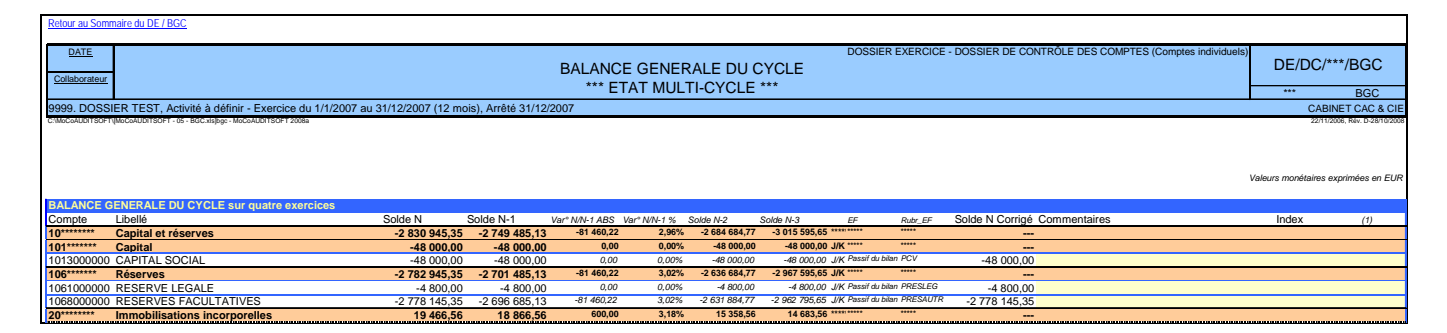

Les balances sont présentées sur quatre exercices avec variation N/N-1 ainsi qu'un solde définitif N (prenant en compte les éventuelles écritures de reclassement/rectification des comptes). Chaque compte est affecté à un cycle comptable ainsi qu'à un état financier (bilan actif ou passif, compte de résultat) et à un poste des états financiers (pour l'exercice N seulement). Par ailleurs en regard de chaque compte, il y a une zone de saisie commentaires, index (référence de la feuille de travail au dossier) et une conclusion (X : valide le compte, SUSP : met le compte en suspens et N/S : considère le compte comme non significatif).

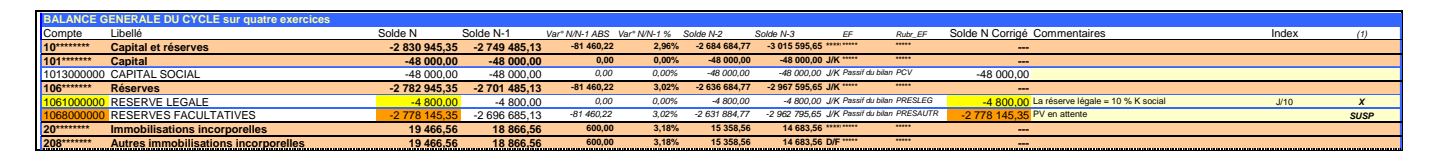

Au fur et à mesure qu'une conclusion est remplie en regard des comptes, ceux‐ci sont colorisés en jaune pour les validations, en orange pour les points en suspens.

Par ailleurs, les en‐têtes de balance (numéro de compte, cycles, poste d'état financier, conclusion…) peuvent être filtrés. Ceci permettant de ne lister que :

les comptes d'un cycle (ici le cycle fonds propres et provisions pour risques et charges) :

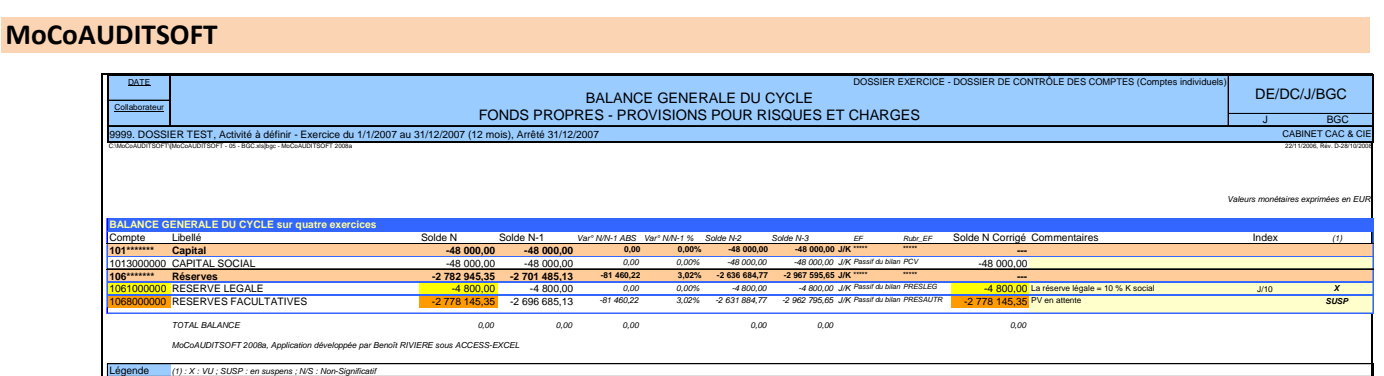

les comptes d'un poste d'un état financier (ici le poste dettes fiscales et sociales) :

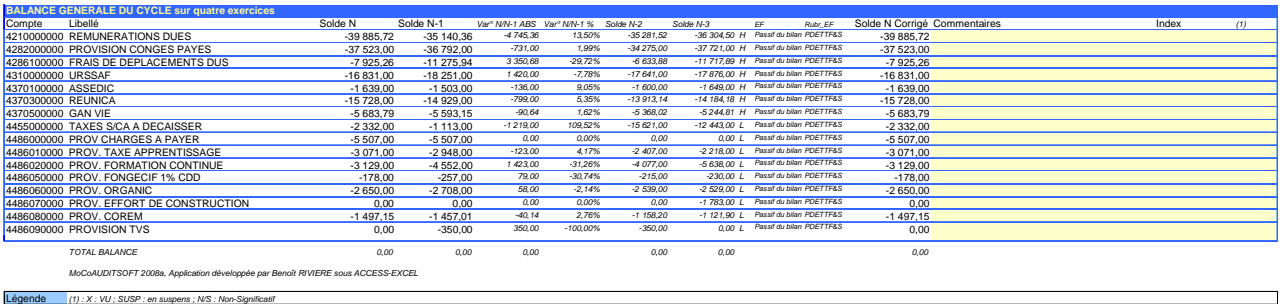

(Pour la codification des états financiers, se reporter à la partie IV).

‐ Les comptes sans conclusion, en suspens…

Les différents filtres peuvent être utilisés concomitamment.

Cet onglet est partageable en réseau : « Révision » / « Partager le classeur », puis cocher la case « Permettre une modification multi‐utilisateur ». Le classeur peut maintenant être utilisé simultanément par plusieurs collaborateurs, chacun travaillant sur un cycle par exemple.

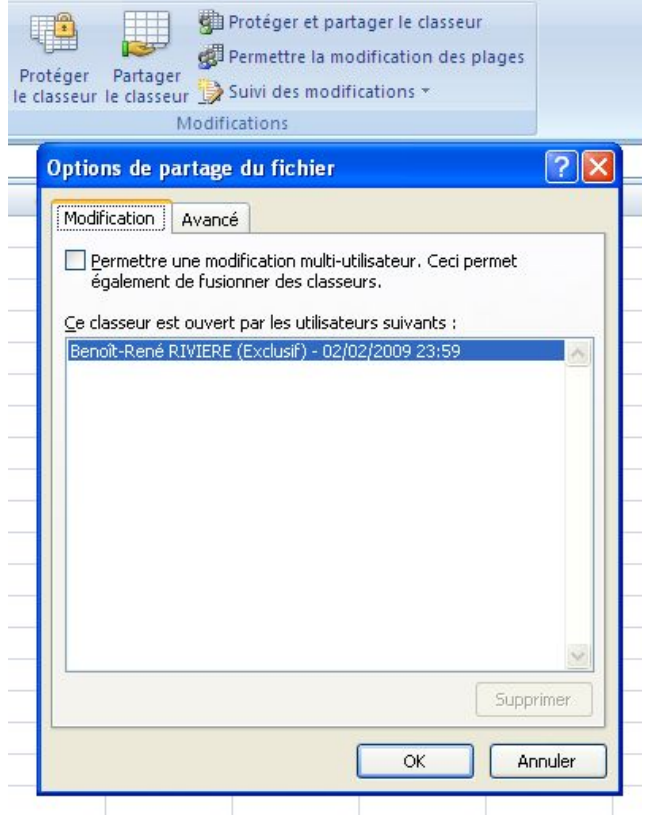

#### *3.2.4. Ecritures de correction des états financiers : onglet « corrbgc »*

L'auditeur a la possibilité de saisir des écritures de régularisation ou de reclassement en précisant s'il s'agit d'écritures acceptées par l'entité auditée ou non. Les écritures acceptées se répercutent principalement sur :

- ‐ Les balances générales (colonne « solde N corrigé » de bgc),
- ‐ Les états financiers définitifs,
- ‐ Certains états de revue analytique sur option de l'utilisateur (comme le tableau de flux de trésorerie).

#### *3.2.5. Incidence des corrections sur les états financiers : onglet « incidef »*

L'état « Incidef » résume les effets des écritures de correction (cf. point précédent) sur la présentation des états financiers.

Retour au Sommaire du DE / BGC

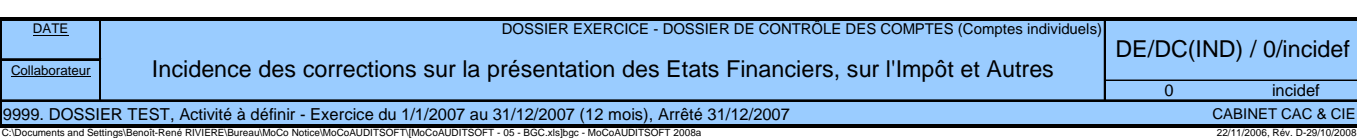

*Valeurs monétaires exprimées en EUR*

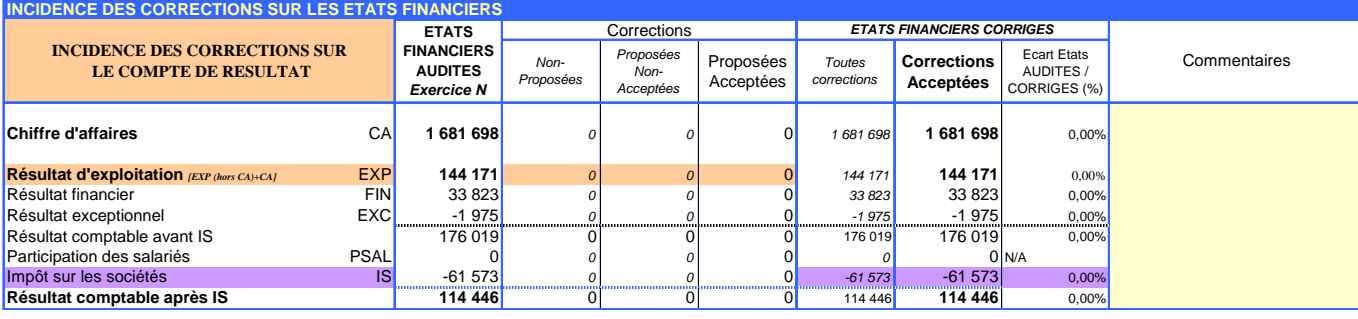

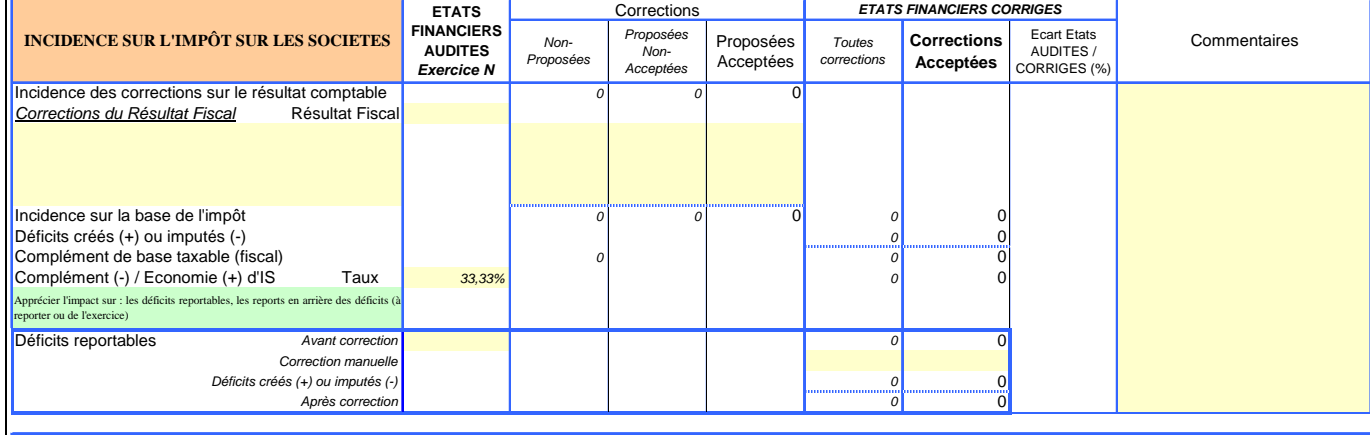

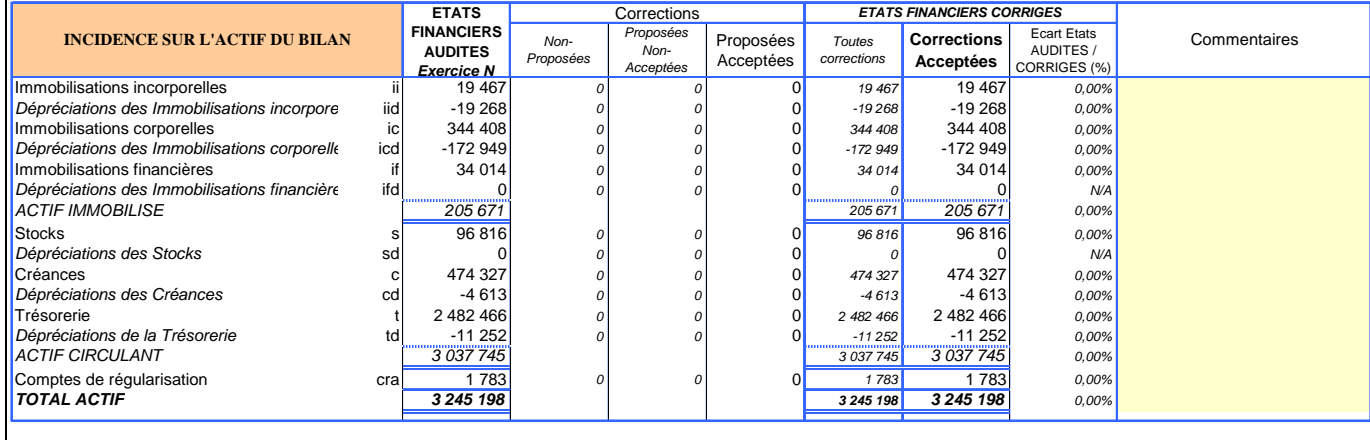

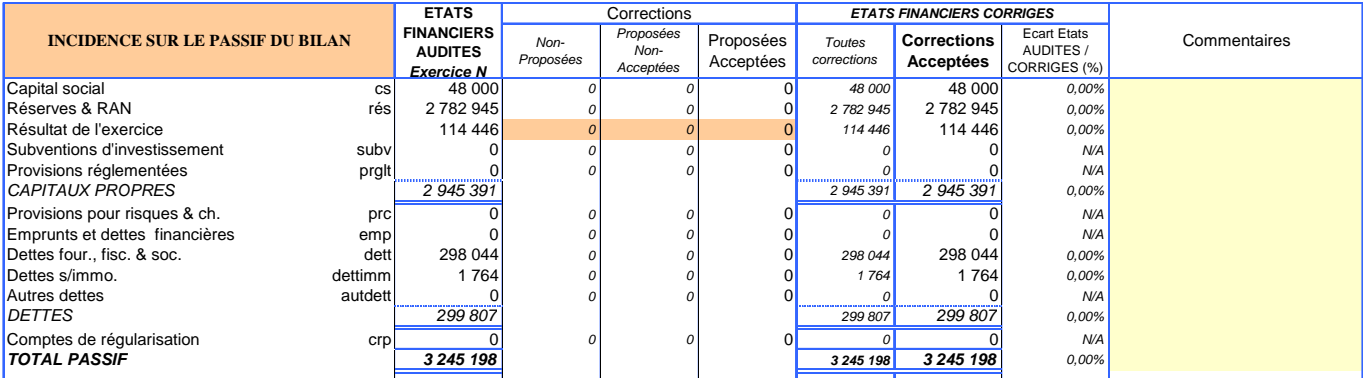

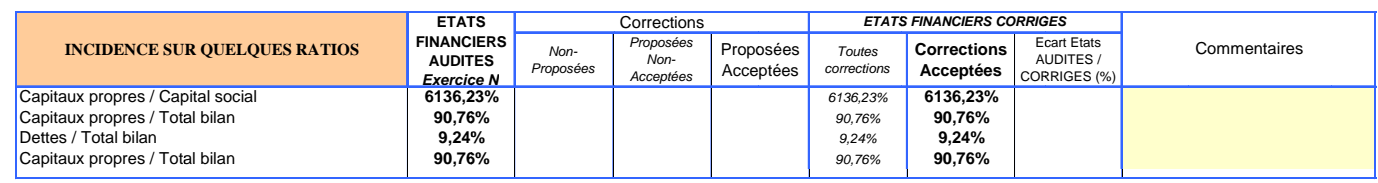

#### $3.3.$ Rapprochement de balances : module « RAPPROCHEMENT BG DEFINITIVE / BG AUDITEE »

Ce module permet de rapprocher la balance générale définitive de la balance auditée.

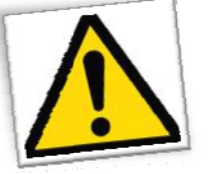

Les modules « Paramètres dossier » et « BGC » doivent rester ouverts en permanence

Les modules « Paramètre dossier » et « BGC » doivent rester ouverts en permanence, faute de quoi l'application ne fonctionnera pas correctement.

#### 3.3.1. Saisie des balances générales

Les balances générales auditée et définitives sont chacune à coller dans les onglets « BG auditée » et « BG définitive ».

#### Retour au sommaire du module

## **BALANCE GENERALE AUDITEE**

19/03/2009 Rév A-19/03/200

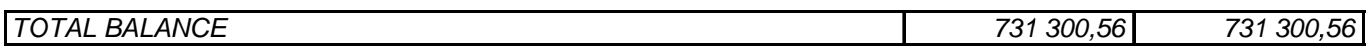

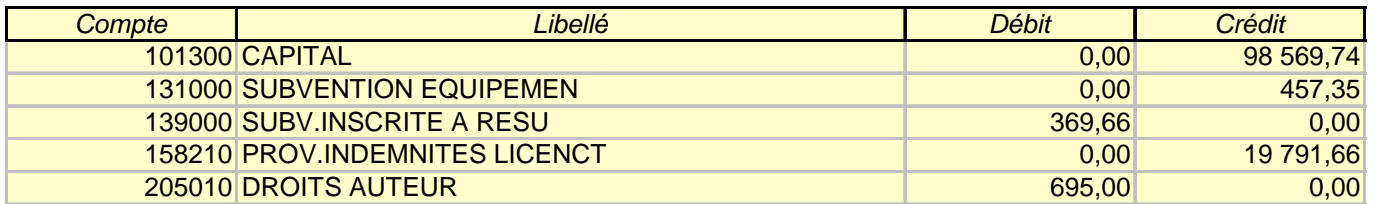

#### 3.3.2. Calcul de l'état de rapprochement

Une requête permet de rapprocher les deux balances. Copier le résultat de la requête dans l'onglet « RappBG ».

Retour au sommaire du module

#### **MoCoAUDITSOFT**

#### **Mo**dule **Co**mplémentaire au logiciel d'audit **AUDITSOFT**

#### **RESULTAT DE LA REQUÊTE DE RAPPROCHEMENT BG AUDITEE / BG DEFINITIVE**

#### *Instructions*

Cliquer sur l'icône "Mettre à jour" ou "Actualiser tout" Copier l'ensemble du résultat (<Ctrl>+<\*>) Coller "collage spécial / valeurs" dans RappBG

**CONTRÔLE de l'équilibre des balances :** 0 00 0 0

#### *Résultat de la requête SQL à exporter*

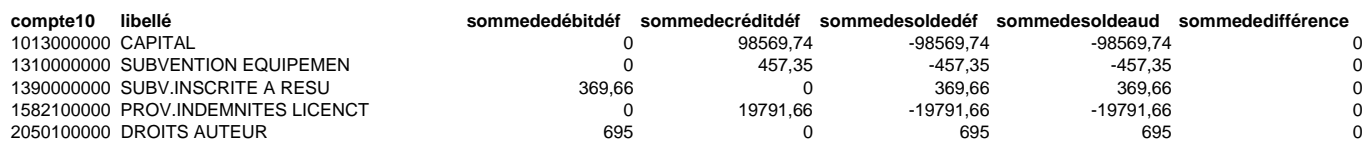

#### *3.3.3. Etat de rapprochement des balances*

A partir de cet état, l'auditeur justifie les différences de balance. Les filtres permettent de ne lister que les comptes ayant subi des modifications.

#### Retour au sommaire du module

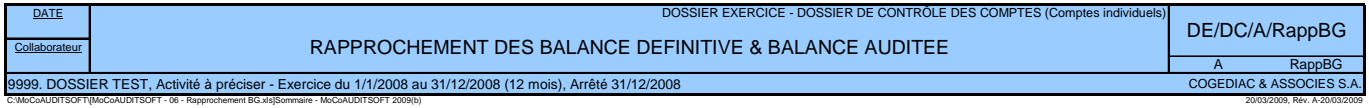

*Valeurs monétaires exprimées en EUR*

20/03/2009, Rév. A-20/03/2009

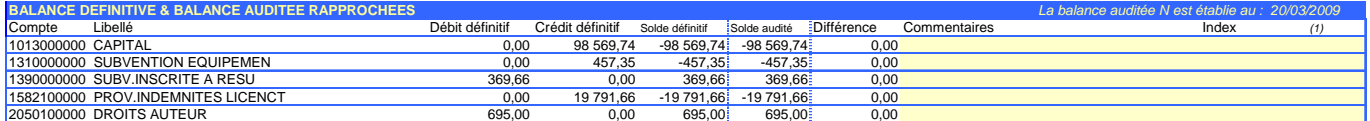

# III. Exemple de documents générés par l'application

Les pages qui suivent présente l'ensemble des documents que l'application est capable de d'établir sur un dossier exemple.

### MoCoAUDITSOFT 2009(b), Application développée par Benoît RIVIERE (2008-2009) *C:\MoCoAUDITSOFT\[MoCoAUDITSOFT - 04 - RAE.xls]EFa MoCoAUDITSOFT 2009(b), Application développée par Benoît RIVIERE (2008-2009)*  $E =$  dossier de l'exercice,  $I =$  intérim,  $F =$  cessation d'activité,  $S =$  situation Type travaux (E/I/F/S) E Arrêté E = dossier de l'exercice, I = intérim, F = cessation d'activité, S = situation **Domées à saisir**<br>DOSSIER<br>Nom : DOSSIER TEST<br>Activité : Activité à préciser<br>Nativité : Activité à préciser<br>N : Date de debut : 01/01/2008<br>N : Durée (en mois) : 12<br>N : Durée (en mois) : 12<br>N : Durée (en mois) : 12 aisser vide si identique à date de clôture Date arrêté 31/12/2008 Laisser vide si identique à date de clôture Fiche d'informations sur le dossier en cours de traitement Fiche d'informations sur le dossier en cours de traitement Module Complémentaire au logiciel d'audit AUDITSOFT **Mo**dule **Co**mplémentaire au logiciel d'audit **AUDITSOFT MoCoAUDITSOFT** EUR : euro Unité monétaire : EUR EUR : euro **MoCoAUDITSOFT Légende** Arrêté<br>31/12/2008 N-1 : Date de début : 01/01/2007 31/12/2007 N-2 : Date de début : 01/01/2006 31/12/2006 N-3 : Date de début : 01/01/2005 31/12/2005 COGEDIAC & ASSOCIES S.A. COGEDIAC & ASSOCIES S.A. 9999<br>DOSSIER TEST<br>Activité à préciser Activité à préciserC:\MoCoAUDITSOFT\MoCoAUDITSOFT-04-RAE.xls]EFa DOSSIER TEST EUR Ш TRAVAUX<br>Type travaux (E/I/F/S)<br>Date arrêté -3 : Date de début -1 : Date de début -2 : Date de début Jnité monétaire : **TRAVAUX** CABINET **DEVISE CABINET** Cabinet

## 1. **FICHE DES PARAMETRES DU DOSSIER**

# 2. **ETATS FINANCIERS ET REVUE ANALYTIQUE**

#### **2.1. Paramètres de la RA**

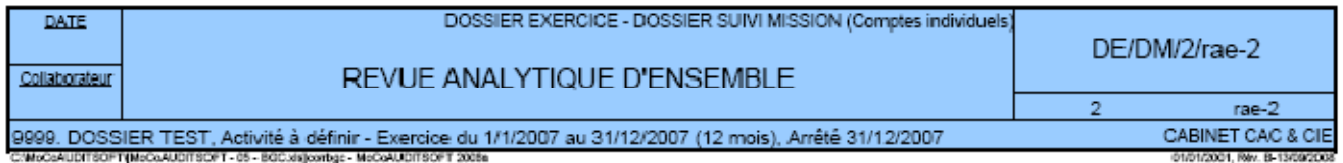

## Paramètres RA

Valeurs monétaires exprimées en EUR

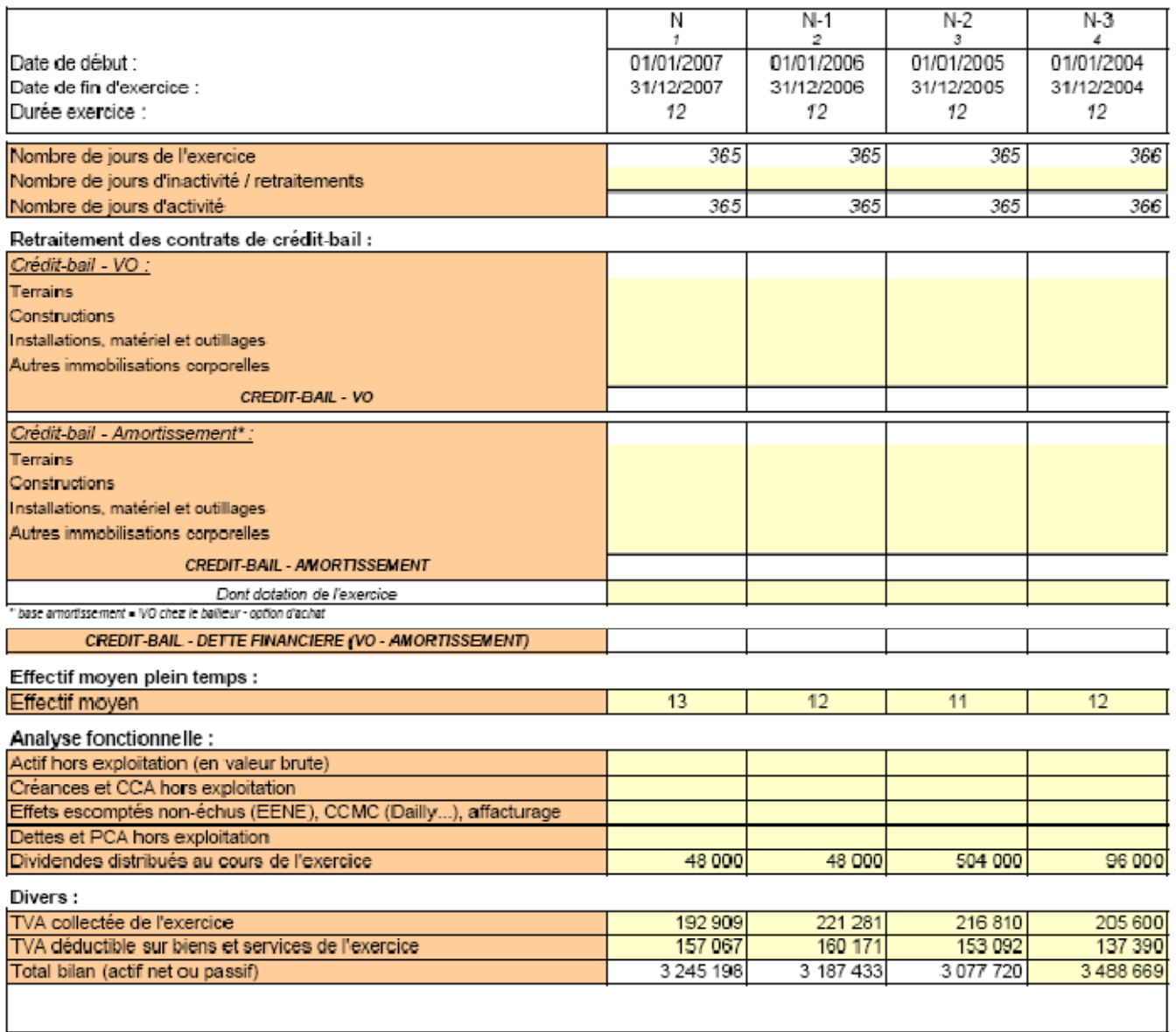

C:WoCoAUDITSOFT\MoCoAUDITSOFT - 05 - BGC.xisjcombgc

## **2.2. Etat de contrôle de cohérence**

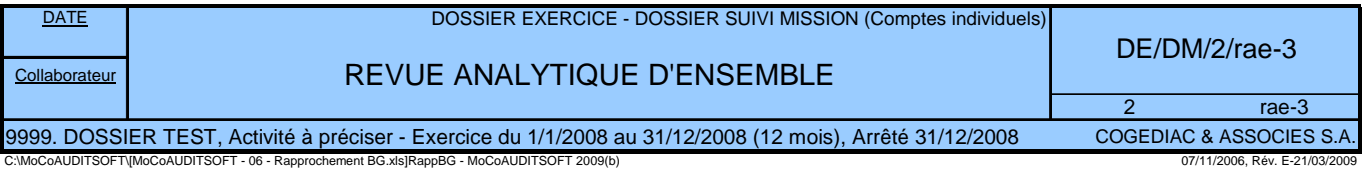

*Valeurs monétaires exprimées en EUR*

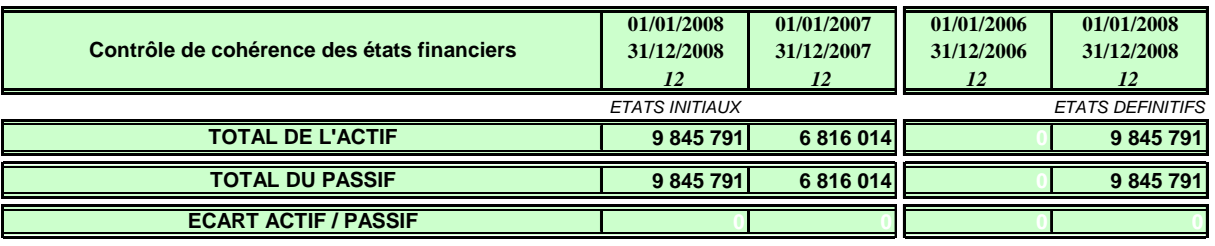

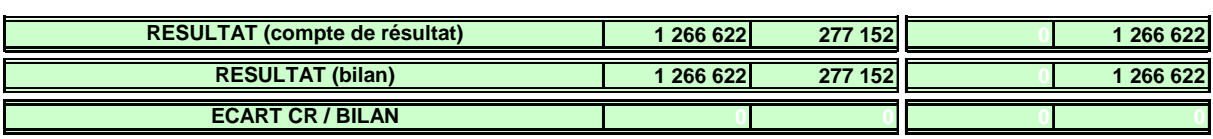

*Les états financiers initiaux sont présentés à partir d'une balance N établie au : 20/03/2009*

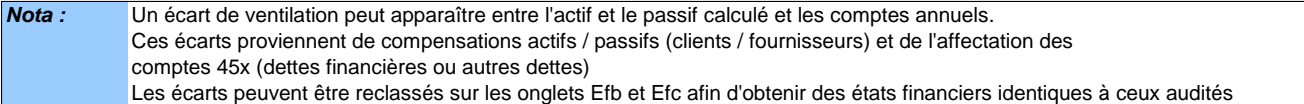

### **2.3. Bilan Actif**

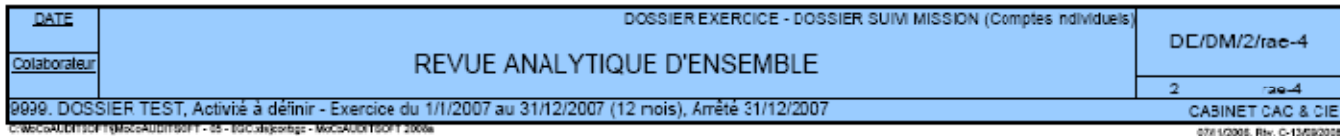

#### **ETATS FINANCIERS INITIAUX**

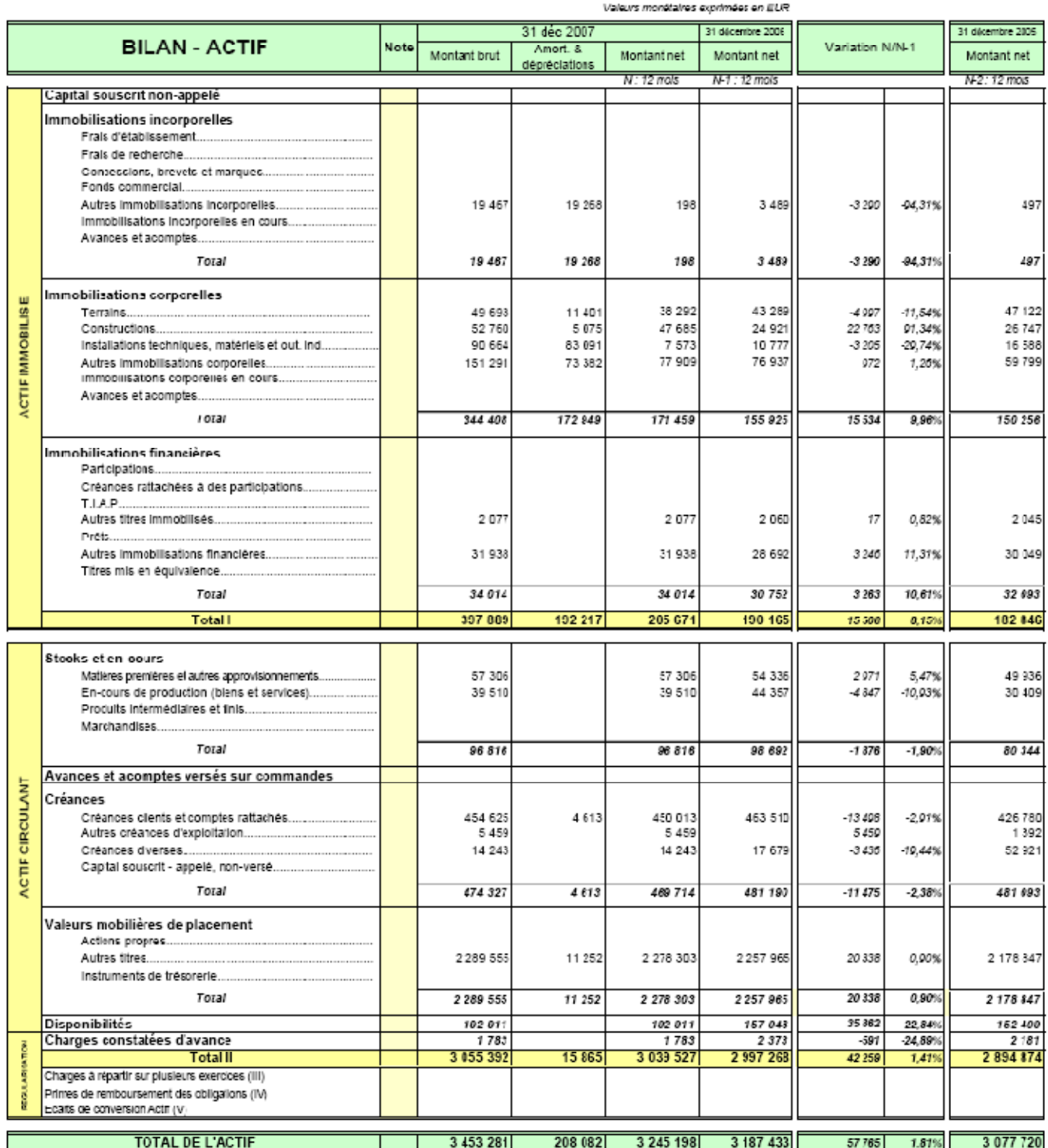

#### **2.4. Bilan Actif – Commentaires**

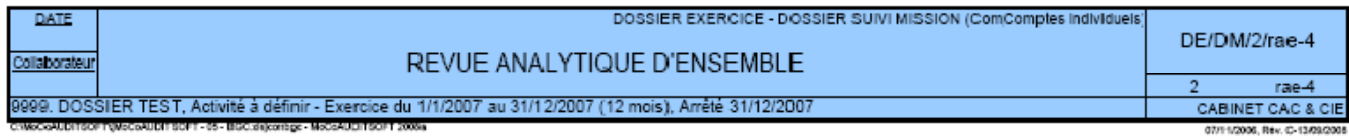

#### **ETATS FINANCIERS INITIAUX**

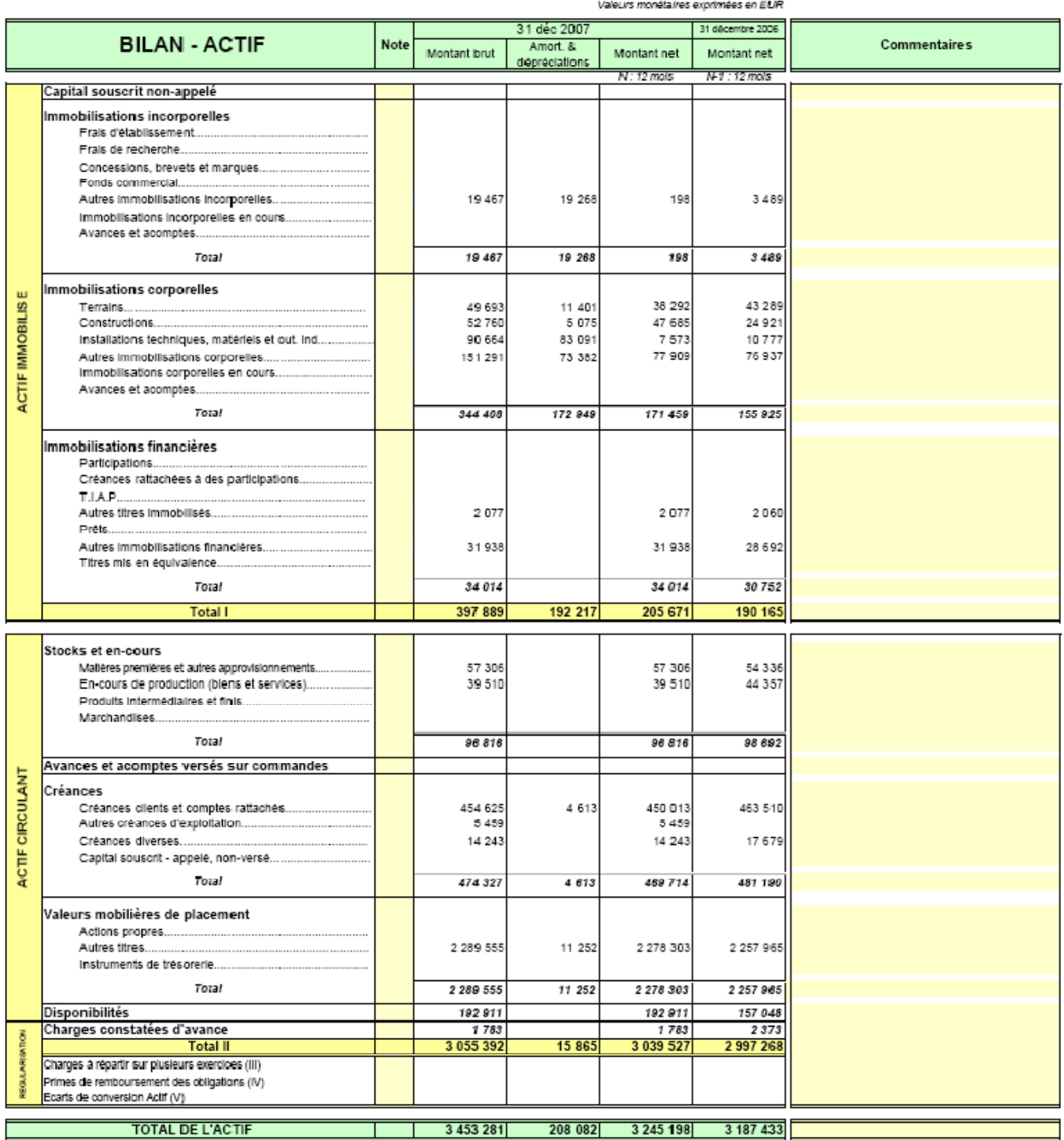

### **2.5. Bilan Actif Reclassements**

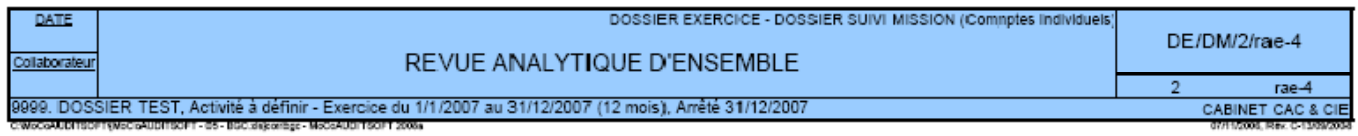

#### **ETATS FINANCIERS INITIAUX**

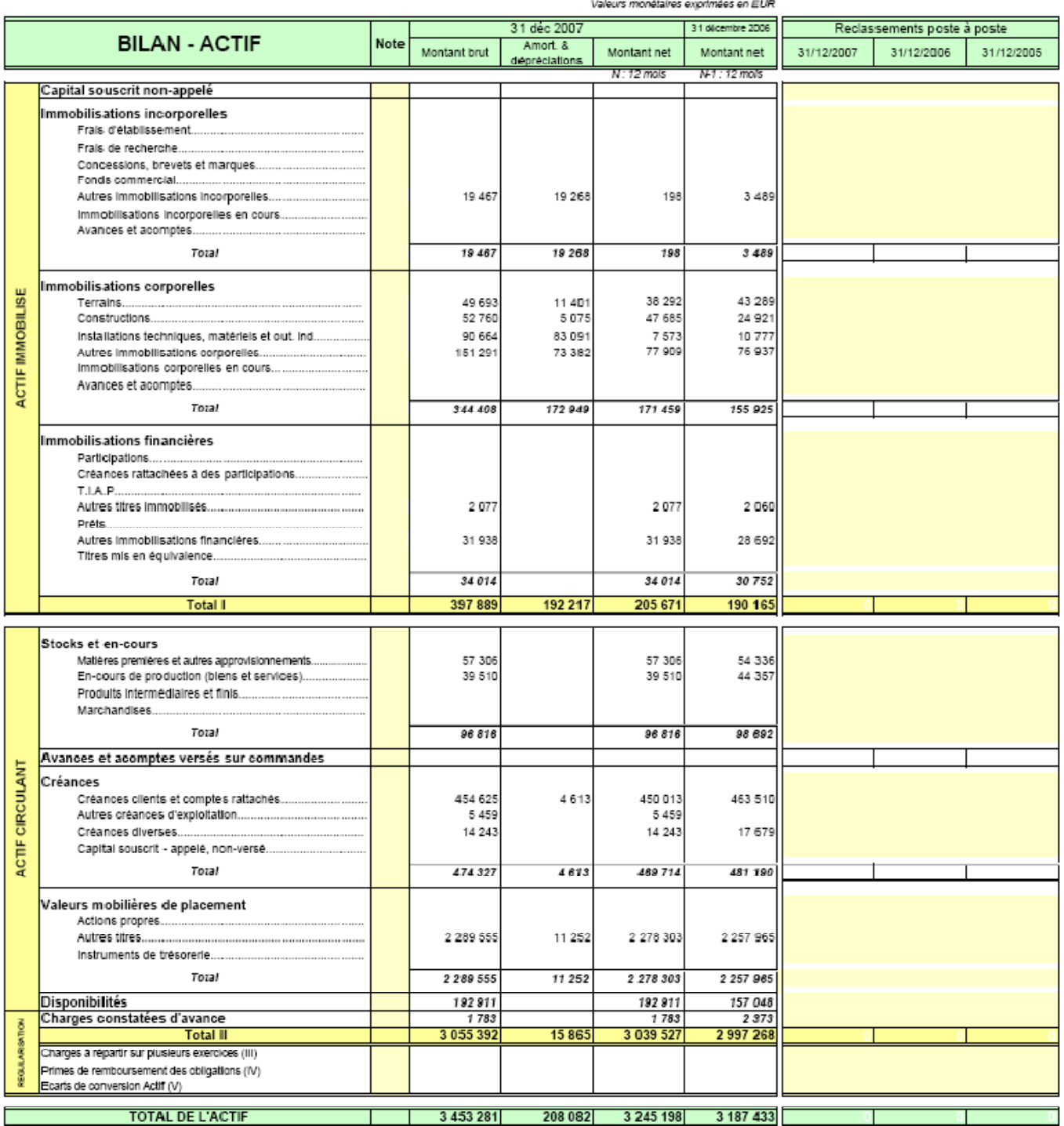

## **2.6. Bilan Passif – Etat définitif**

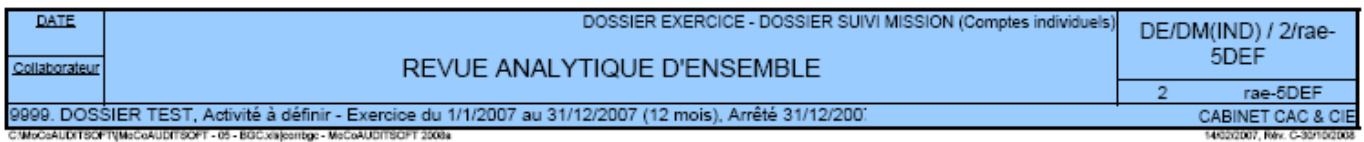

#### **ETATS FINANCIERS DEFINITIFS**

ETATS INITIAUX INCLUANTS LES OD ACCEPTEES

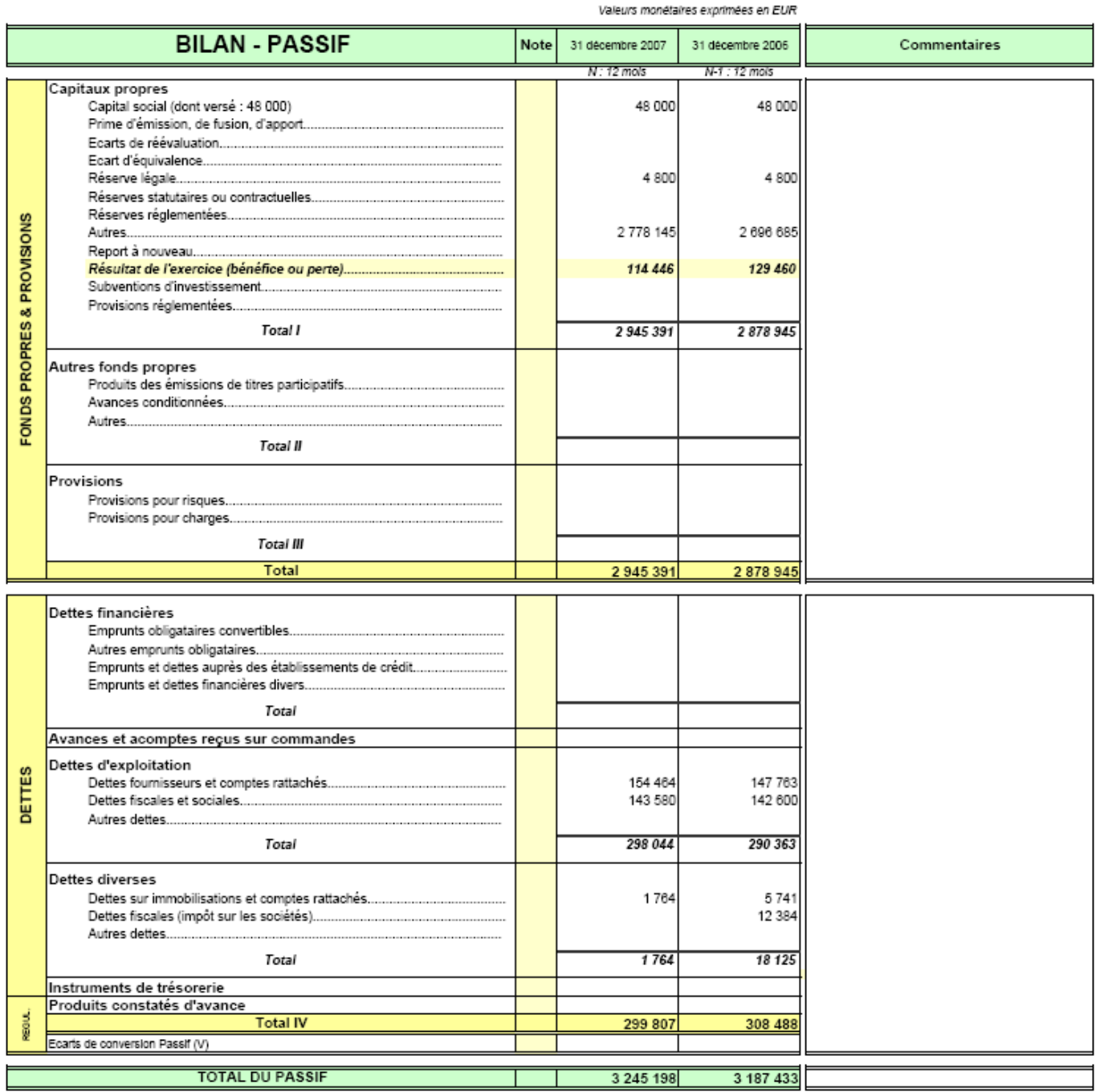

# **2.7. Analyse de la situation des capitaux propres**

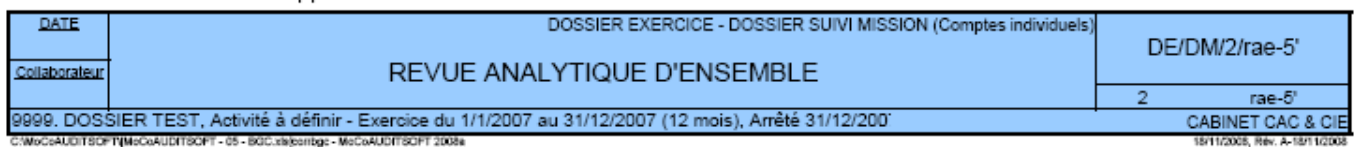

ETABLI A PARTIR DES ETATS FINANCIERS INITIAUX

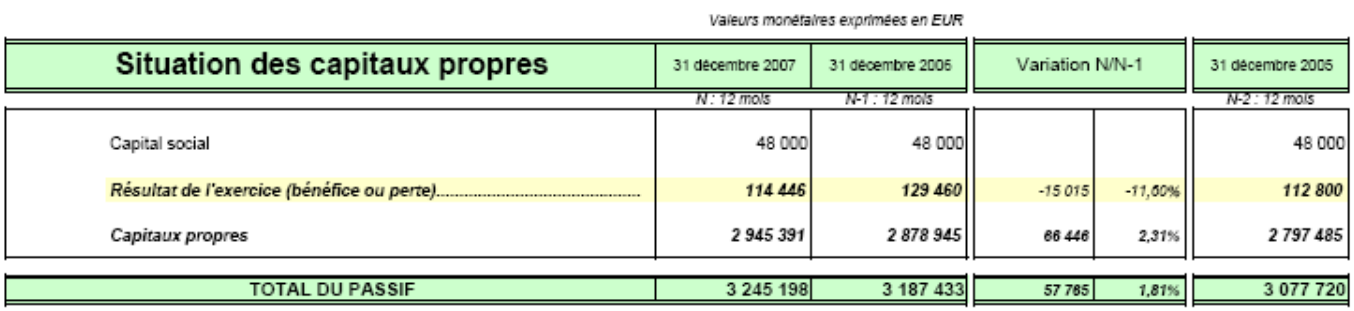

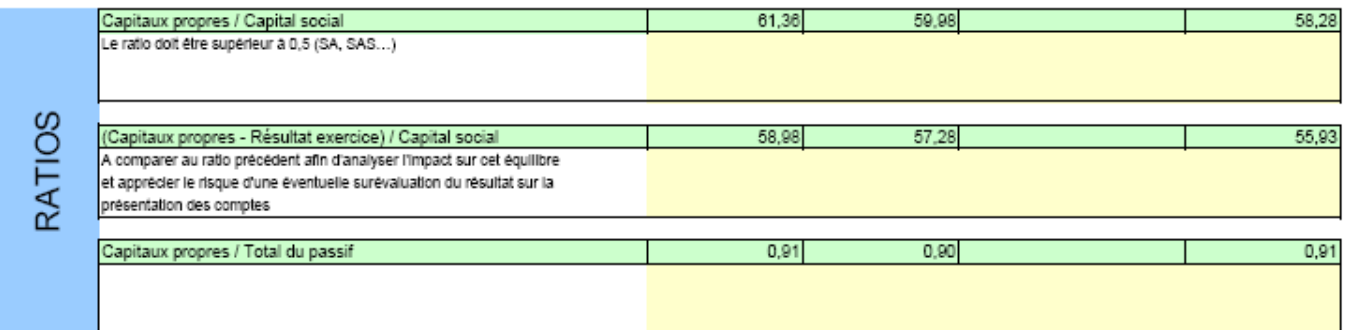

## **2.8. Soldes intermédiaires de gestion**

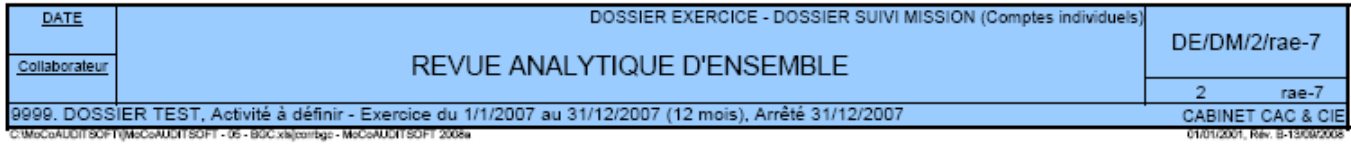

Valeurs monétaires exprimées en EUR

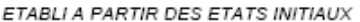

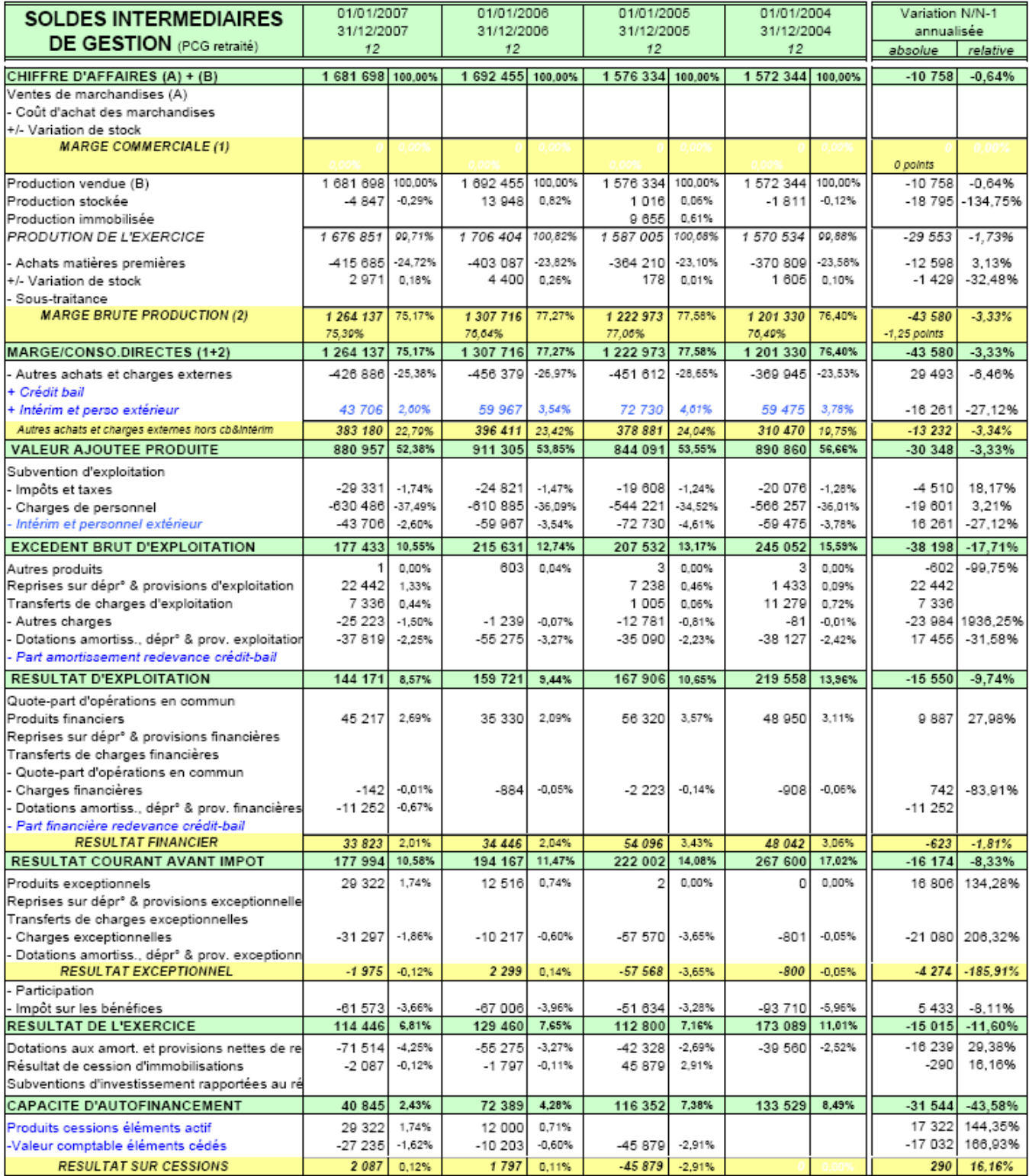

Les transferts de charges ne sont pas imputés au crédit des comptes de charges concernés

## **2.9. Analyse fonctionnelle (bilans & BFR/FRNG/trésorerie nette)**

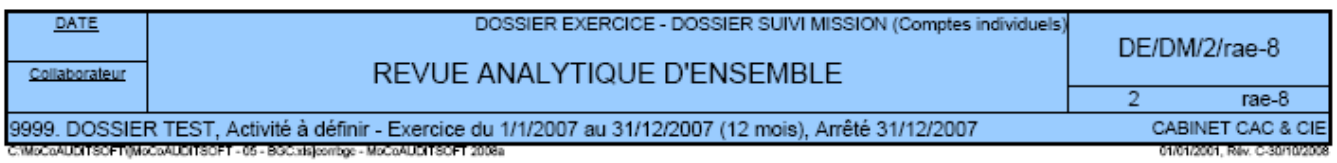

Valeurs monétaires exprimées en EUR

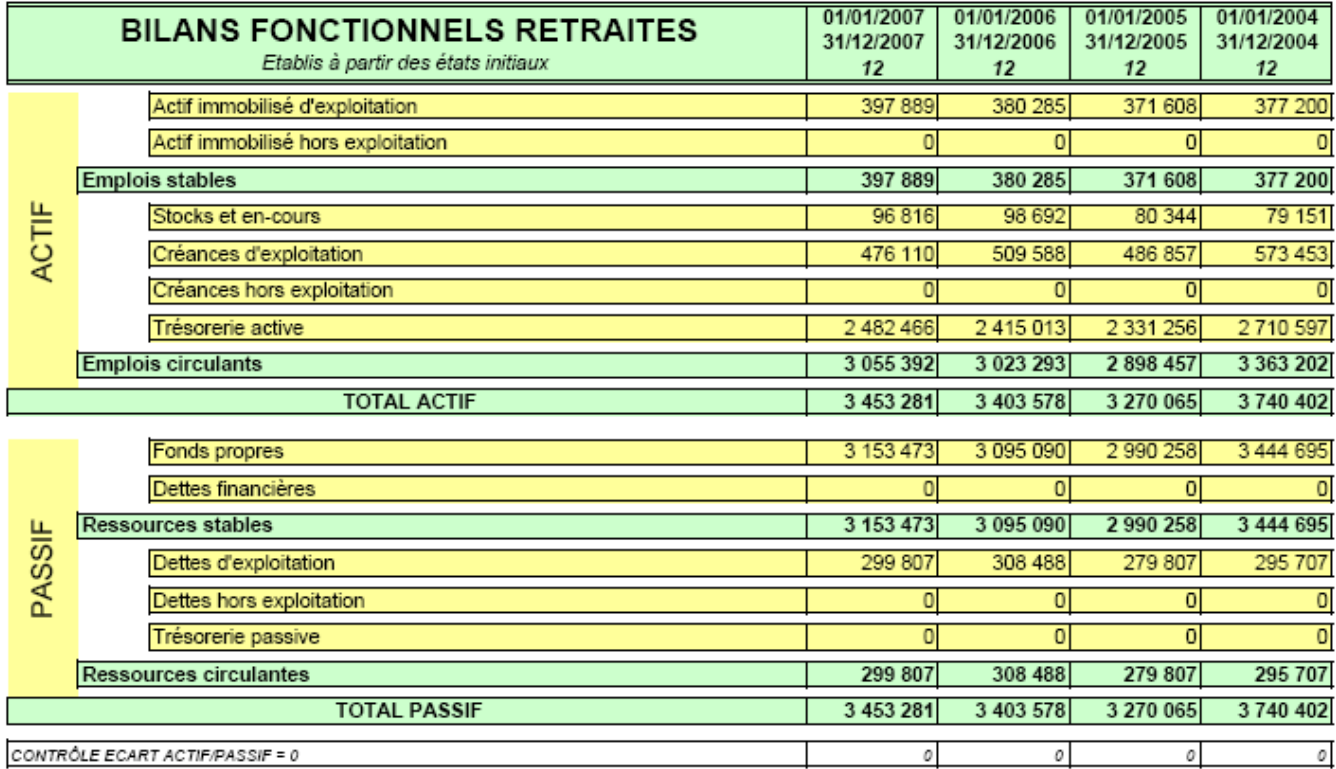

# **ANALYSE DES BILANS FONCTIONNELS**

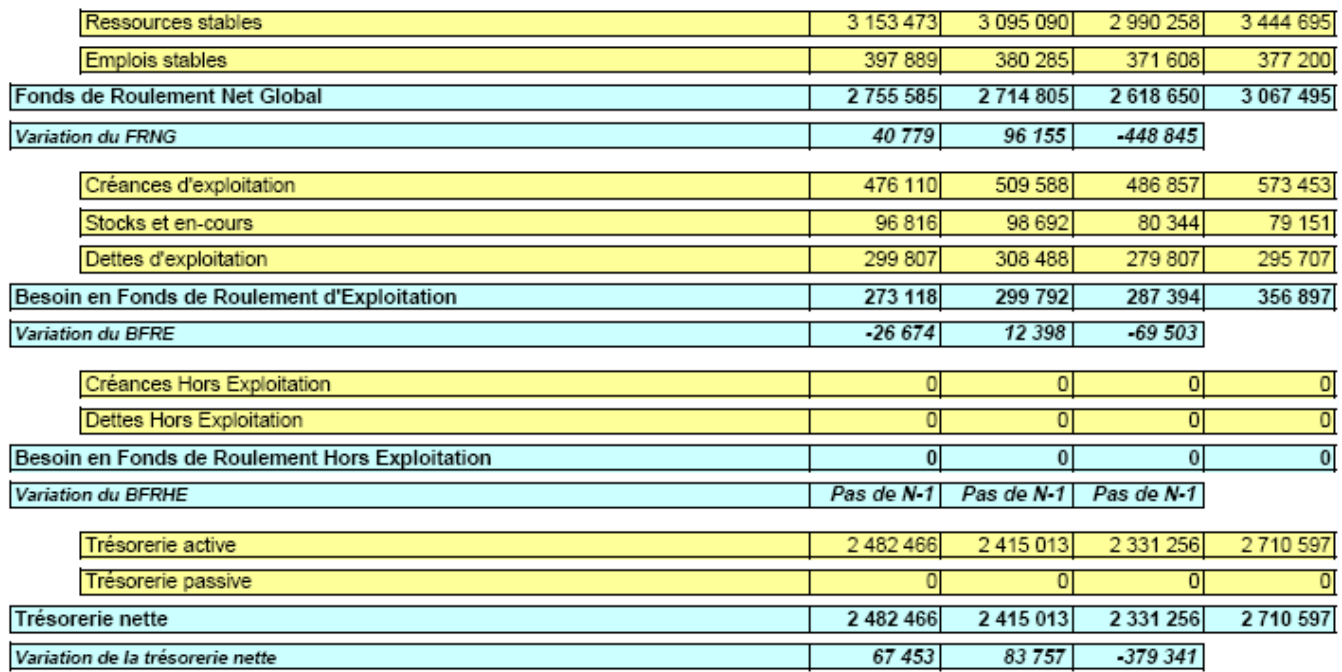

 $\mathcal O$ 

 $\mathfrak{o}$ 

 $\mathcal O$ 

CONTRÔLE FRNG - BFR - TRESORERIE NETTE = 0

 $\mathcal O$ 

### **2.10. Tableau des flux de trésorerie**

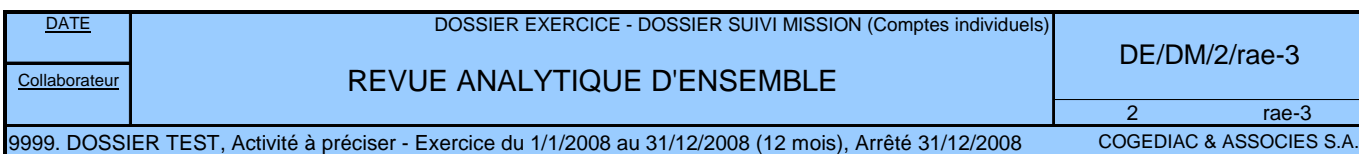

C:\MoCoAUDITSOFT\[MoCoAUDITSOFT - 06 - Rapprochement BG.xls]RappBG - MoCoAUDITSOFT 2009(b) 07/11/2006, Rév. E-21/03/2009

*Valeurs monétaires exprimées en EUR*

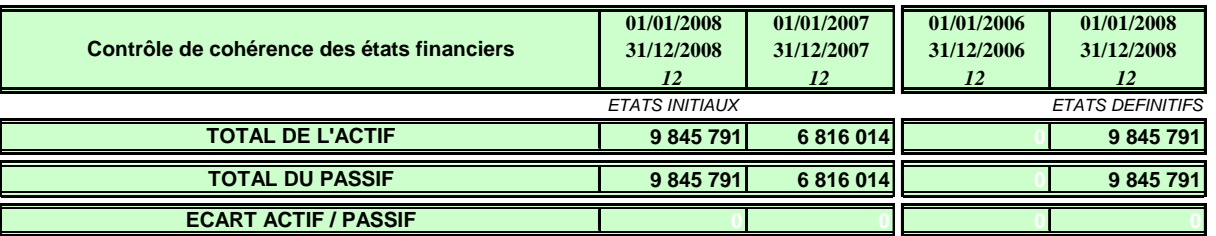

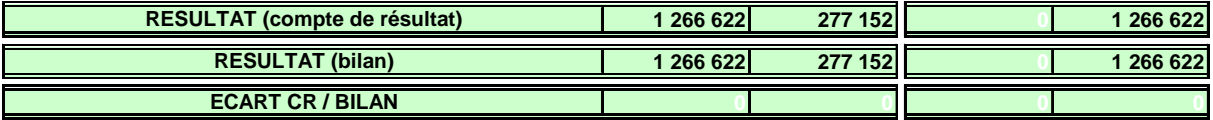

*Les états financiers initiaux sont présentés à partir d'une balance N établie au : 20/03/2009*

*Nota :* Un écart de ventilation peut apparaître entre l'actif et le passif calculé et les comptes annuels. Ces écarts proviennent de compensations actifs / passifs (clients / fournisseurs) et de l'affectation des comptes 45x (dettes financières ou autres dettes) Les écarts peuvent être reclassés sur les onglets Efb et Efc afin d'obtenir des états financiers identiques à ceux audités

Coll

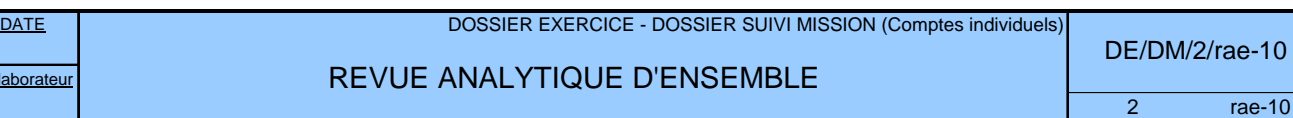

.9999. DOSSIER TEST, Activité à préciser - Exercice du 1/1/2008 au 31/12/2008 (12 mois), Arrêté 31/12/2008 COGEDIAC & ASSOCIES S.A.<br>C:\MoCoAUDITSOFT\MoCoAUDITSOFT - 06 - Rapprochement BG.xlsjRappBG - MoCoAUDITSOFT 2009(b)

*Valeurs monétaires exprimées en EUR*

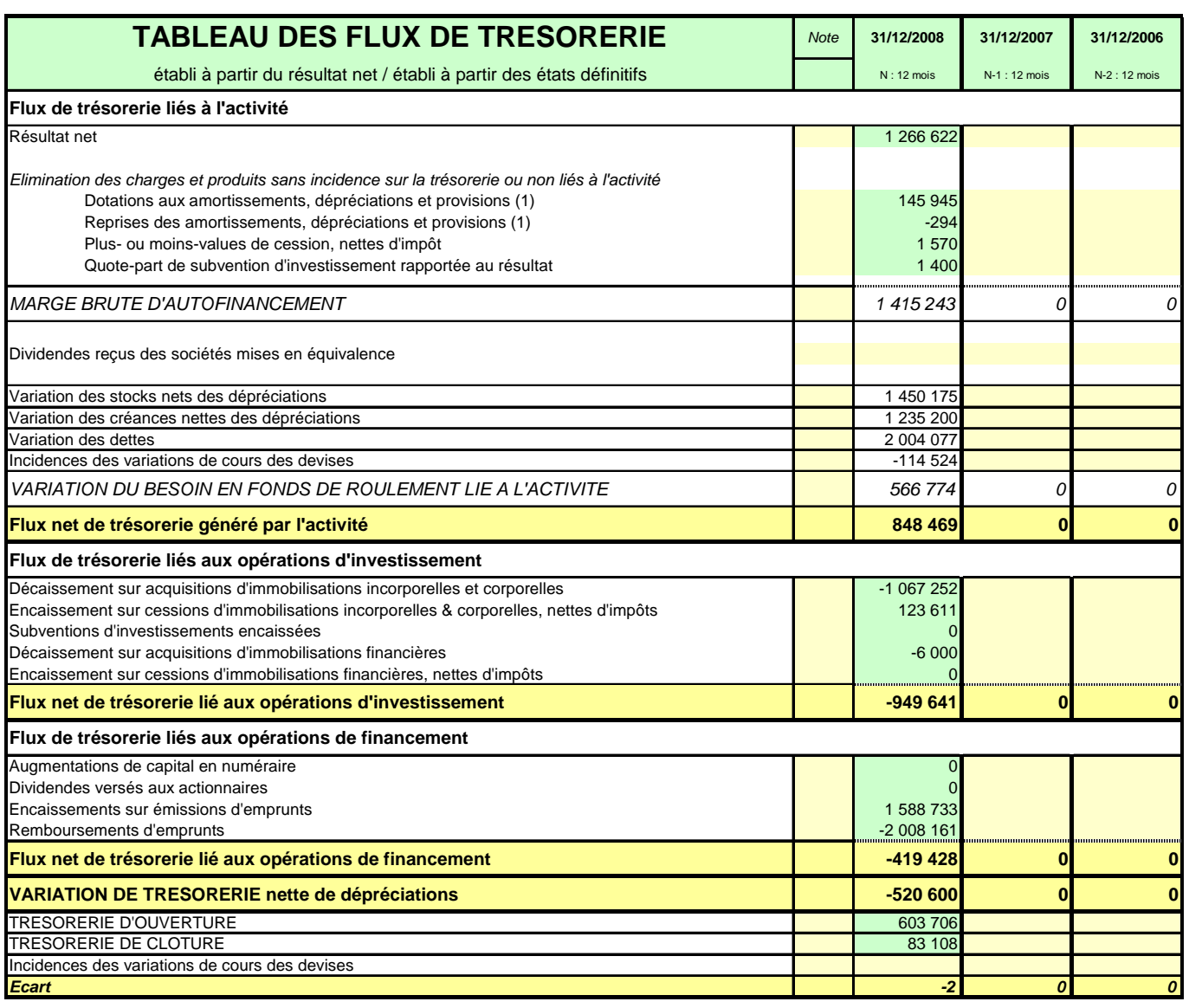

*(1) A l'exclusion des dépréciations sur actif circulant*

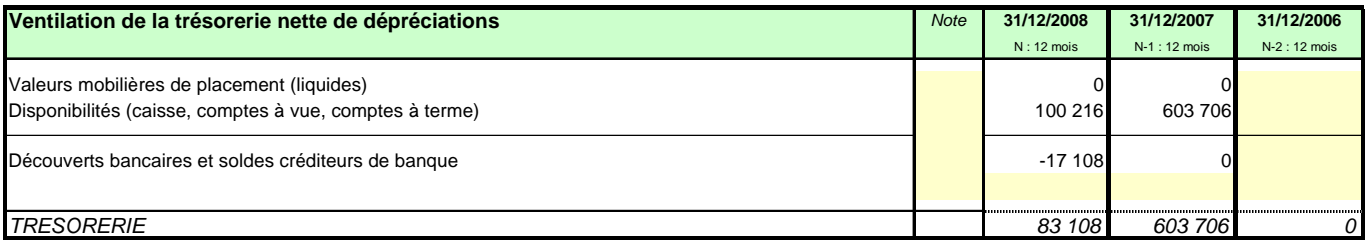

## **2.11. Batterie de ratios (exemple : cycle ventes)**

**MoCoAUDITSOFT**

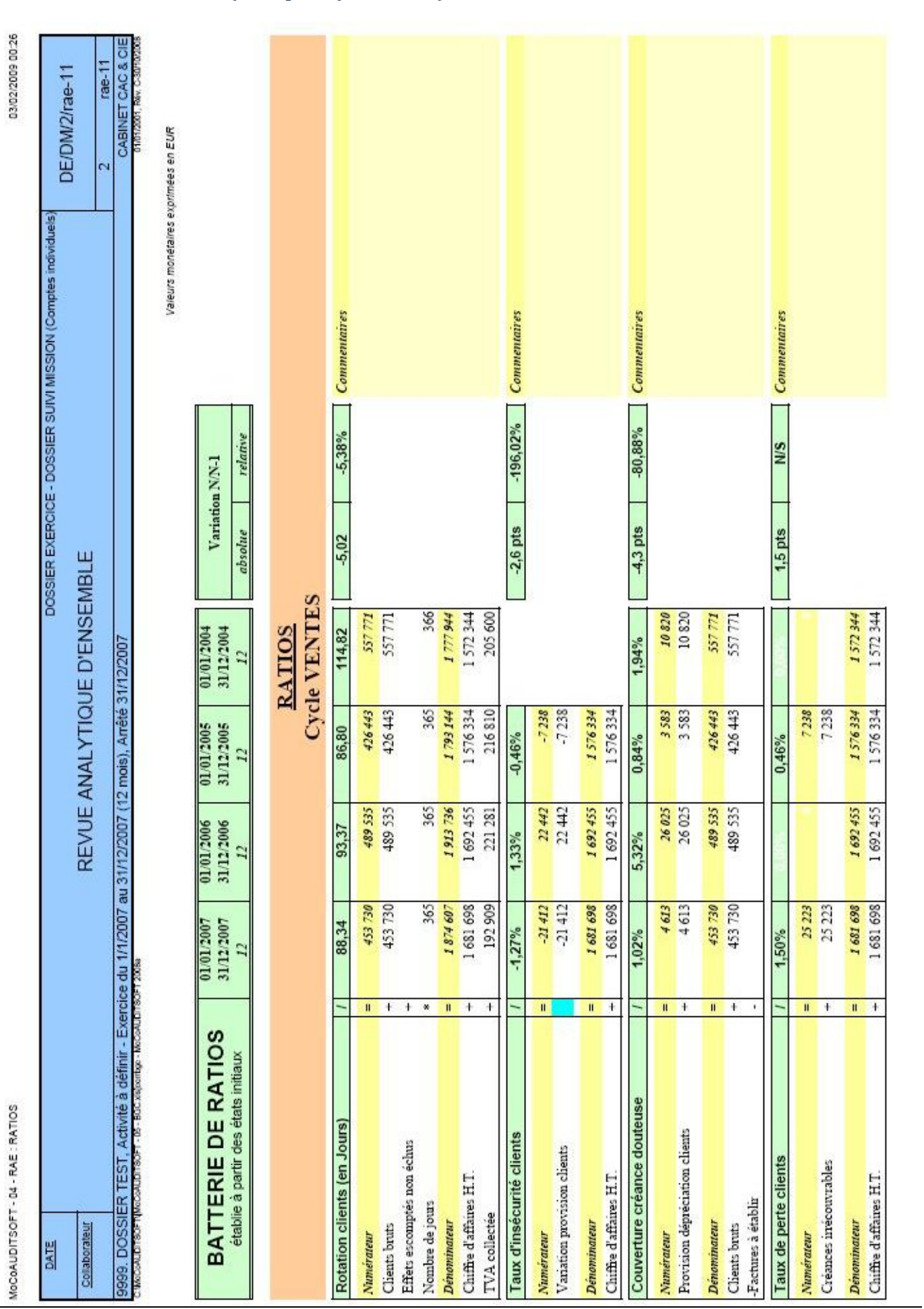

*Page 58*

## 2.12. RA Cycle social

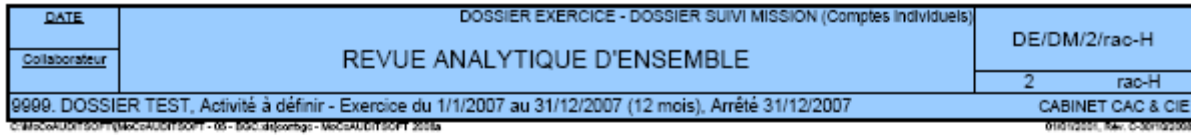

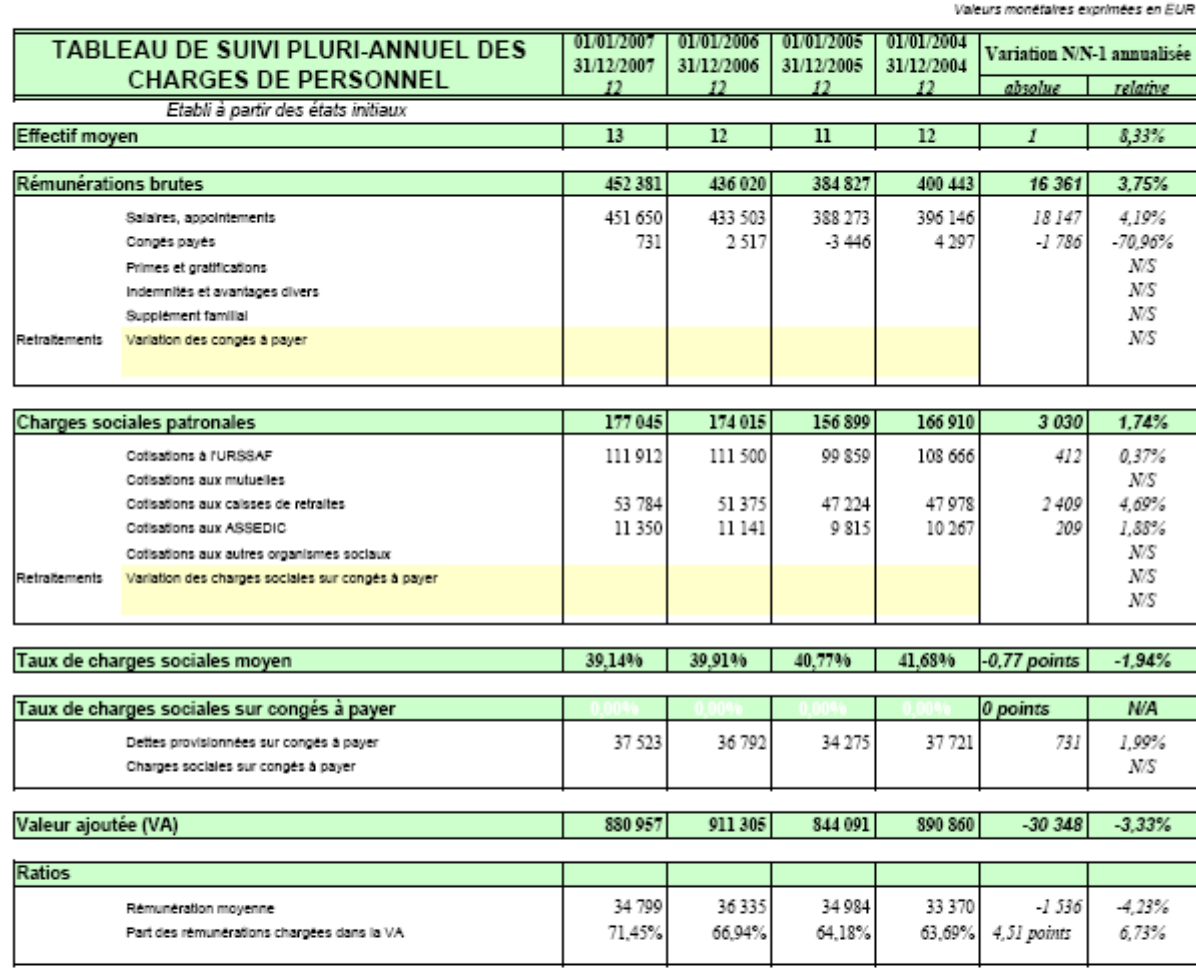

Conclusions et notes :

# 3. **BALANCE GENERALE COMMENTEE ET ETAT D'AVANCEMENT DU CONTROLE DES COMPTES**

# Valeurs monétaires exprimées en EUR 17/03/2009 08:33 **DE** Réf.FT **DE/DC/0/ANO** leby: Commentaires Sodé (1802)<br>1802 - ANOWALLE During principe, ce compe dot être d'éditeur<br>1802 - ANOWALLE Sur le principe, ce compe des auraient du être payé dans les 9 mois de la citture N-1<br>1918 - ANOWALLE Sur le principe, ce compe des Etat des anomalies apparentes et points de contrôle particuliers Así. ints de McCoAUDITSOFT-05-BGC:ANOMALIES **Service Advisor** VARIATION\_106800000 151200000 VARIATION 151300000 VARIATION 151800000 VARIATION 164100000 ĕ VARIATION\_106  $\frac{705}{705000000}$ anom alies Référ 7228000000 **ARIATION** 4089240000 6079540000 7056000000 4570000000  $\frac{1}{122}$

#### **3.1. Etat des anomalies apparentes et points de contrôle particuliers**

# **3.2. Etat d'avancement de l'audit de la balance générale**

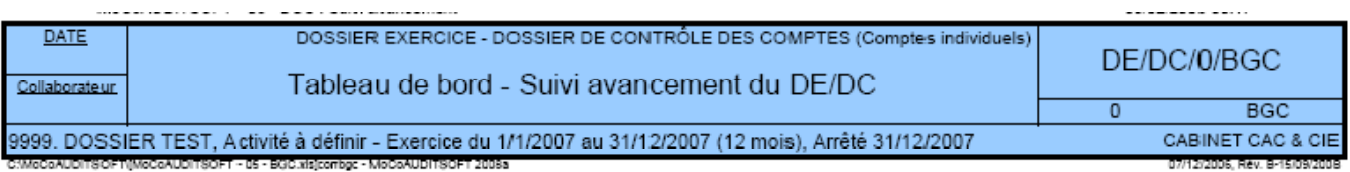

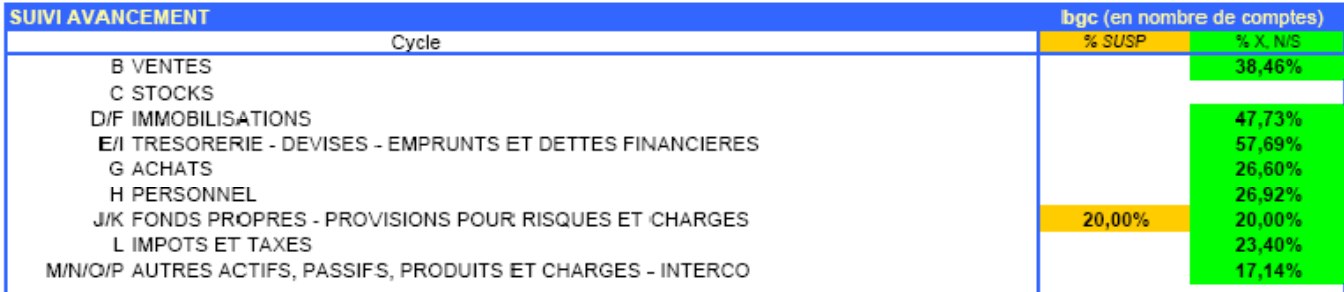

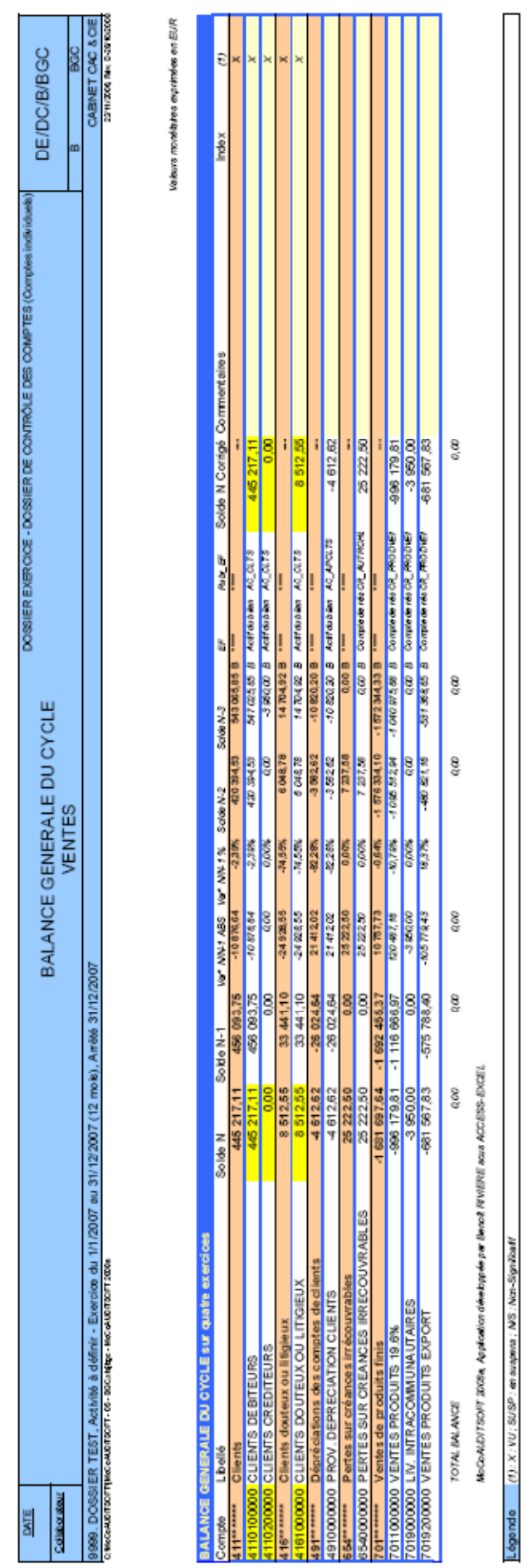

**3.3. Balance générale commentée et référencée (cycle VENTES)**

### **MoCoAUDITSOFT**

### **3.4. Incidence des corrections sur les états financiers**

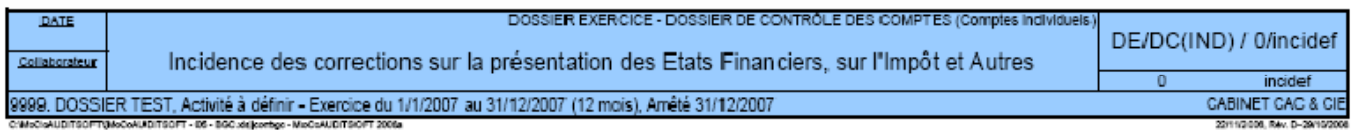

#### Valeurs monétaires exprimées en EUR

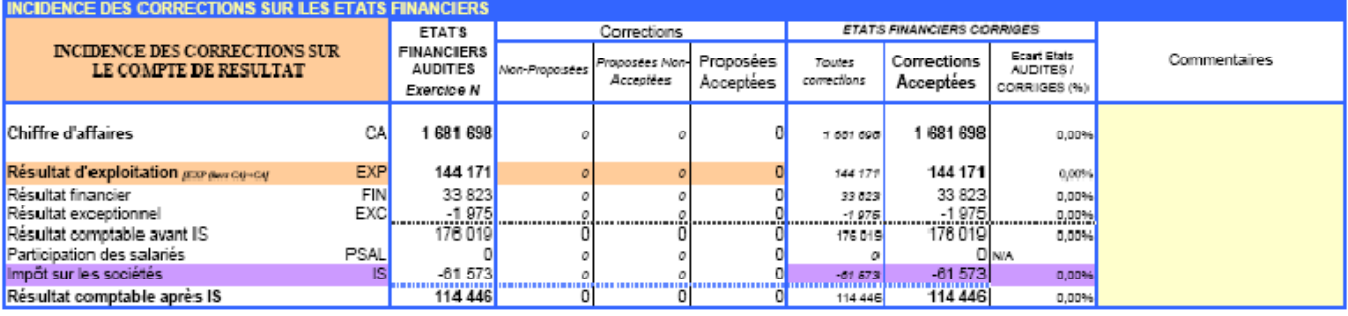

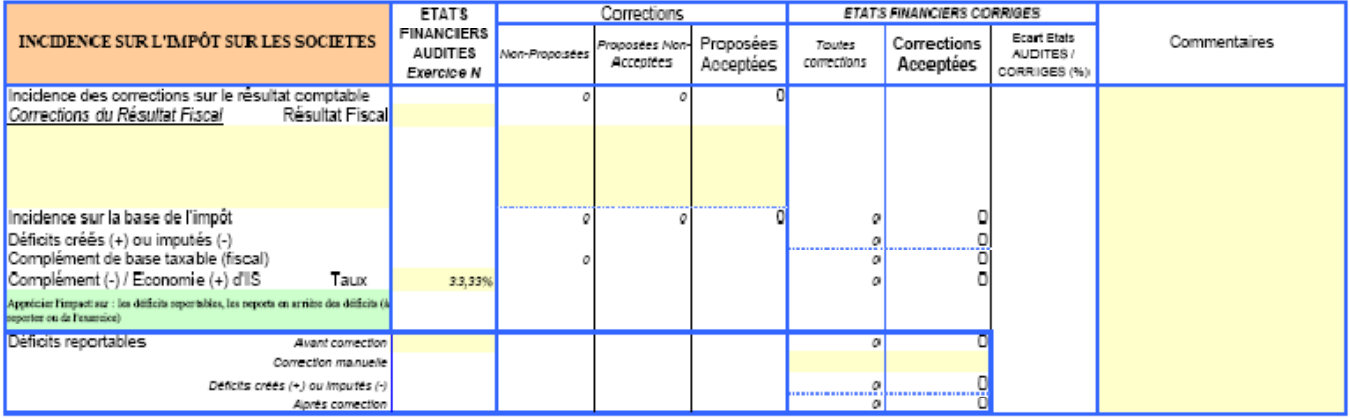

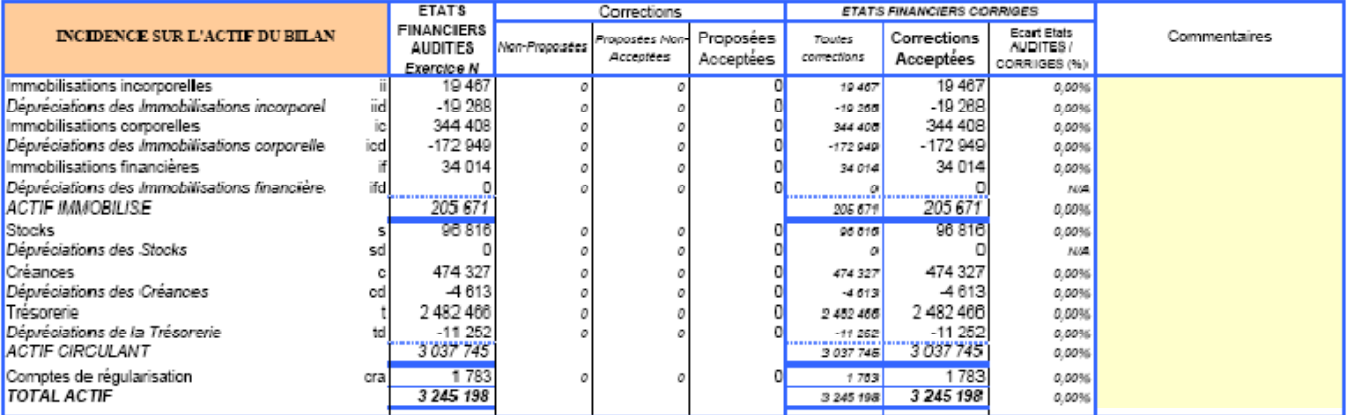

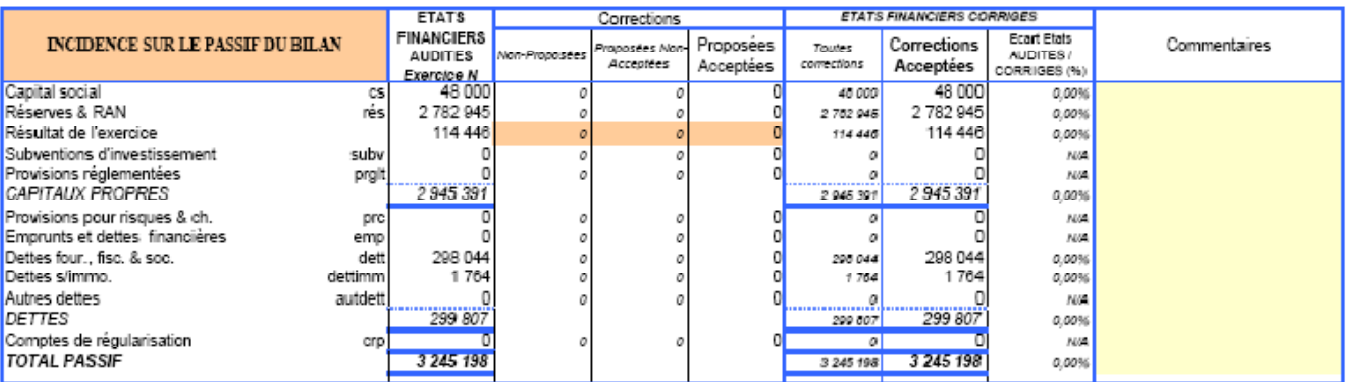

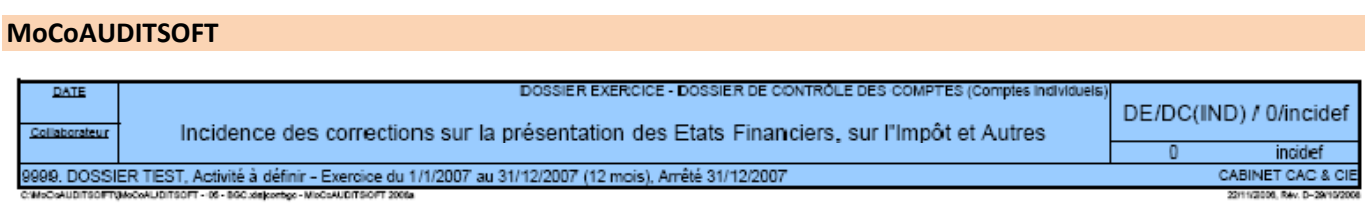

#### Valeurs monétaires exprimées: en EUR

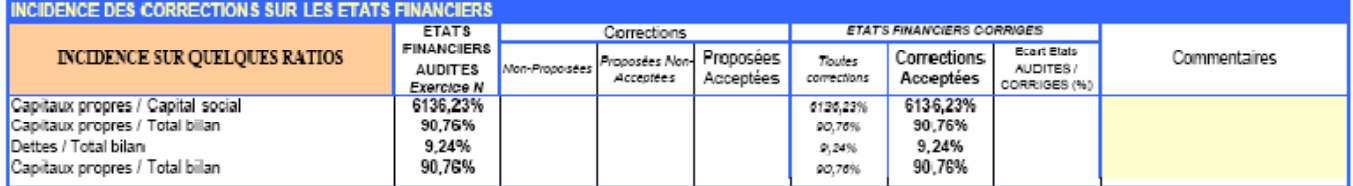

# 4. **RAPPROCHEMENT DES BALANCES GENERALES DEFINITIVE / AUDITEE**

DATE DOSSIER EXERCICE - DOSSIER DE CONTRÔLE DES COMPTES (Comptes individuels) **Collaborateur** 

BUSSIER EXERCICE - DUSSIER DE CONTROLE DES COMPTES (COMPRES INDIVIDUES) DE/DC/A/RappBG<br>RAPPROCHEMENT DES BALANCE DEFINITIVE & BALANCE AUDITEE

C:\MoCoAUDITSOFT\[MoCoAUDITSOFT - 06 - Rapprochement BG.xls]RappBG - MoCoAUDITSOFT 2009(b) 20/03/2009, Rév. A-20/03/2009, Rév. A-20/03/2009, Rév. A-20/03/2009, Rév. A-20/03/2009, Rév. A-20/03/2009, Rév. A-20/03/2009, Rév.

9. DOSSIER TEST, Activité à préciser - Exercice du 1/1/2008 au 31/12/2008 (12 mois), Arrêté 31/12/2008

A RappBG<br>COGEDIAC & ASSOCIES S.A.

*Valeurs monétaires exprimées en EUR*

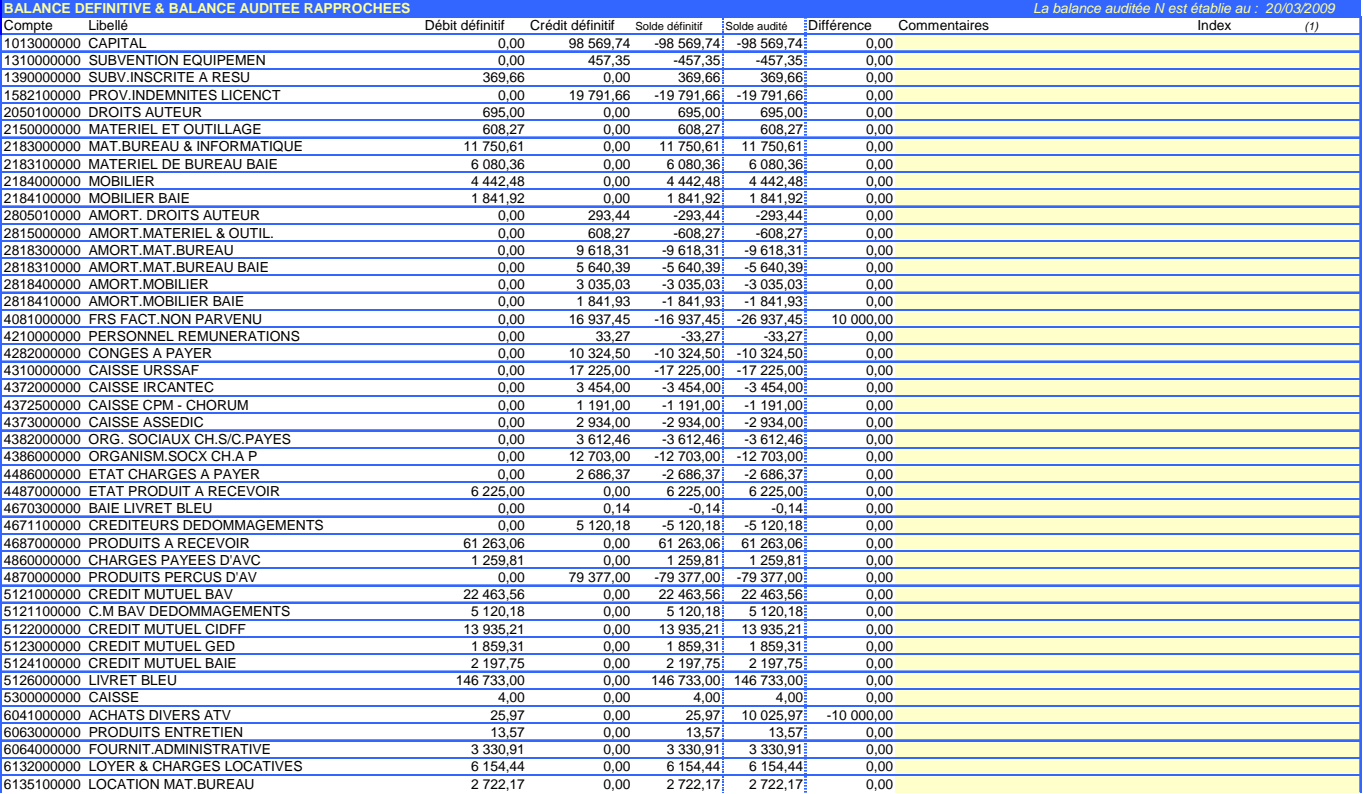

# IV. Tables de données & paramétrages

Ce document est fourni à titre d'illustration, les tables de données ne sont pas donc pas fournies dans le cadre.

Elles sont intégralement paramétrables aux besoins de l'utilisateur. Ce qui confère à cette application une totale flexibilité aux besoins spécifiques du cabinet ou aux particularités du dossier traité.

# **NOTES**